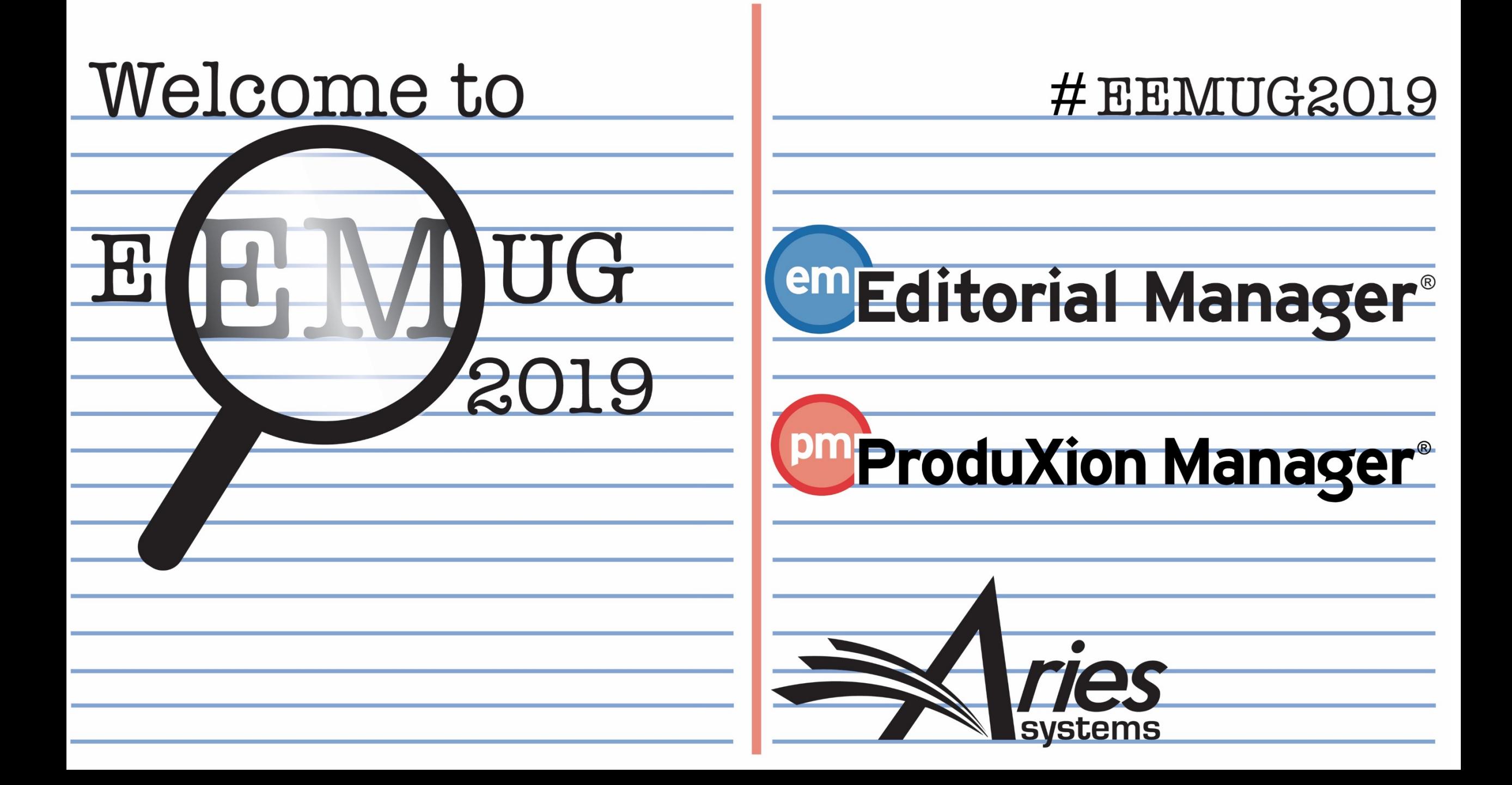

# ProduXion Manager Bootcamp

Tina Fleischer, Account Coordinator, tfleischer@ariessys.com

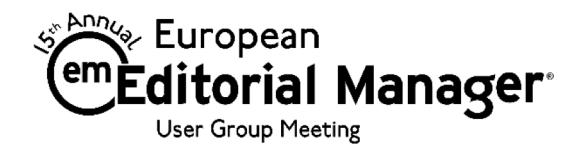

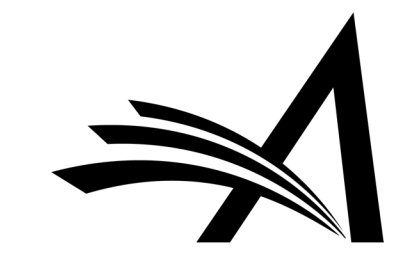

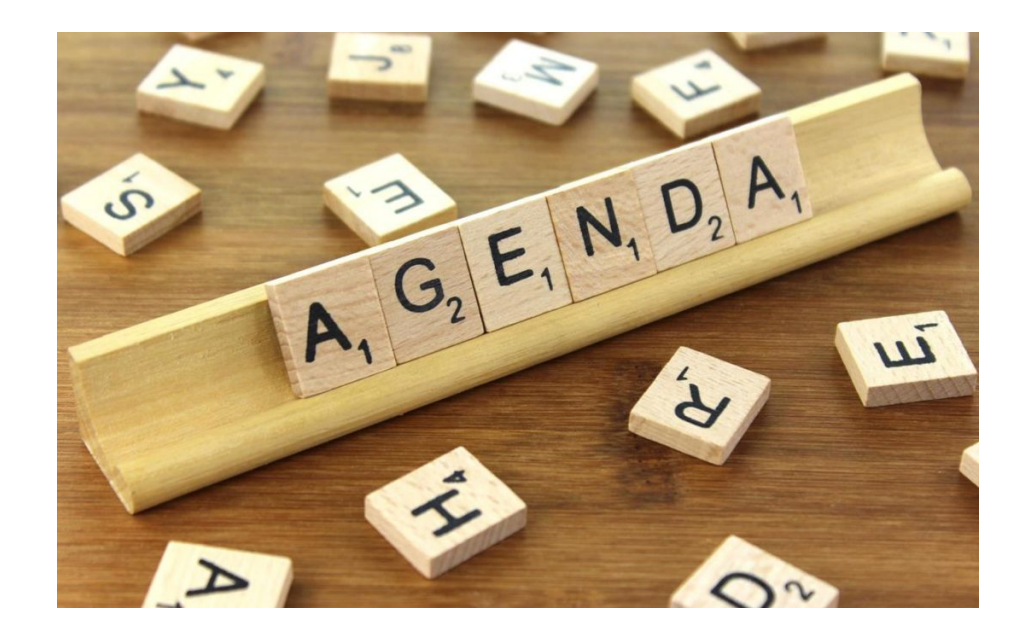

- What is ProduXion Manager?
- Getting Started
- Role Families
- Searching Submissions
- 4 Ways to Get a Submission into PM
- Assigning Production Tasks
- Production Status Grid
- Schedule Groups
- Reporting

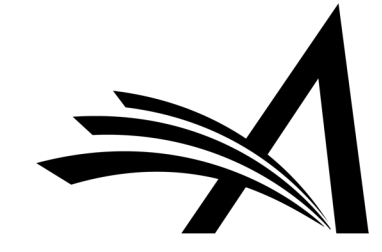

# What Is ProduXion Manager?

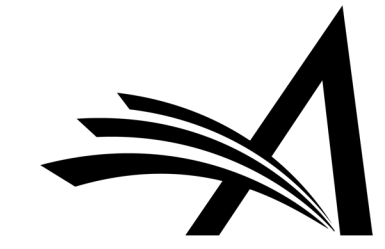

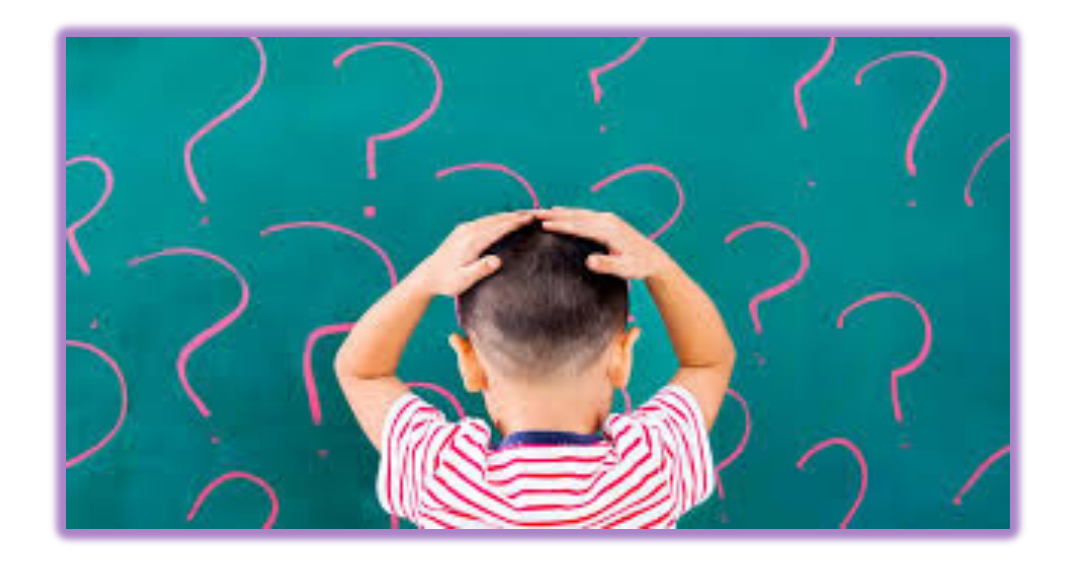

- Companion product to Editorial **Manager**
- Offers a set of features that allow publications to manage activity outside of the peer-review workflow
- Production Tasks are used to track and manage assignments to outside vendors or freelancers

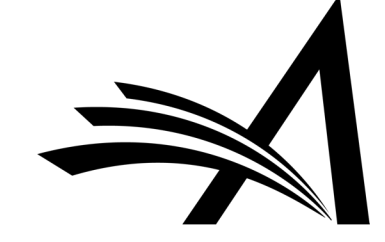

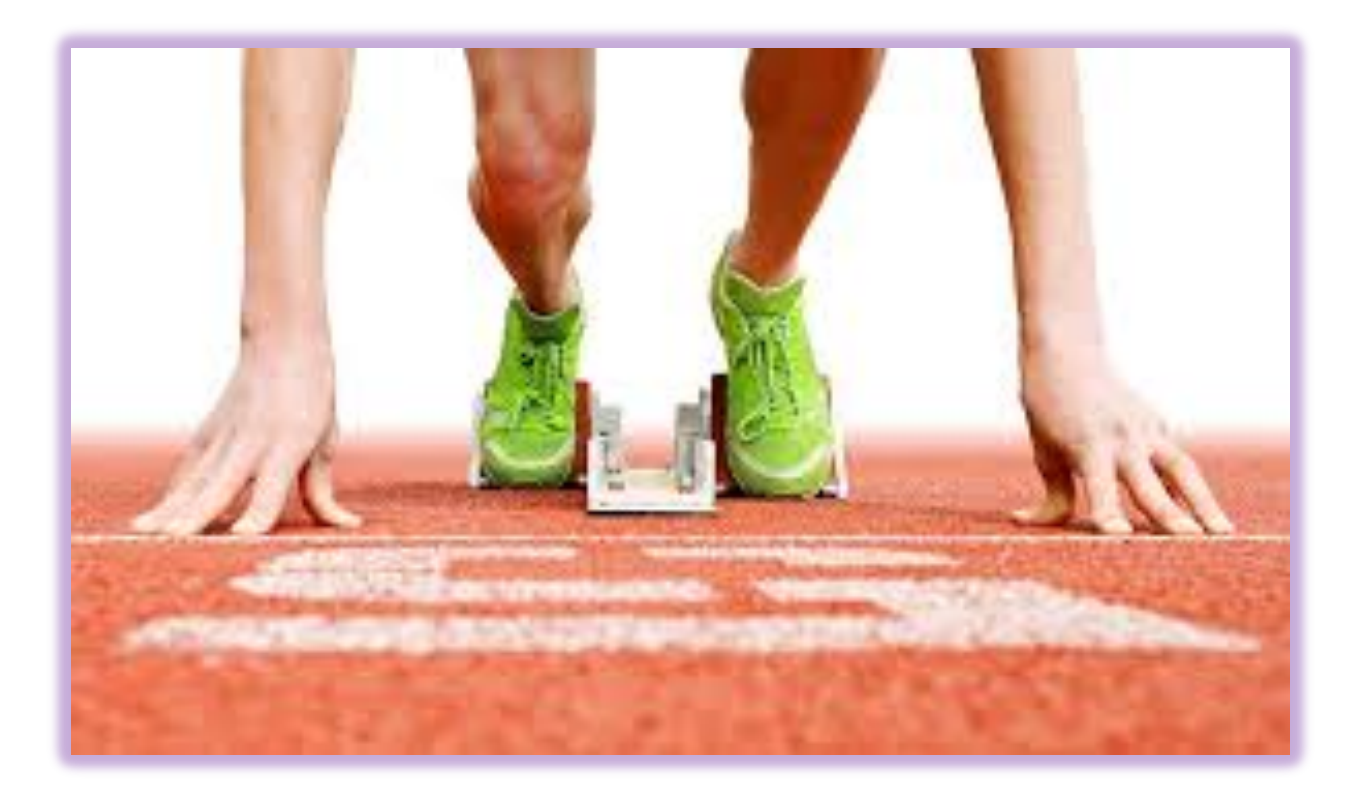

# Getting Started

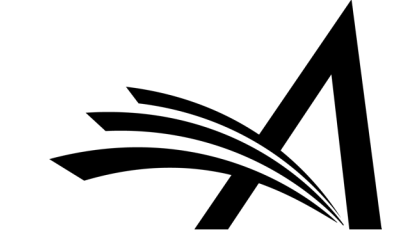

#### Main Page Overview

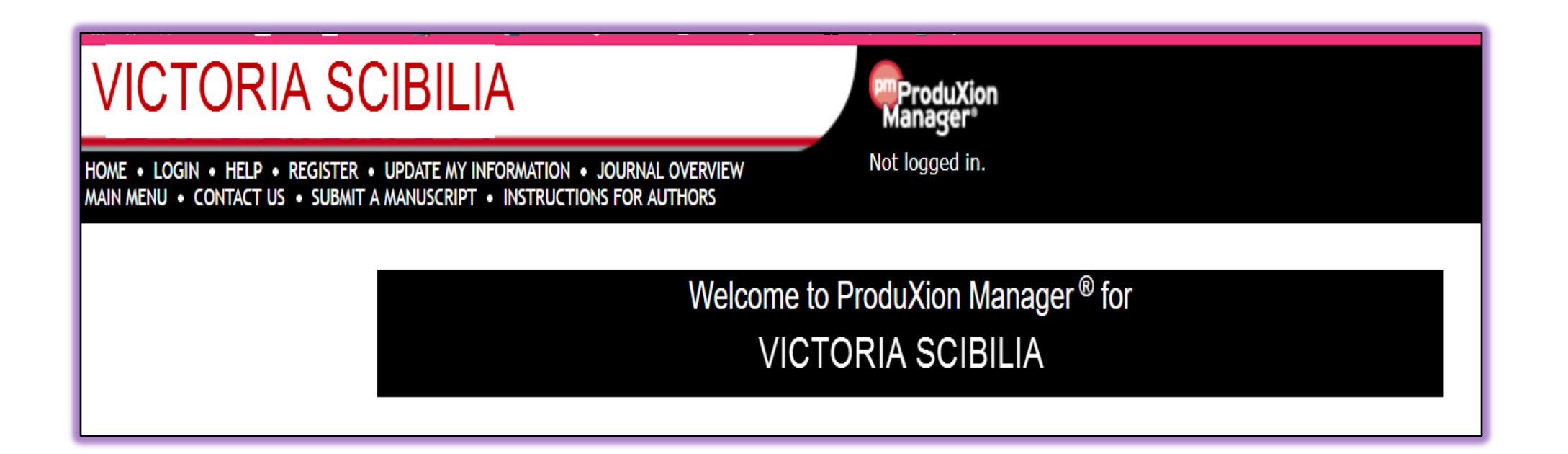

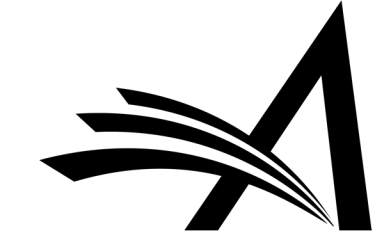

### Main Page Overview

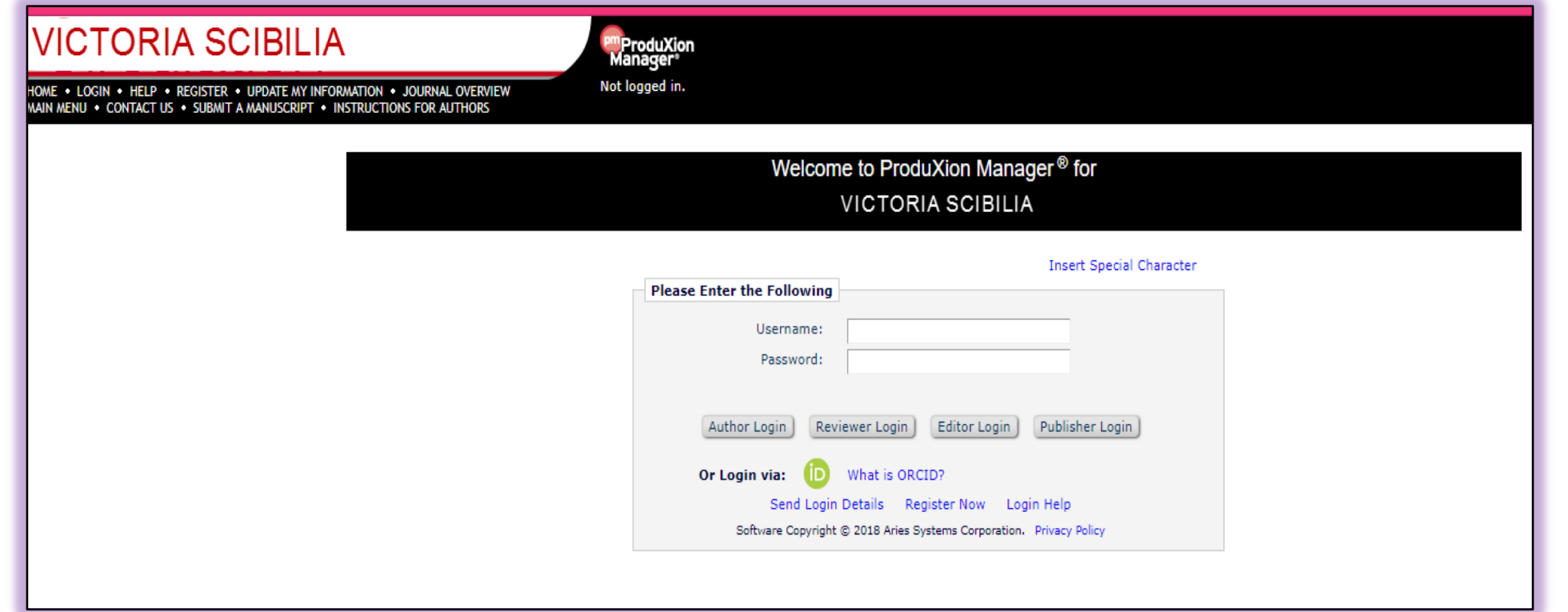

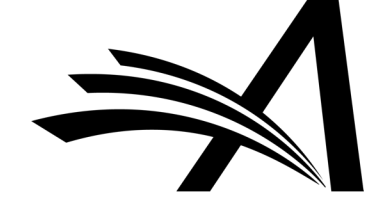

## Role Families

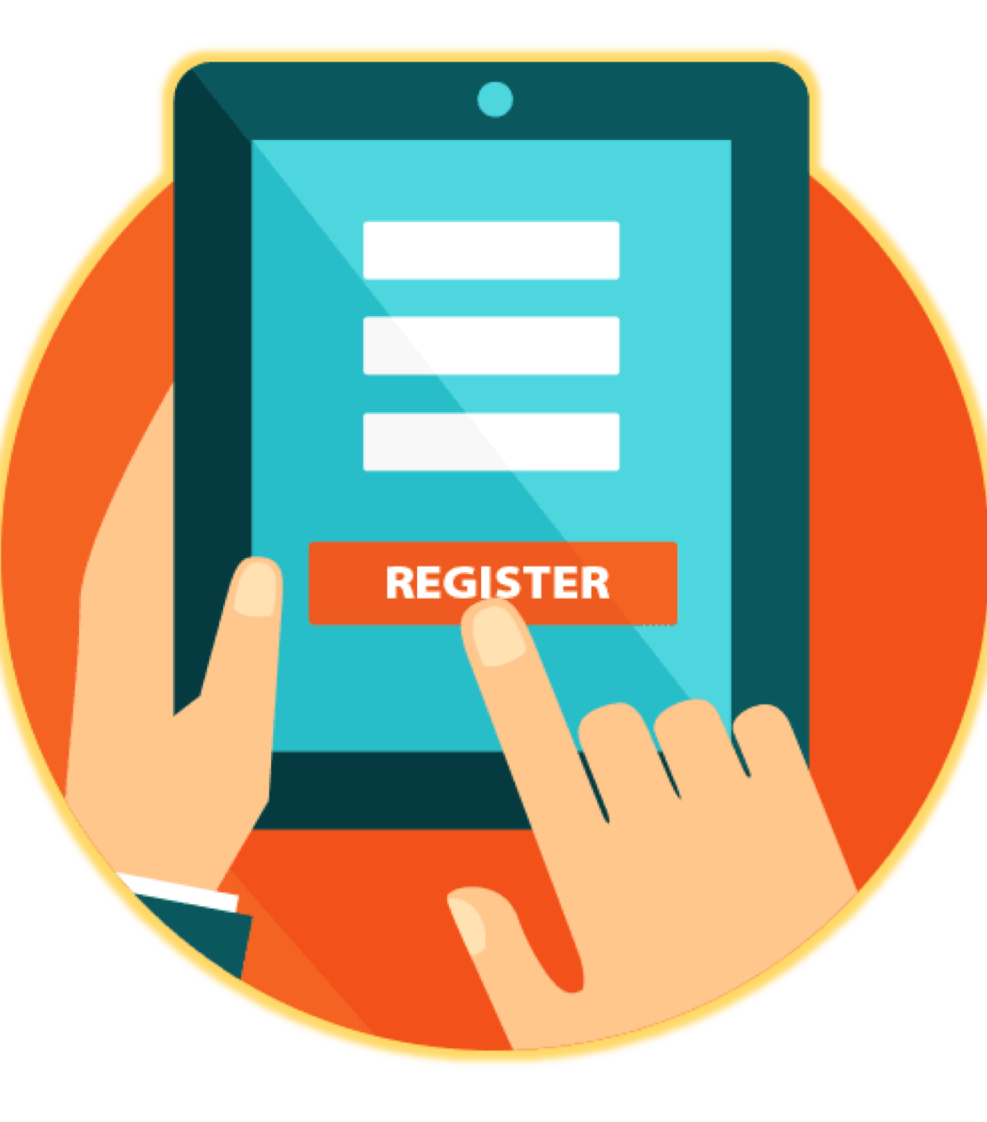

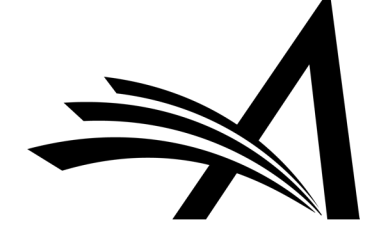

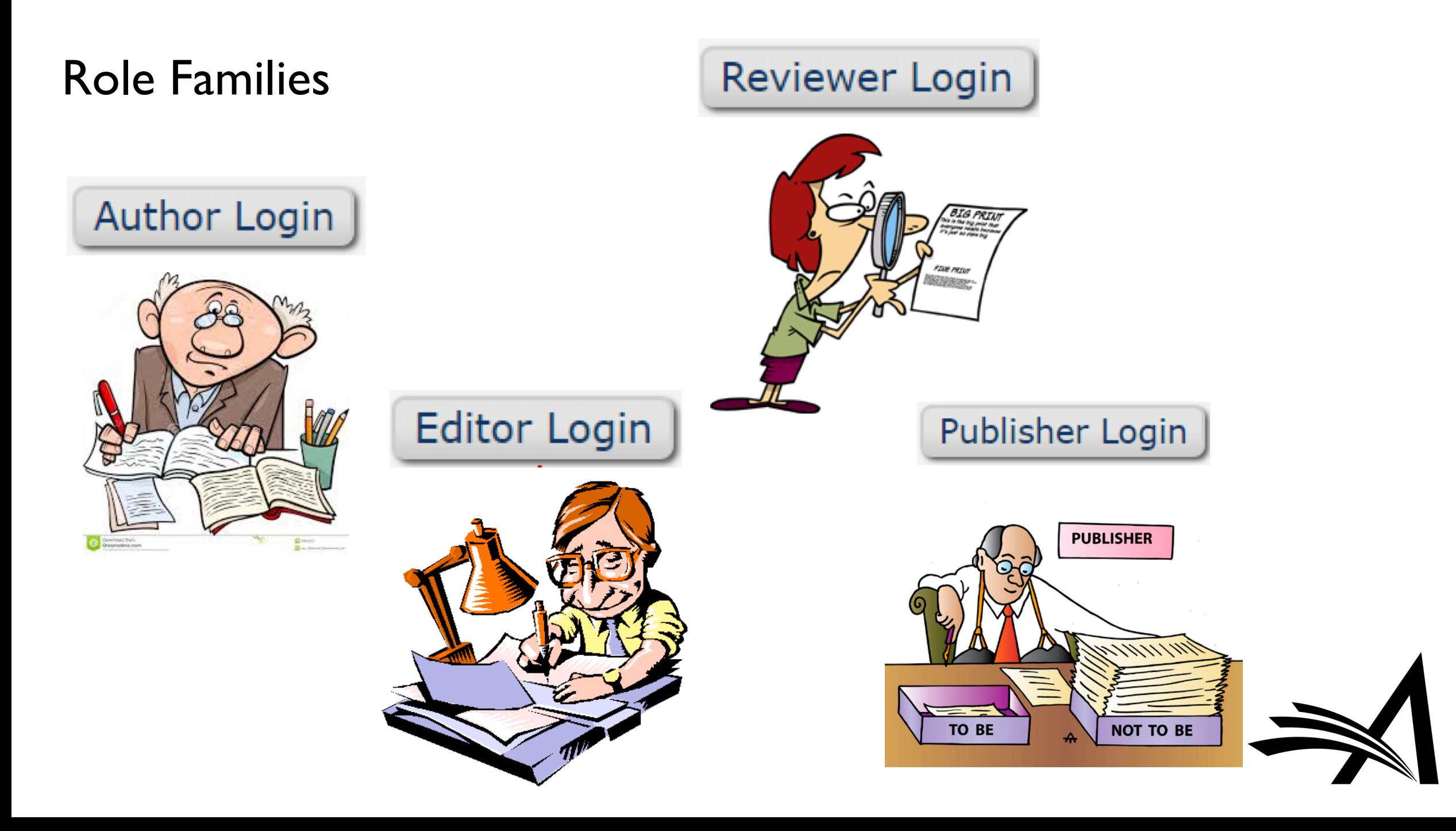

#### Role Families

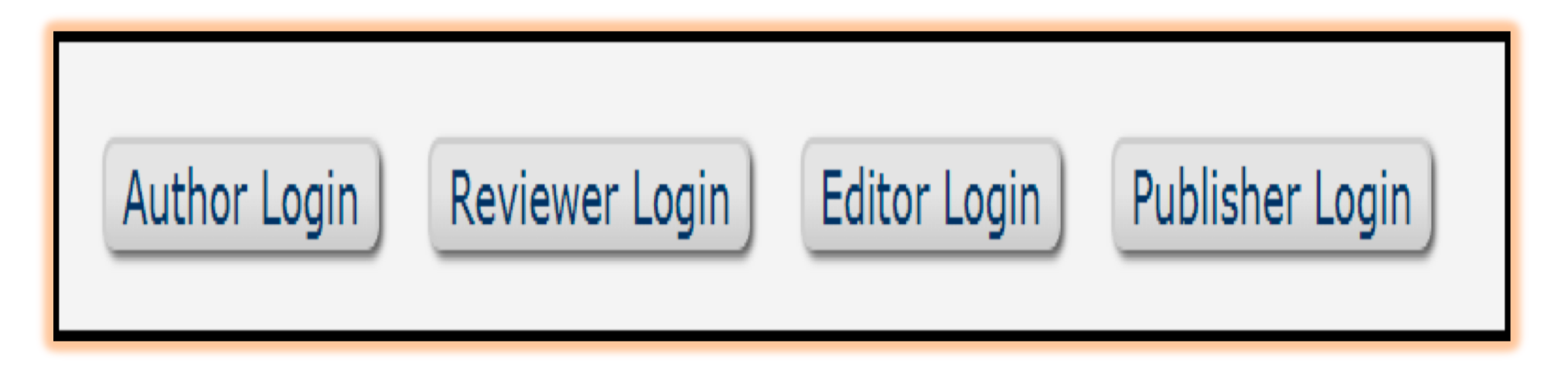

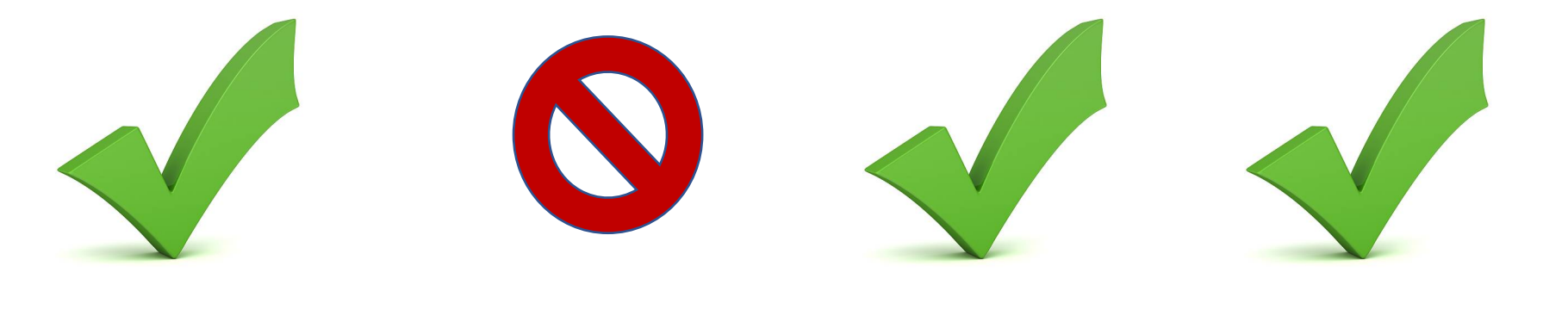

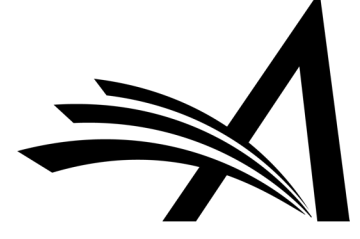

#### Role Families

• Editor Roles: Can have as much access to the Production environment as the publication needs

Used for internal staff – Production Editors

• Publisher Roles: Less access to peer-review functionality Used for third-party suppliers – External freelancers or vendors

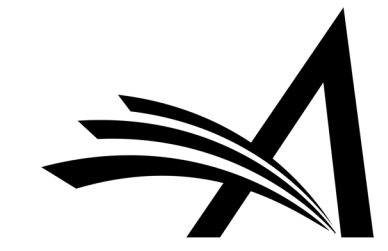

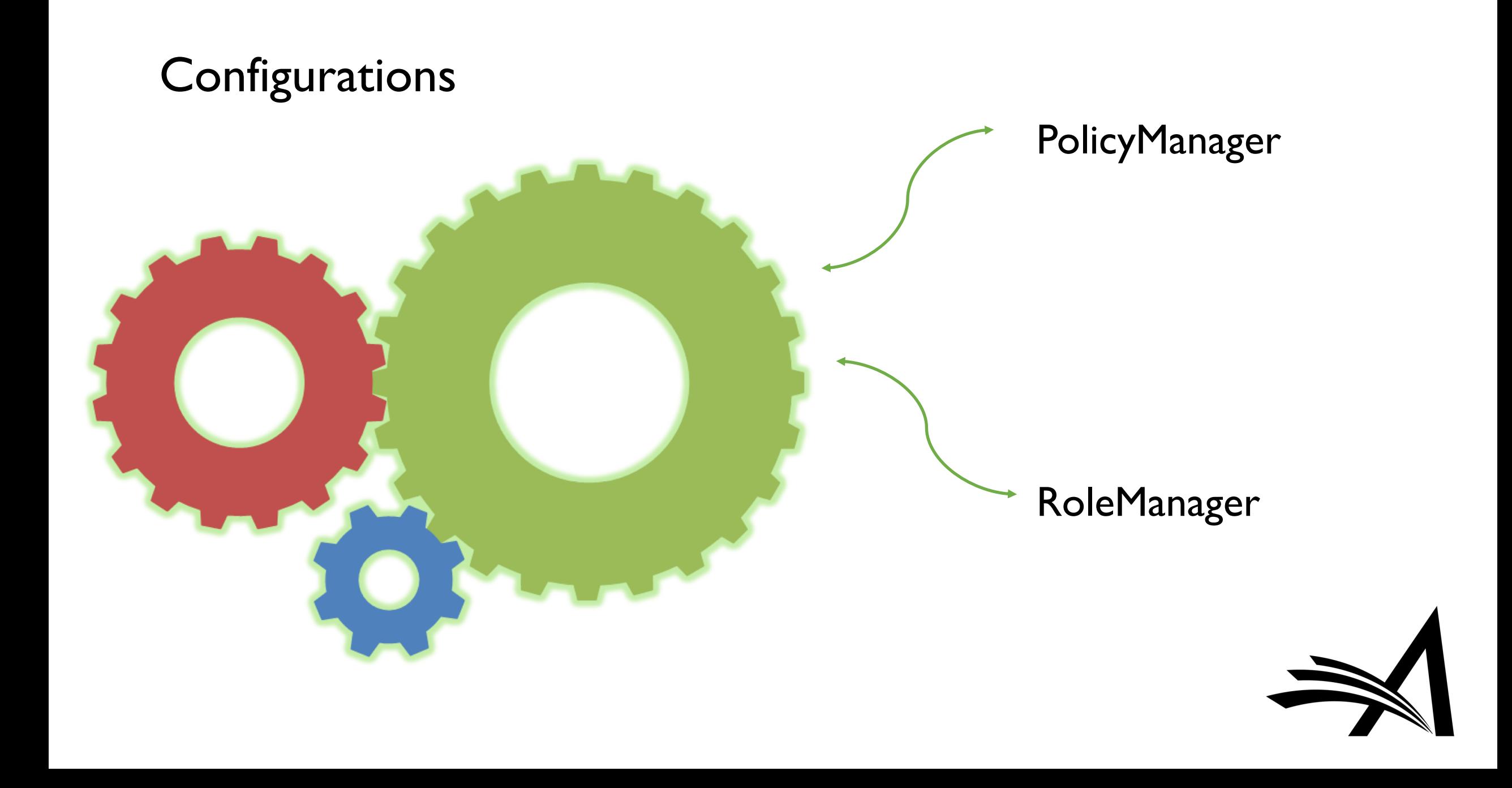

### PolicyManager

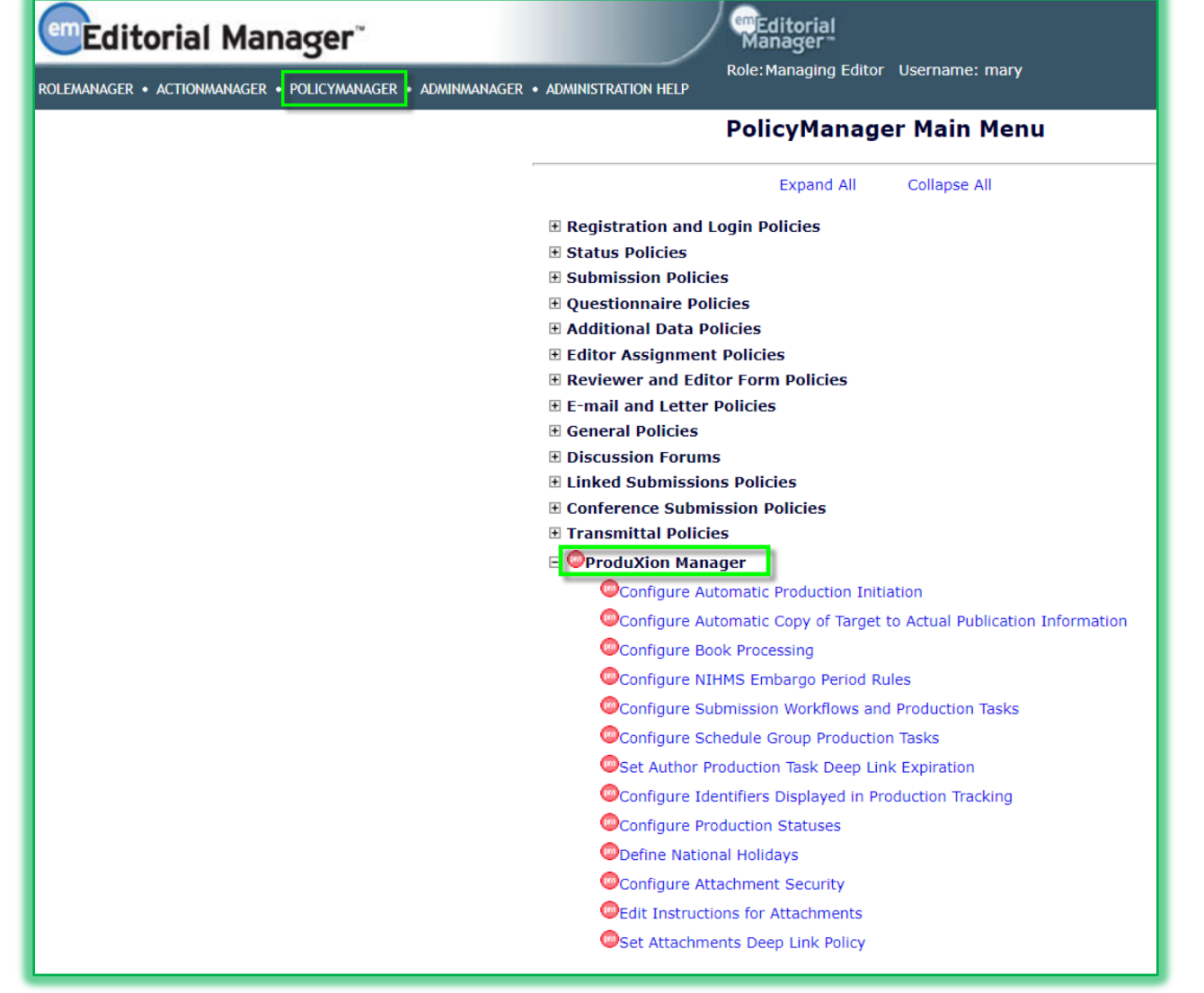

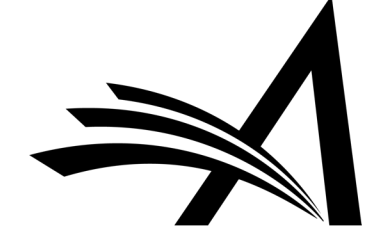

### RoleManager

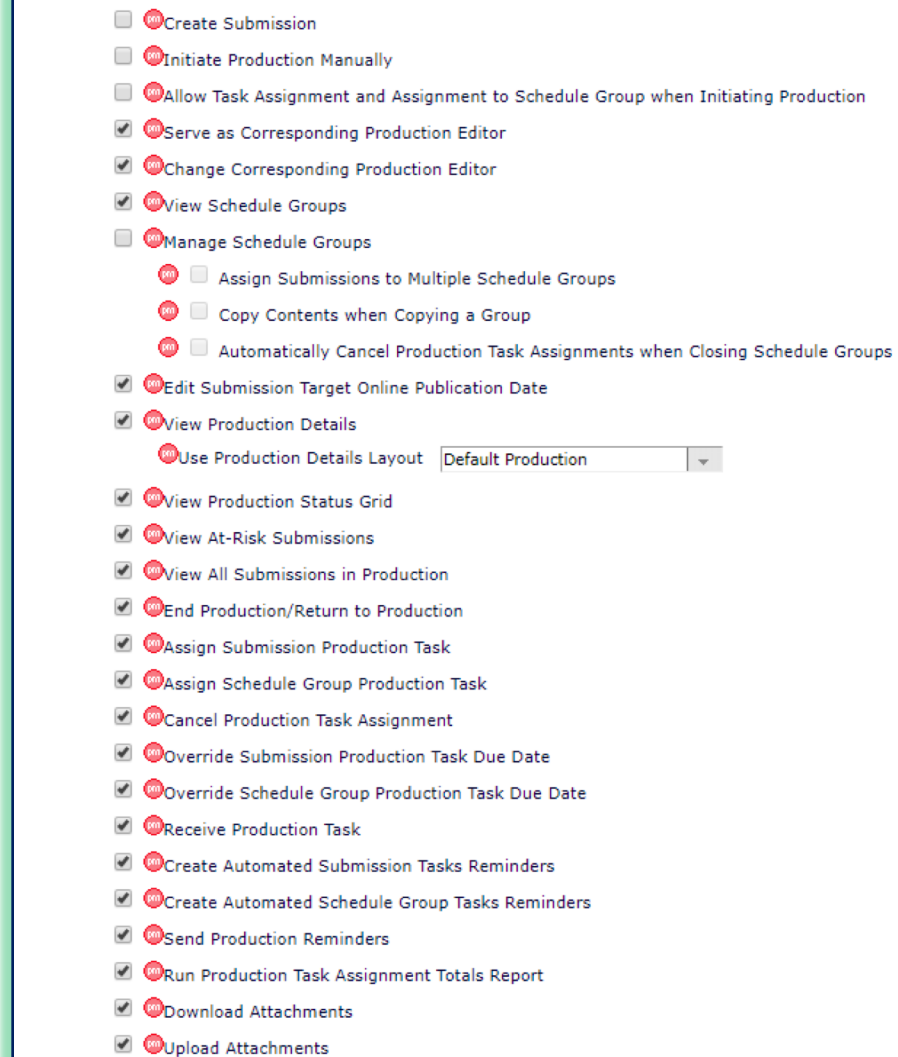

□ ProduXion Manager

#### For Author, Editor, and Publisher Roles

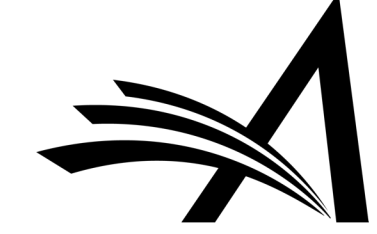

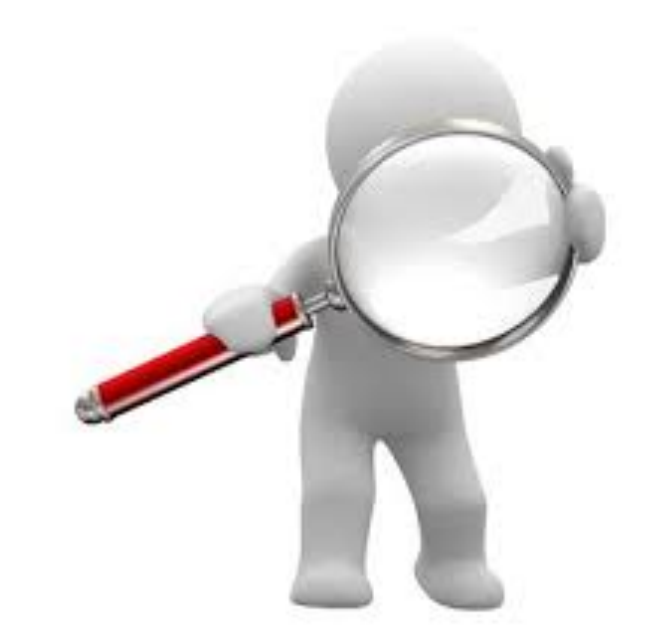

# Searching Submissions

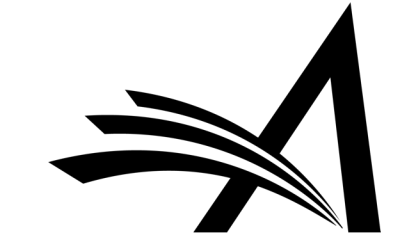

#### Searching Submissions in PM

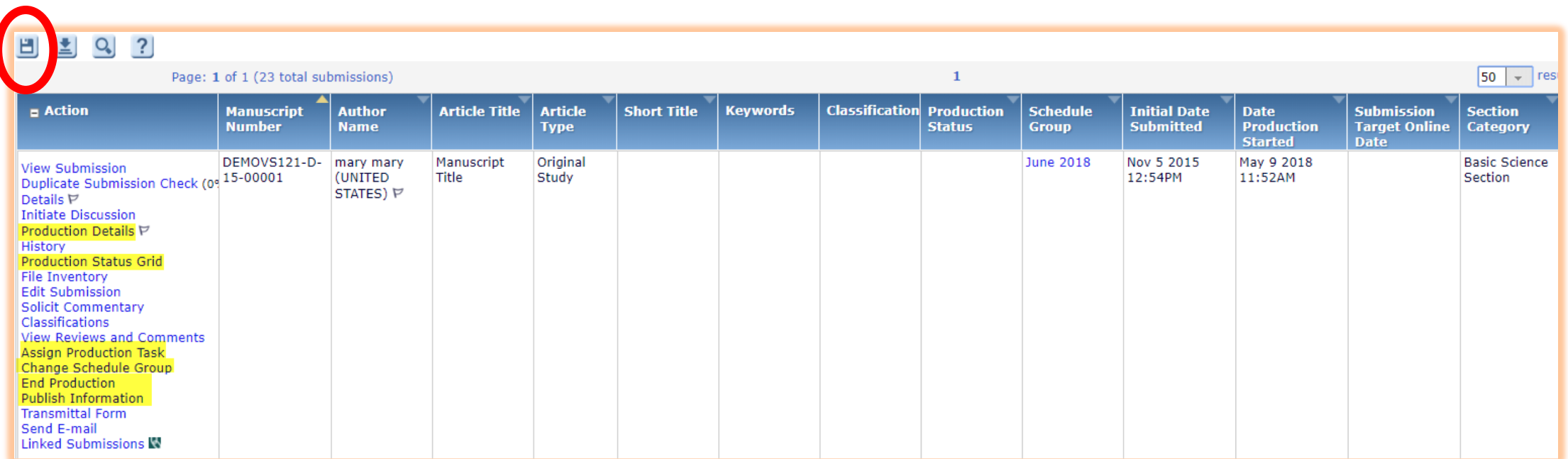

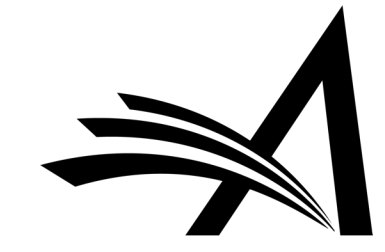

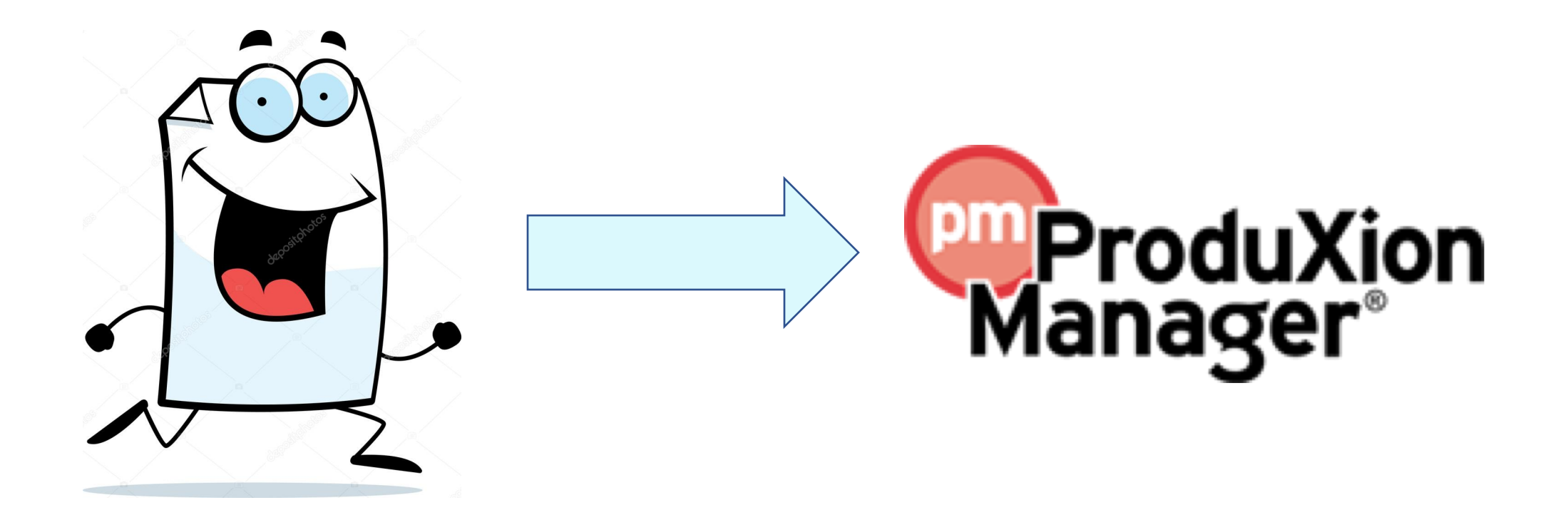

# 4 Ways to Get a Submission into PM

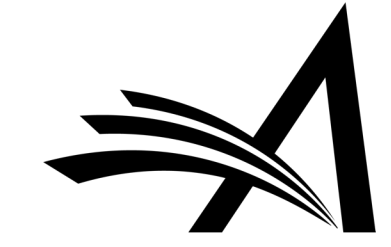

### Getting Submissions into PM

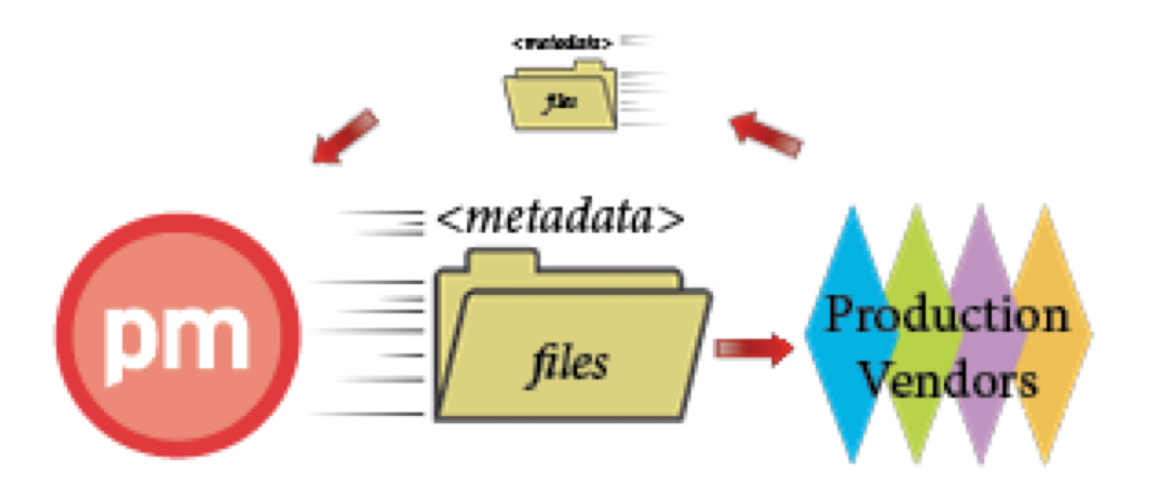

- Final Disposition Accept
- New Submissions Initiate Production link
- Create Submission Interface
- Imports

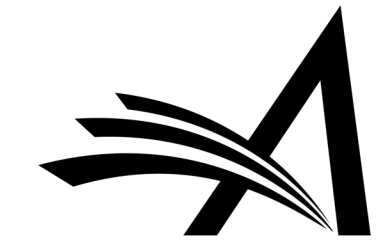

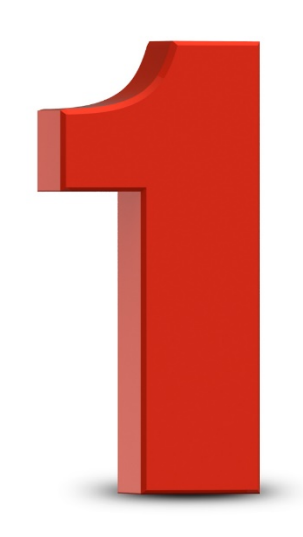

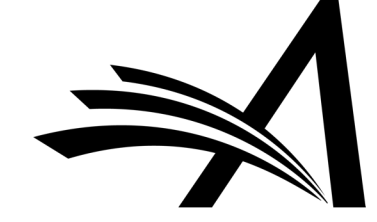

All Submissions with Editor's Decision

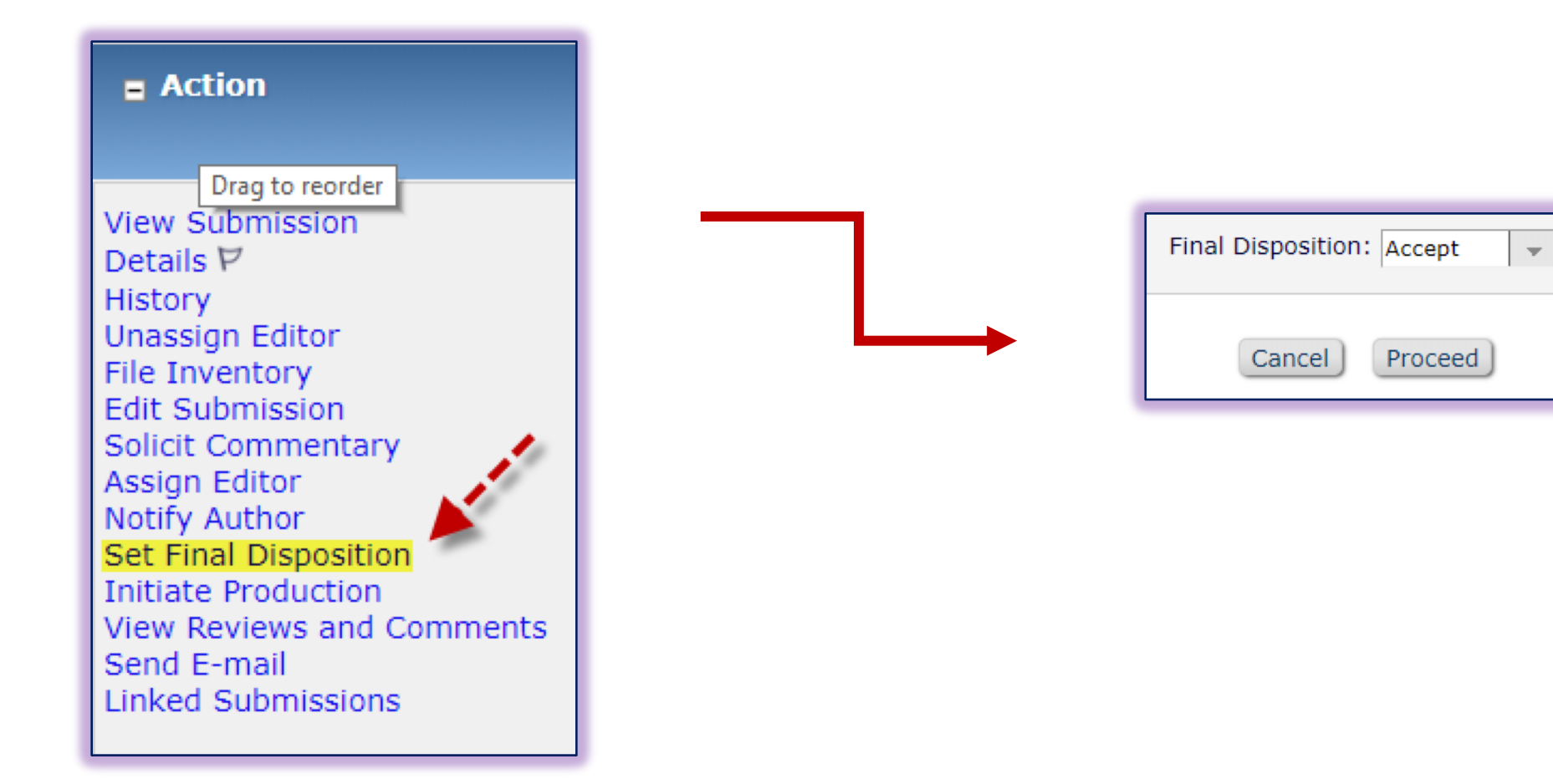

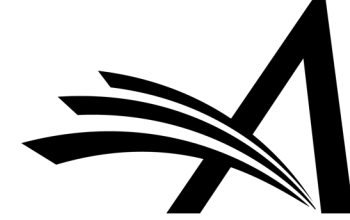

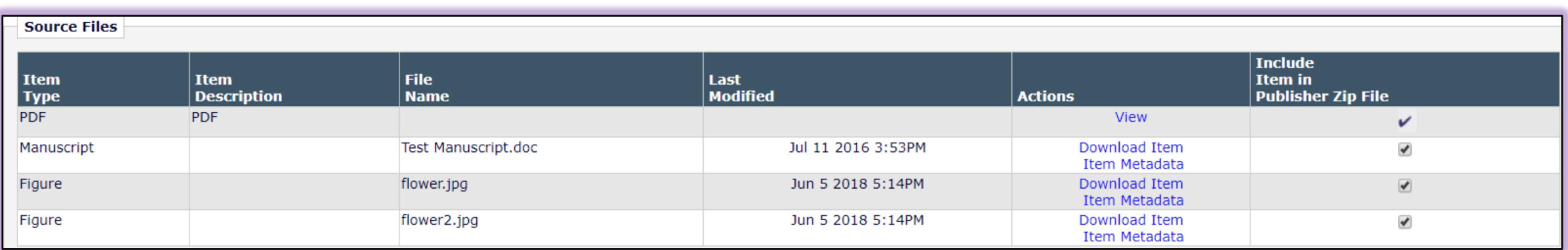

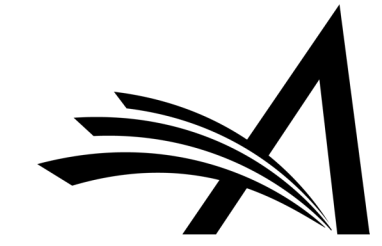

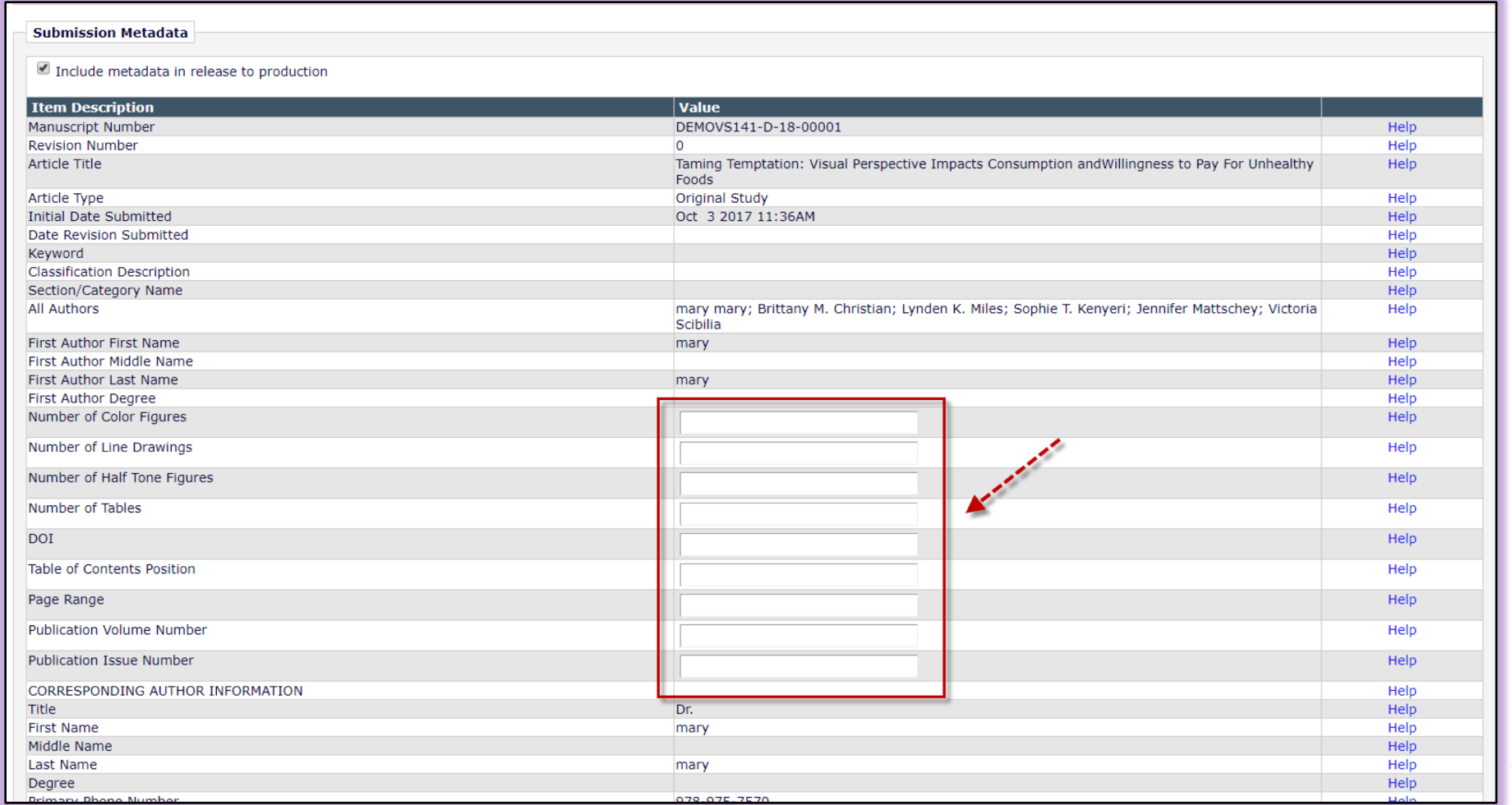

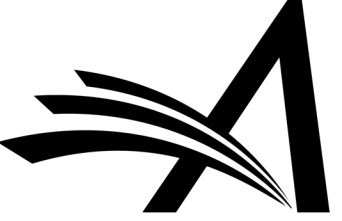

#### **Notify Users of Final Disposition - Accept**

The following user roles are configured to receive a letter for the Final Disposition - Accept event. To customize a particular letter, click the Letter Name link. Once you have customized a letter, an asterisk is displayed next to the person's name.

If you do not explicitly customize the letter for a particular person, the default letter is sent.

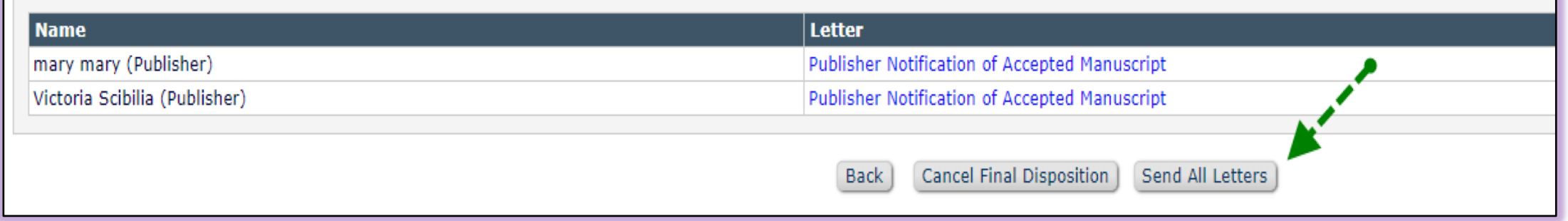

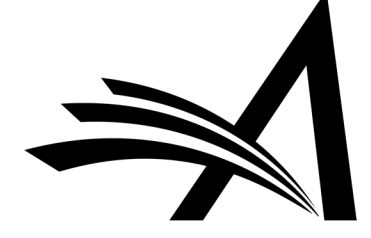

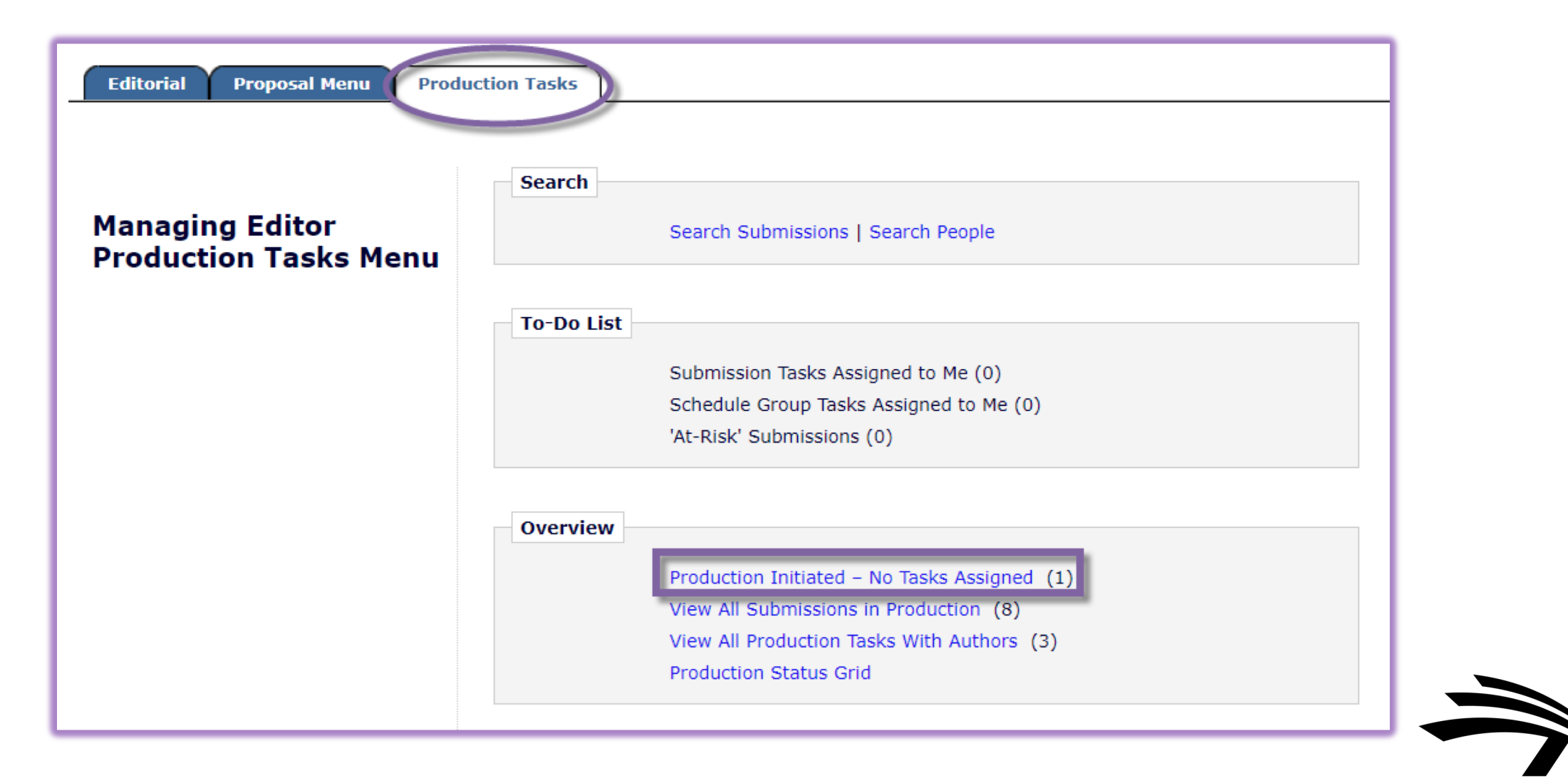

Production Initiated - No Tasks Assigned

#### $\blacksquare$  Action  $\blacktriangle$

**View Submission Assign Production Task** Assign to Schedule Group **End Production Production Status Grid** Production Details P **History Transmittal Form** File Inventory **Fdit Submission** Send E-mail **Linked Submissions** 

New Action Links are available in ProduXion Manager:

Assign Production Task Assign to Schedule Group End Production Production Status Grid Production Details

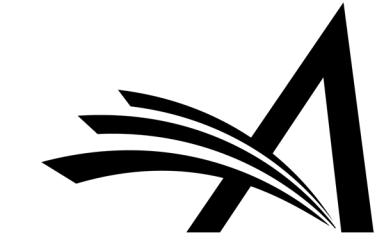

∼

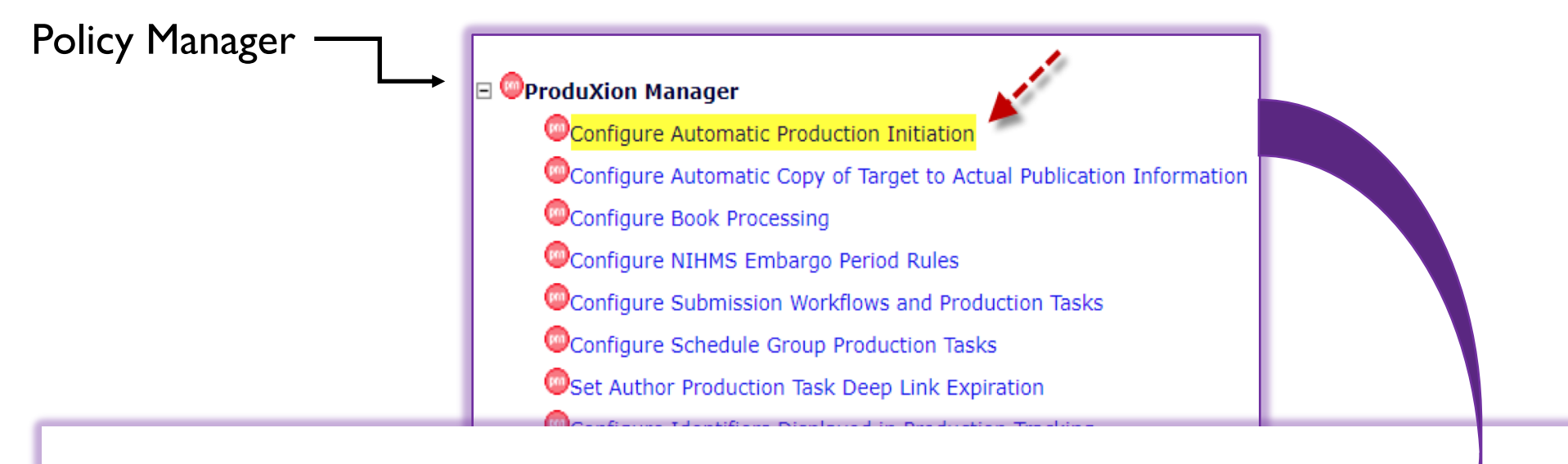

#### **Configure Automatic Production Initiation**

Set/Check the 'Initiate Production upon Setting Final Disposition' box to have EM automatically initiate production when the final disposition on a submission is set b 'Accept'.

You may also give Editor and Publisher Roles the 'Initiate Production' permission to allow them to do this manually at any stage before this point. Users with this rmission will also be given additional options for assigning the submission to a Schedule Group and/or assigning an initial production task when production is initiated automatically a result of setting the final disposition.

For Conference Submissions, note that only the 'Accept and Transmit' Final Disposition will automatically initiate production; 'Accept for Extraction' only sets final disposition.

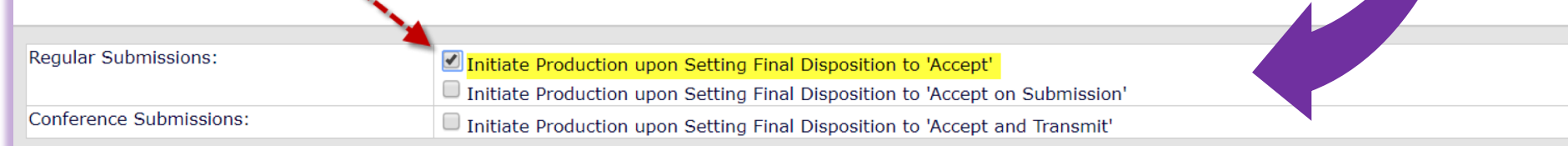

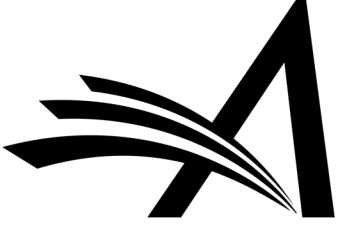

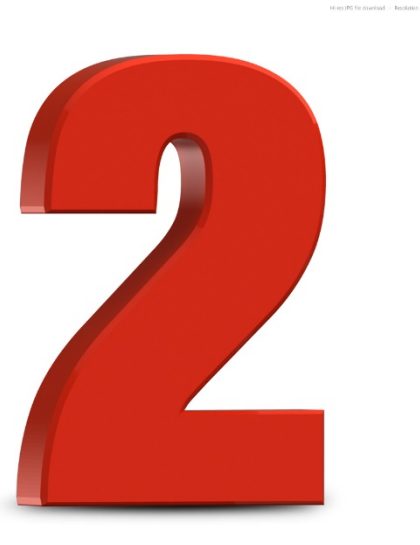

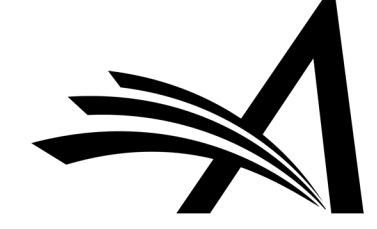

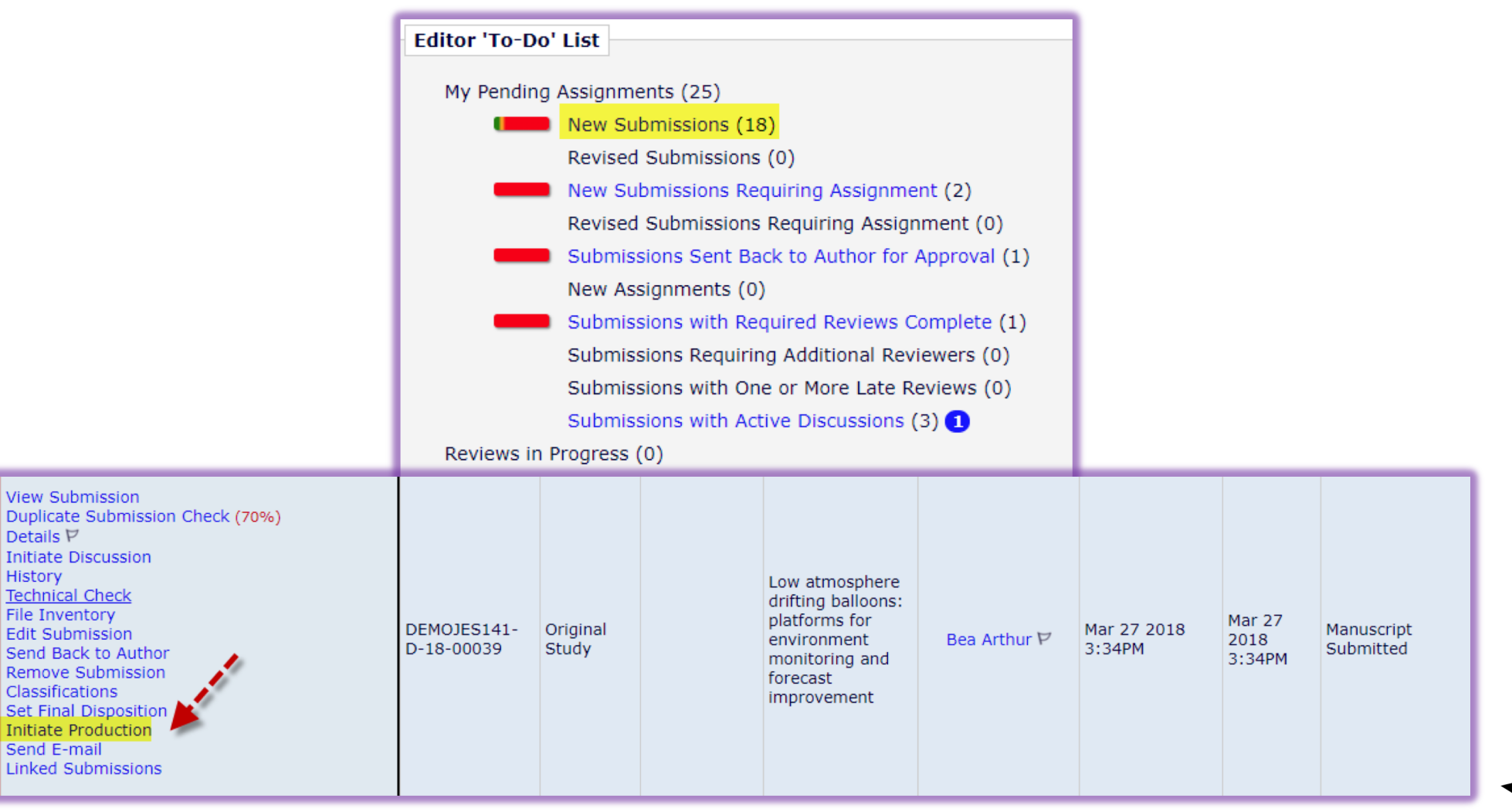

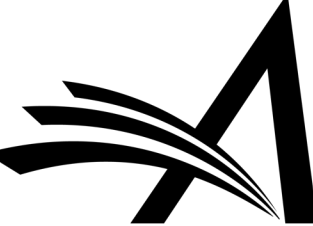

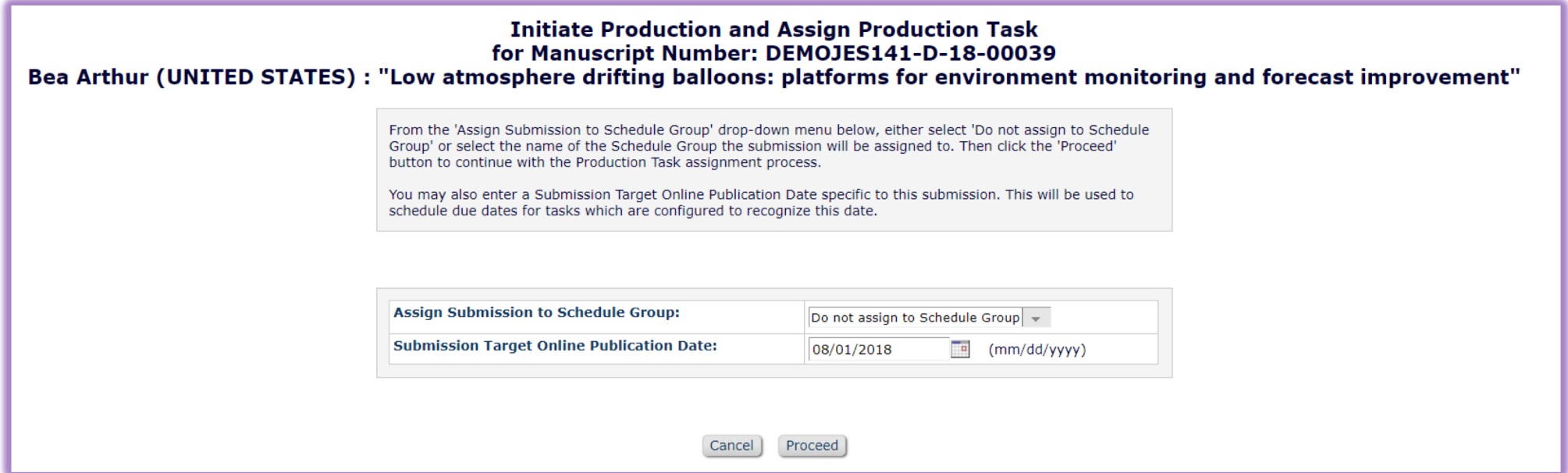

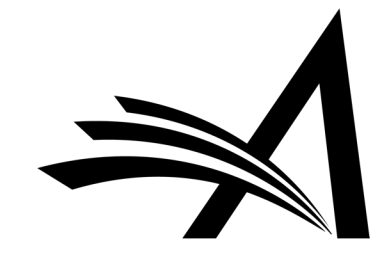

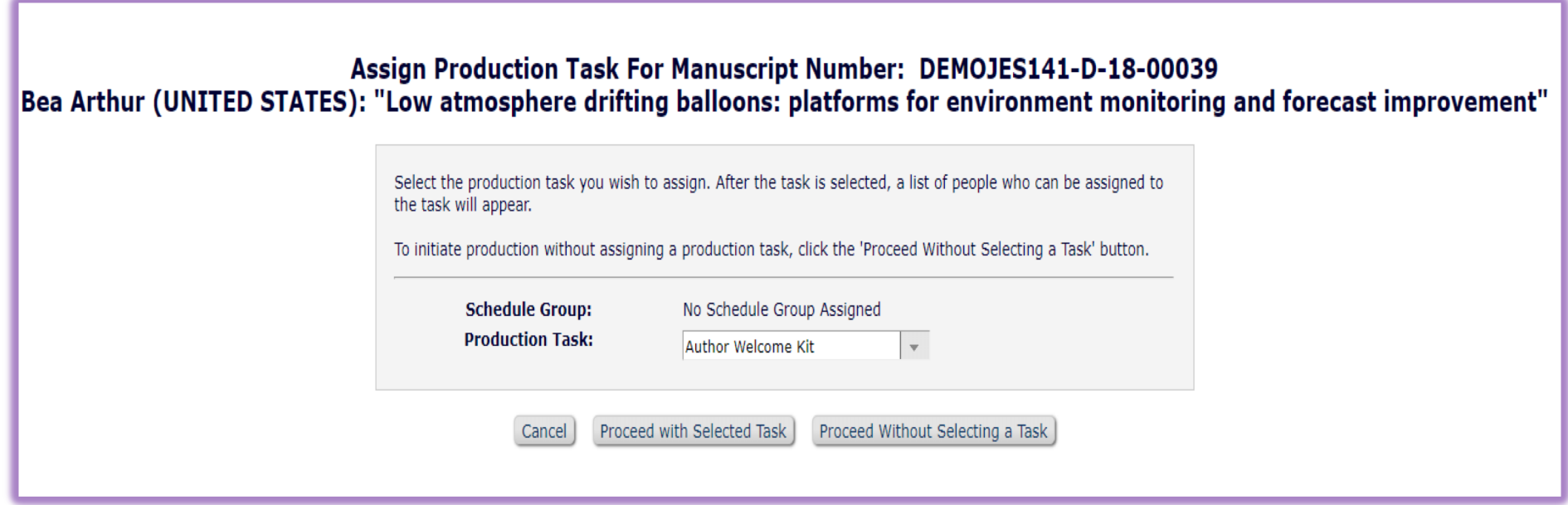

You can choose to:

- 1. Proceed With Assigning a Task
- 2. Proceed Without Assigning a Task

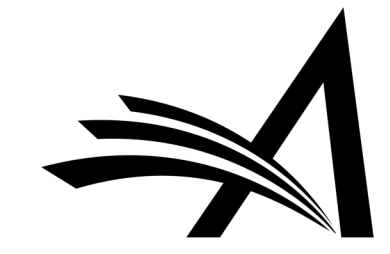

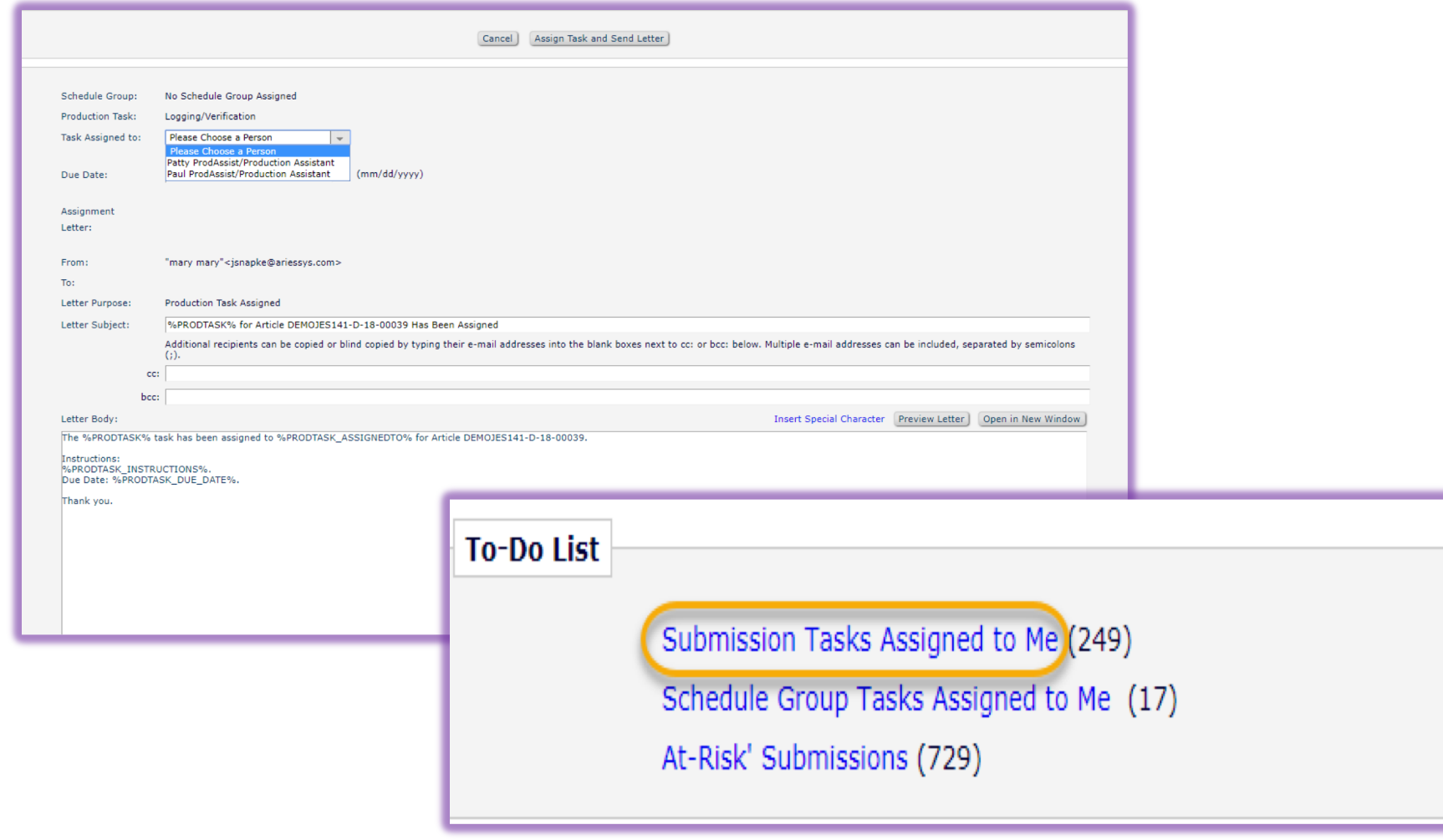

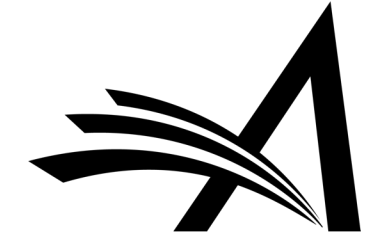

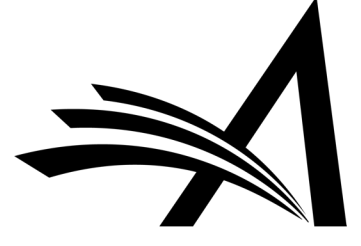

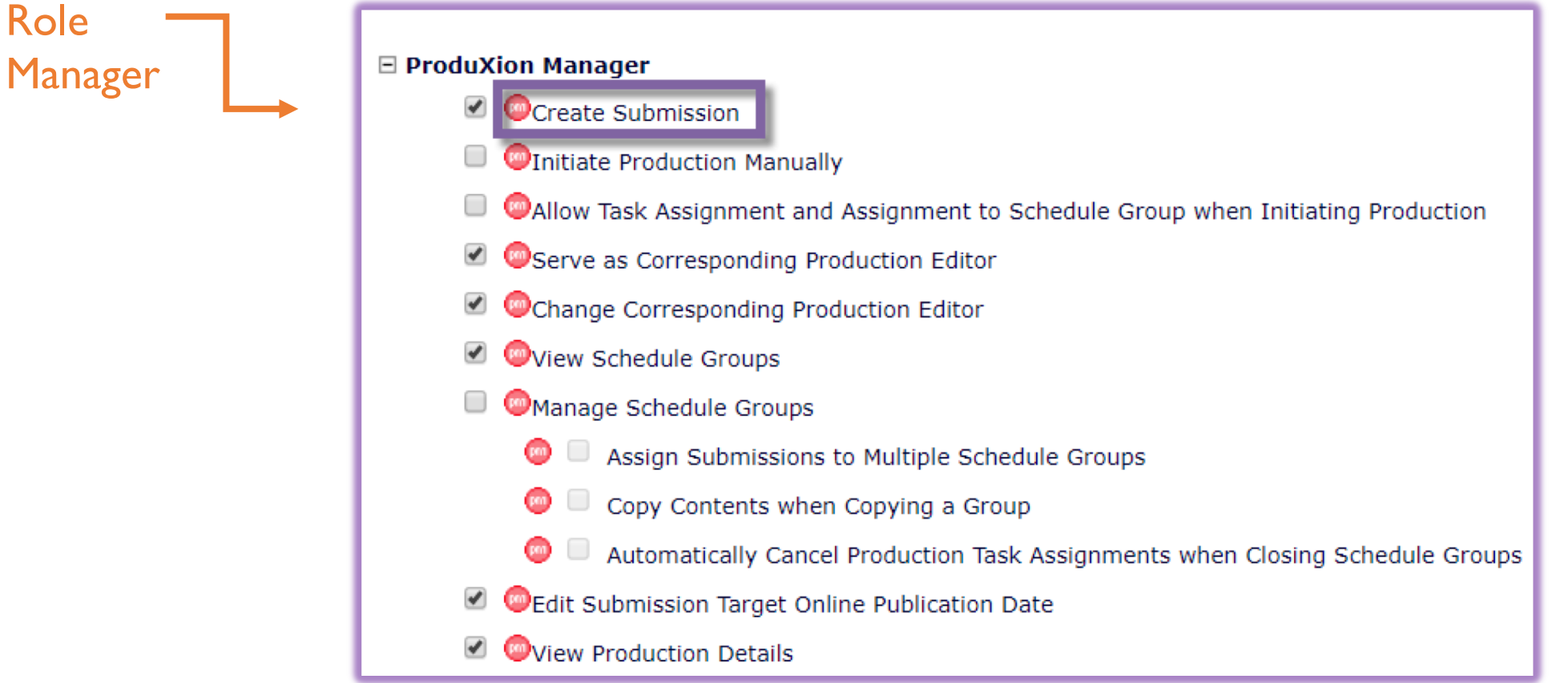

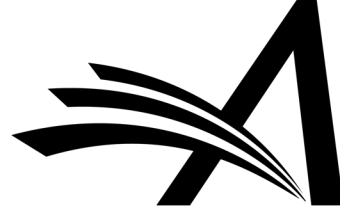

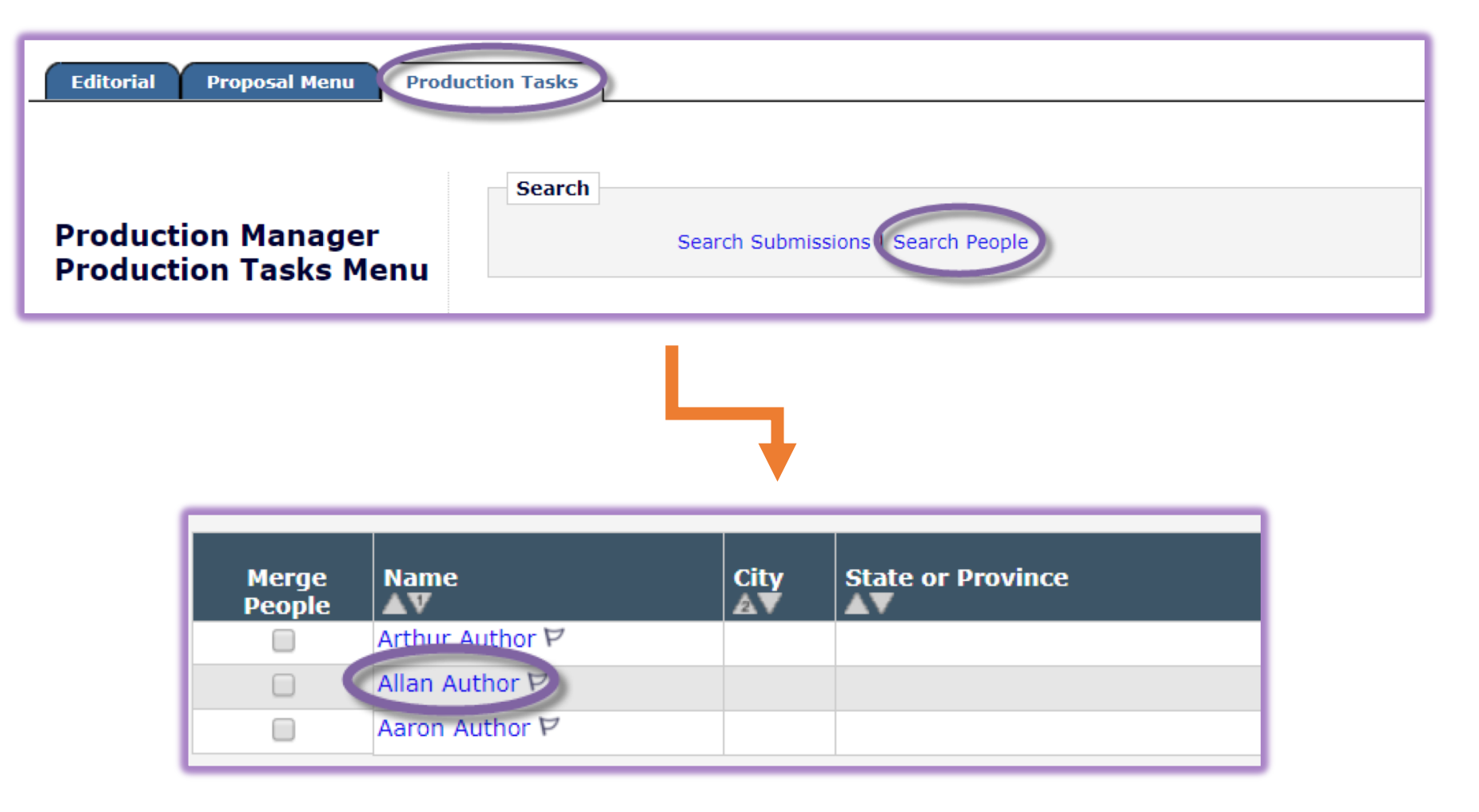

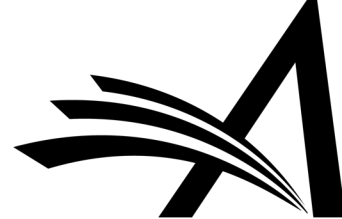

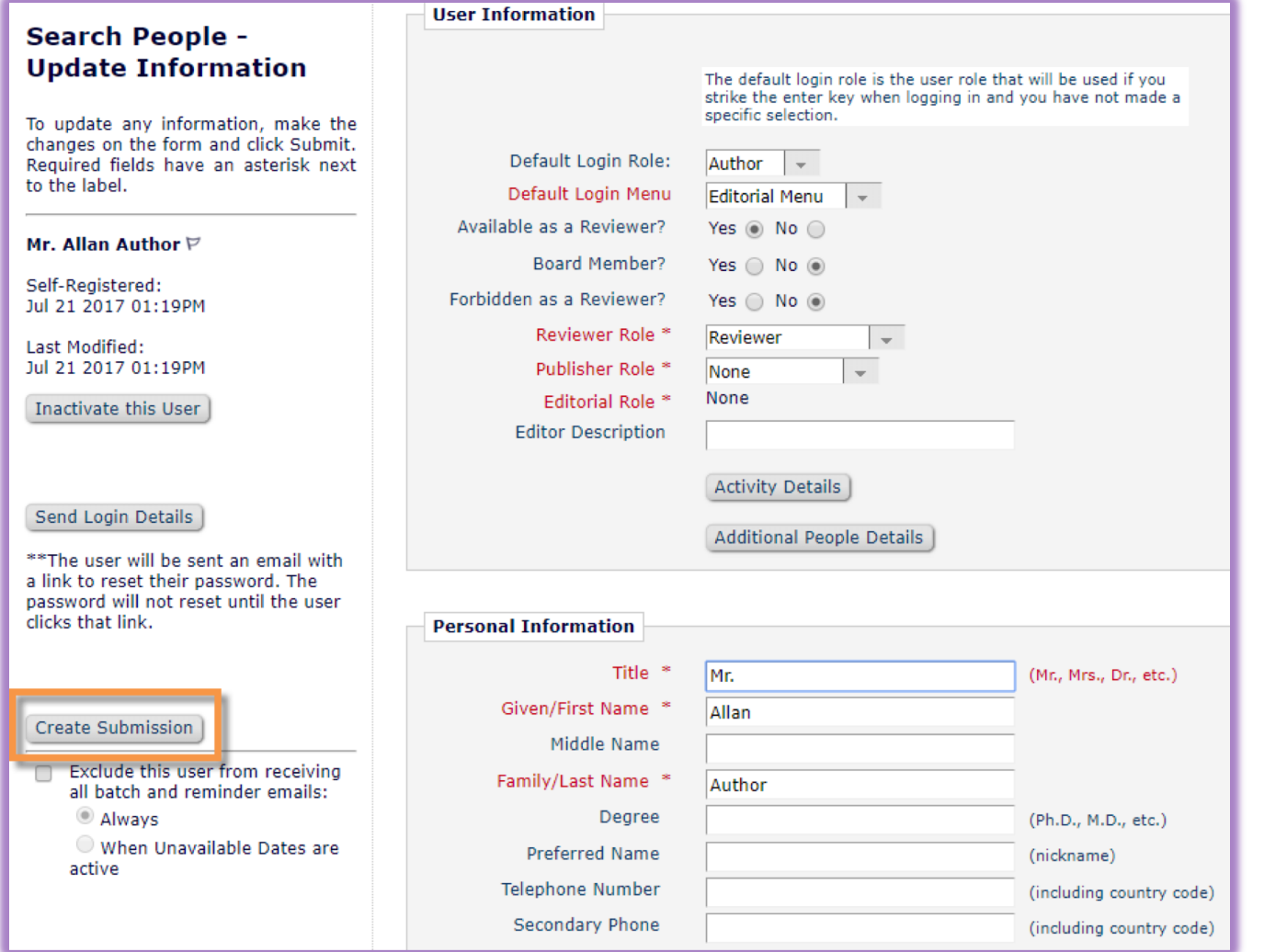

- Create Submission is found in a user's record
- RoleManager permissions allow an Editor to see this option

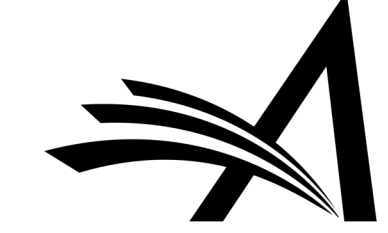
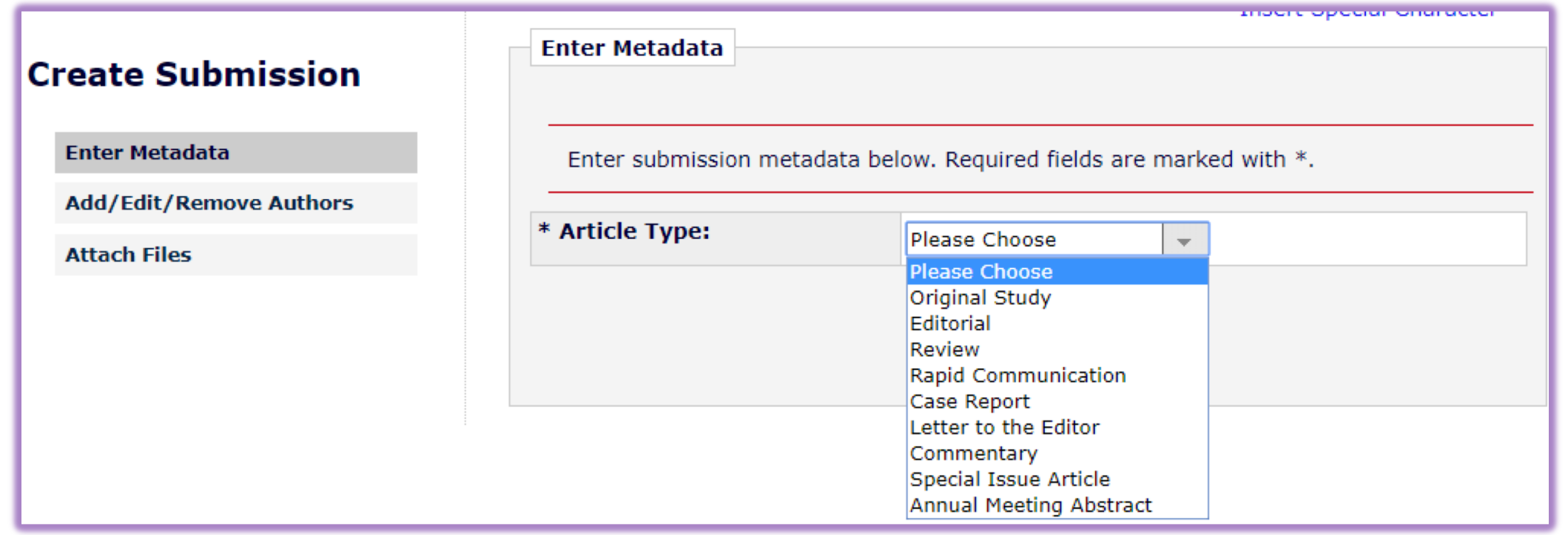

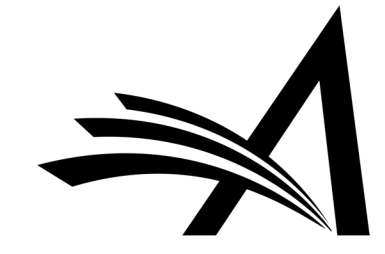

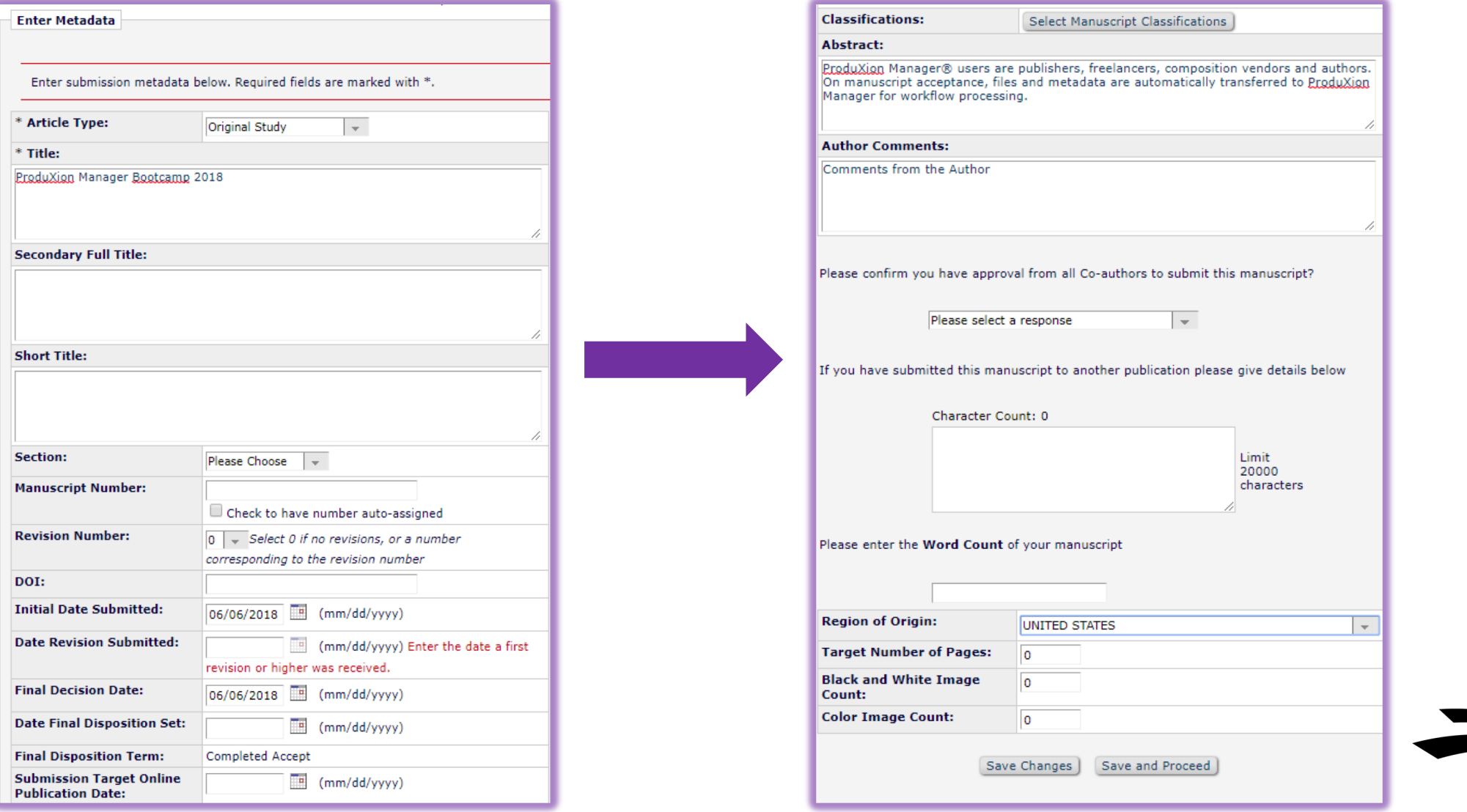

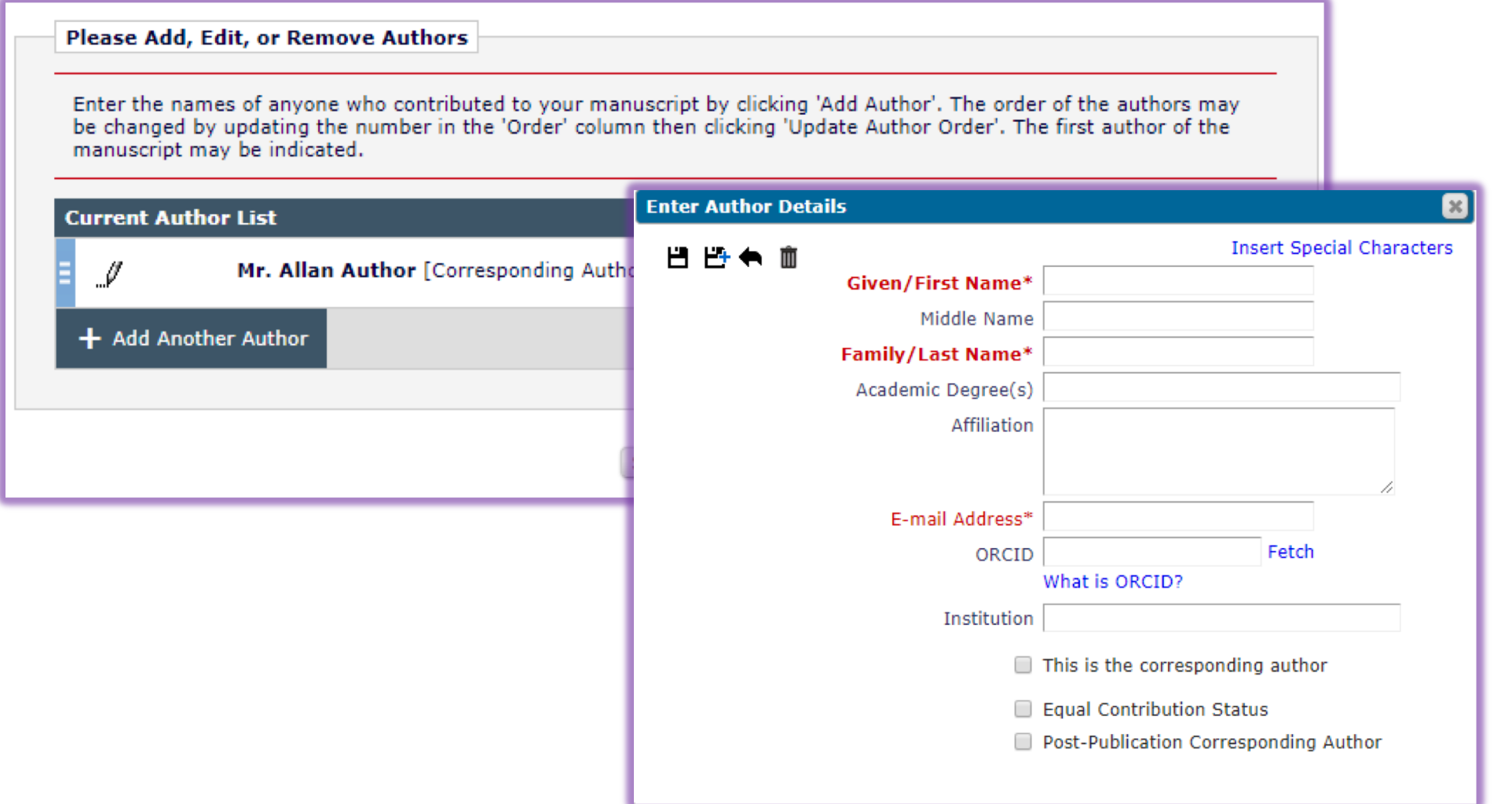

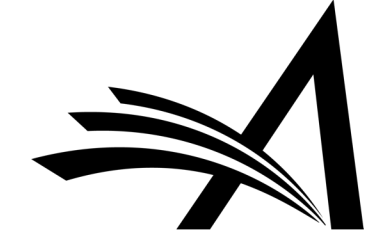

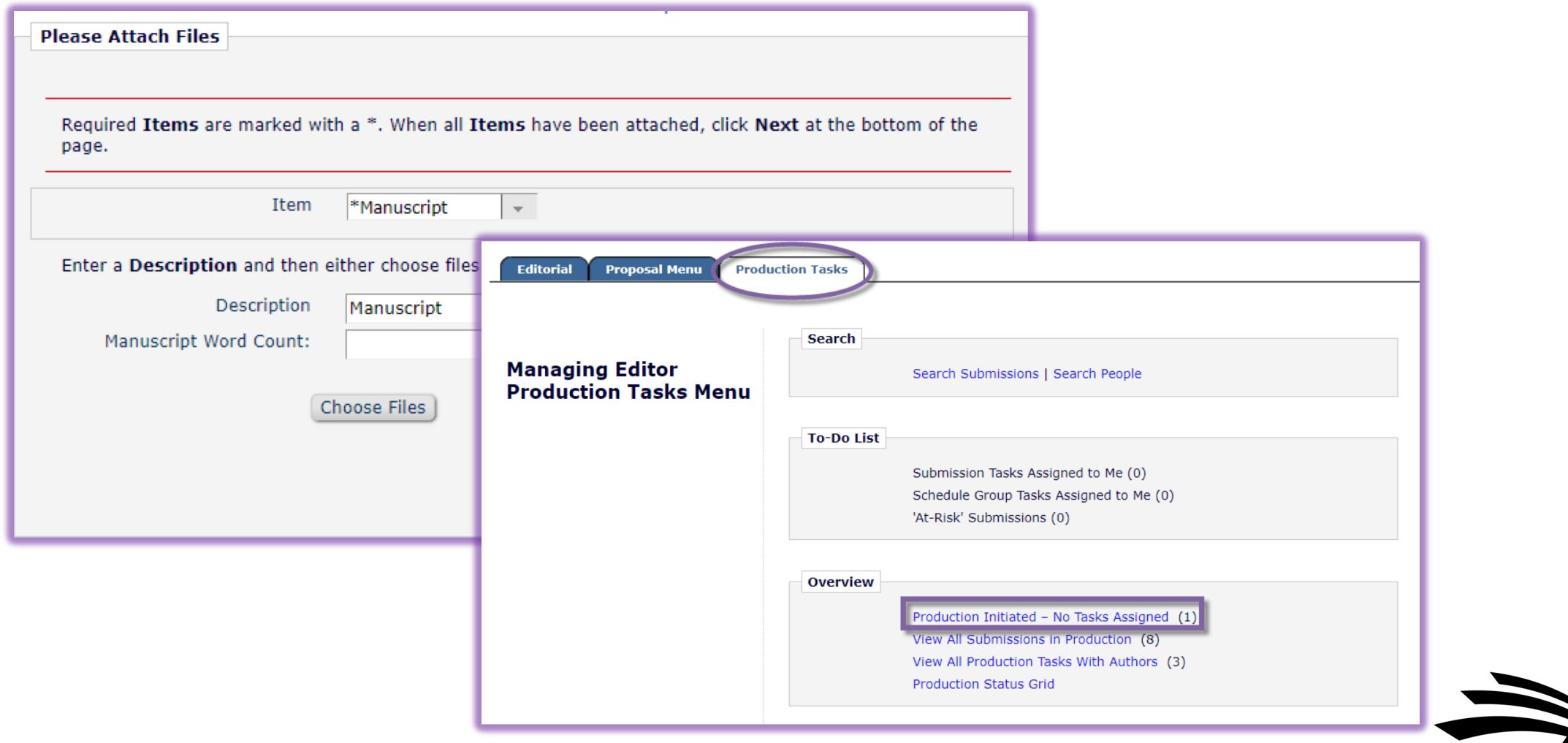

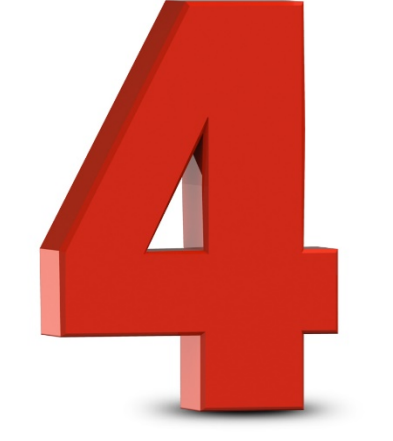

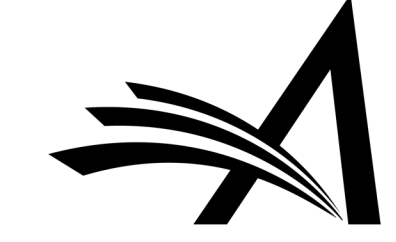

• ProduXion Manager accepts submissions from other peer-review sites, such as Scholar One and eJP

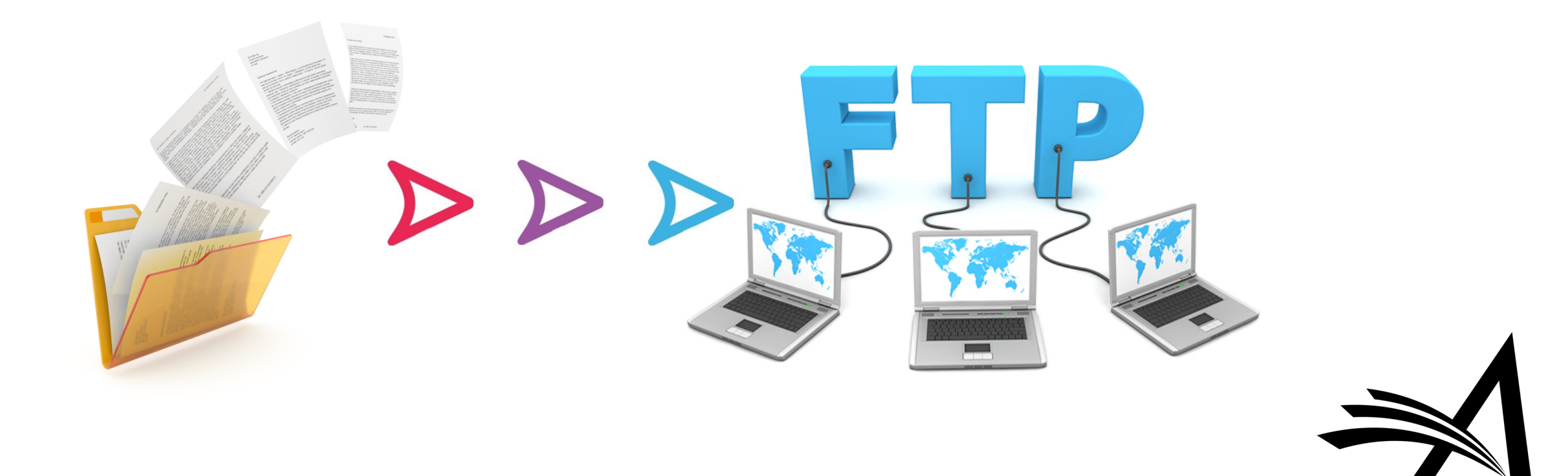

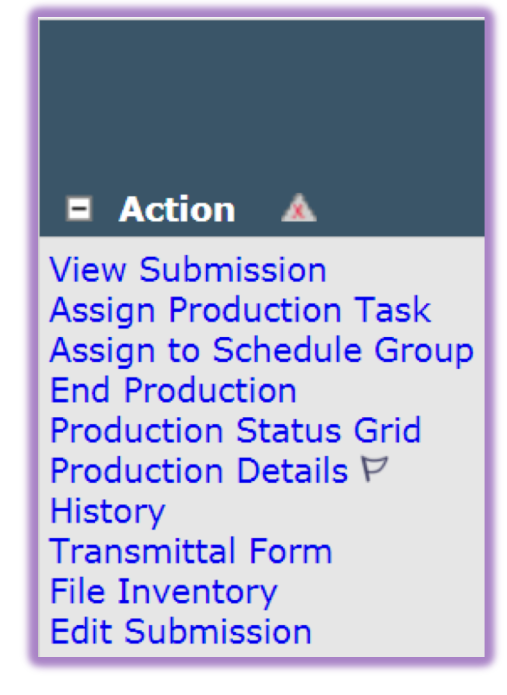

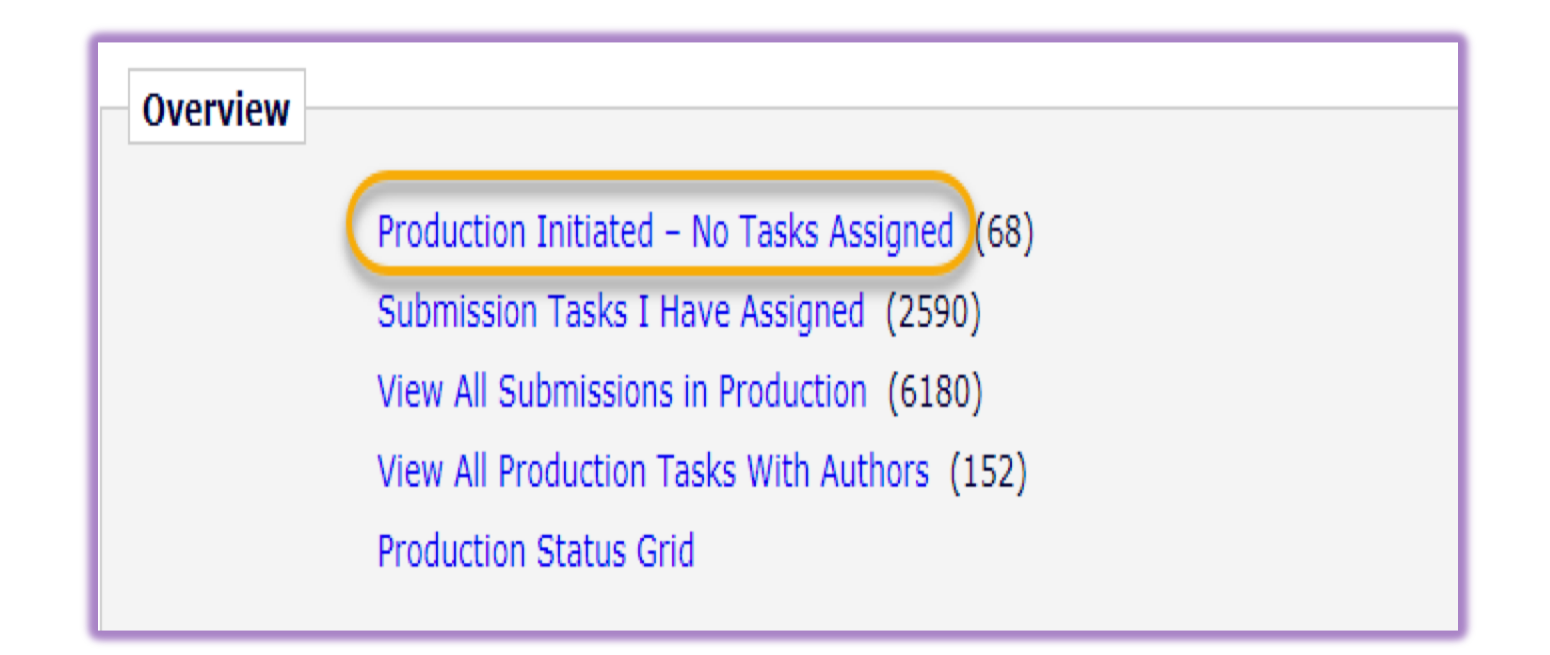

Submission drops into the Production Initiated – No Tasks Assigned folder

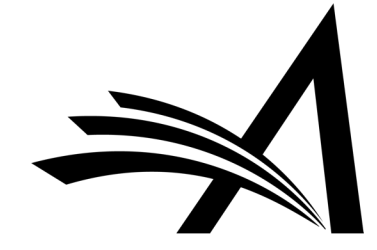

#### **Import Profile Parameters for: JATS Manuscript Import (ProduXion Manager)**

JATS Manuscript Import (ProduXion Manager) Failure Email Address: vscibilia@ariessys.com

JATS Manuscript Import (ProduXion Manager) Success Email Address: vscibilia@ariessys.com

\*\*An email address can be added for notification of successful and failed imports

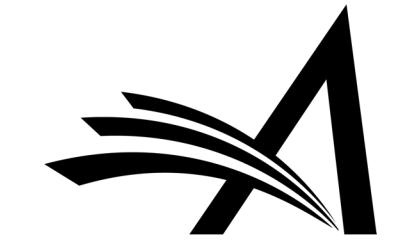

#### Production Initiated – No Tasks Assigned

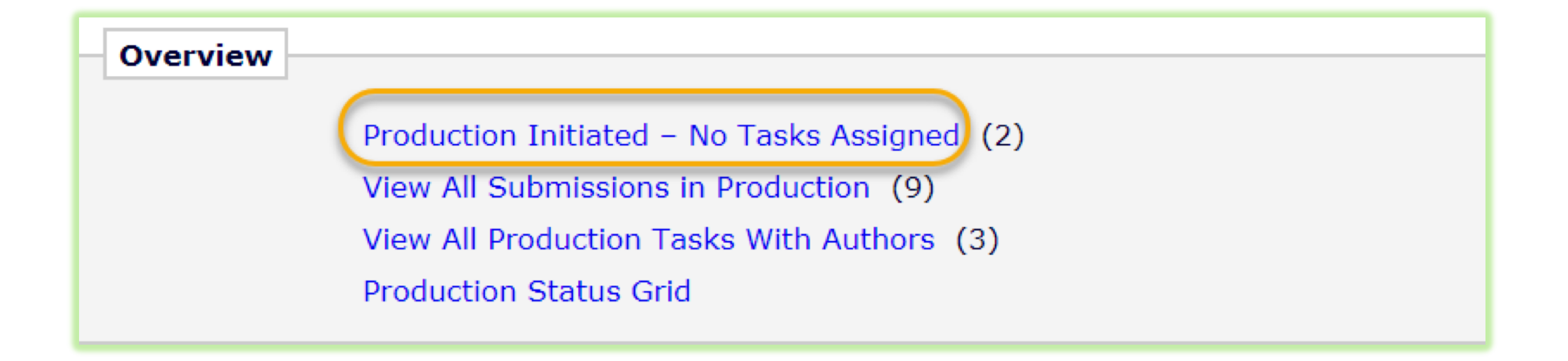

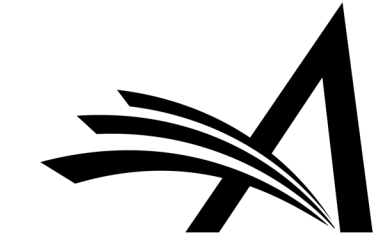

#### Production Initiated – No Tasks Assigned

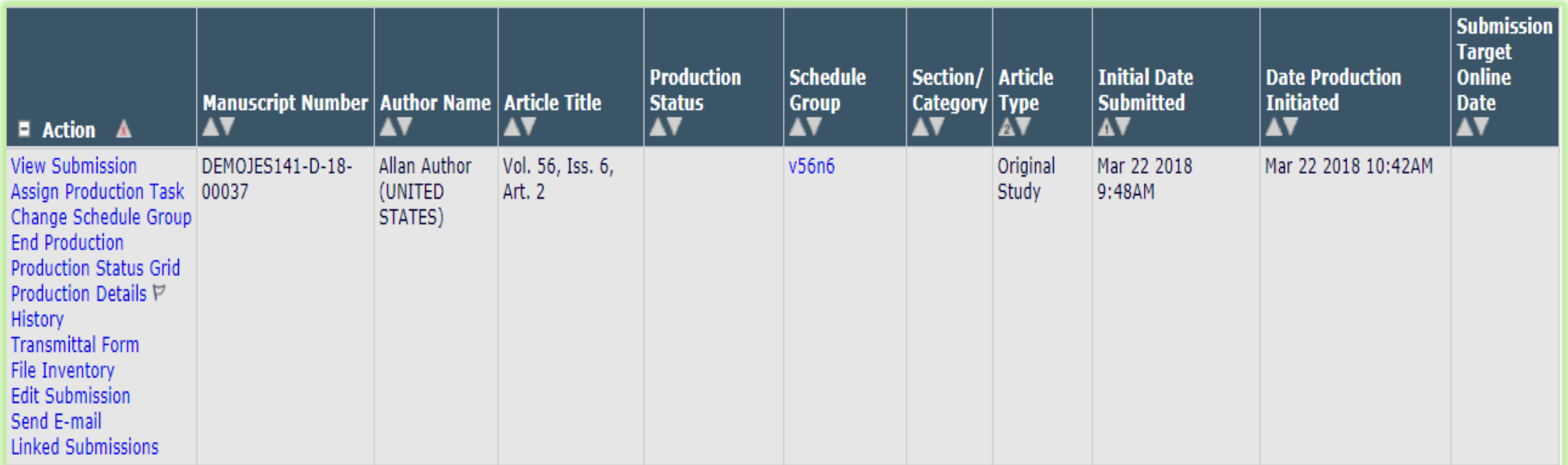

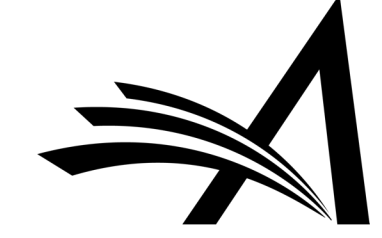

#### Production Details P  $\sim$

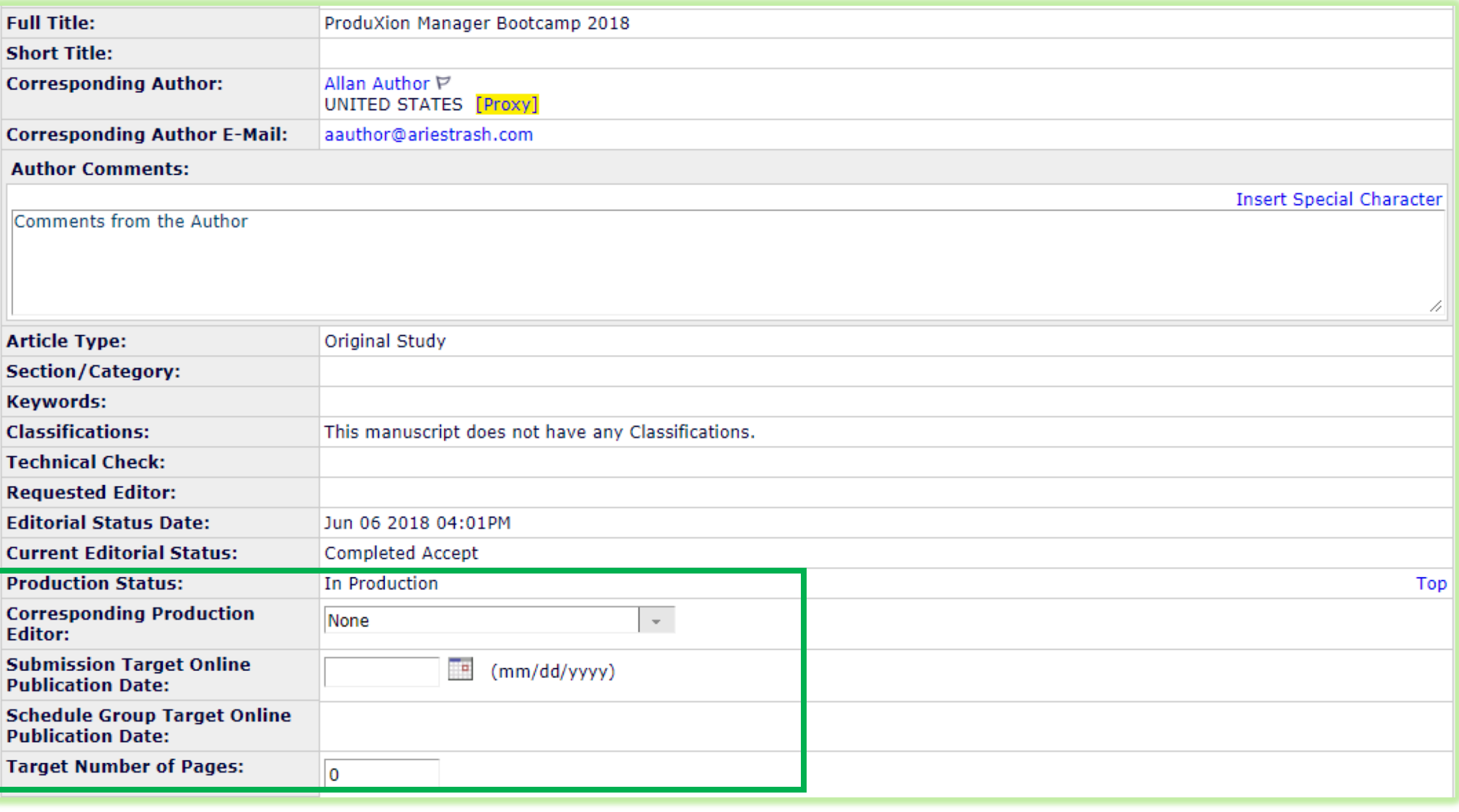

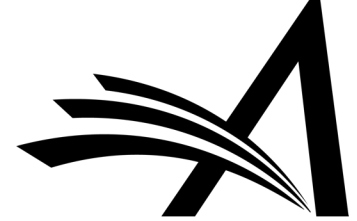

#### Production Details P  $\sim$

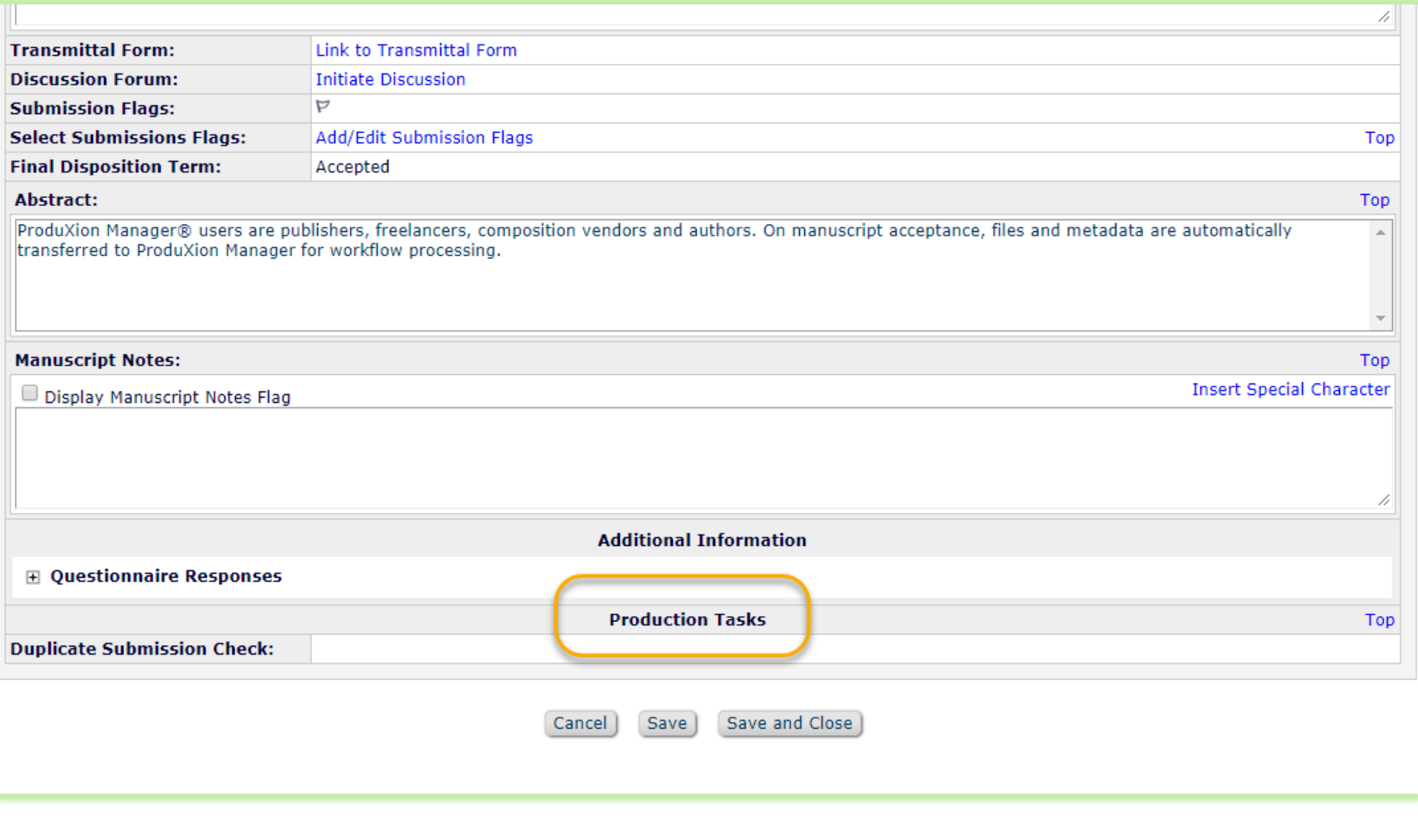

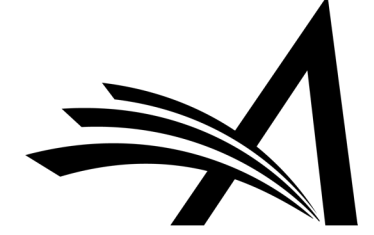

#### **Production Tasks**

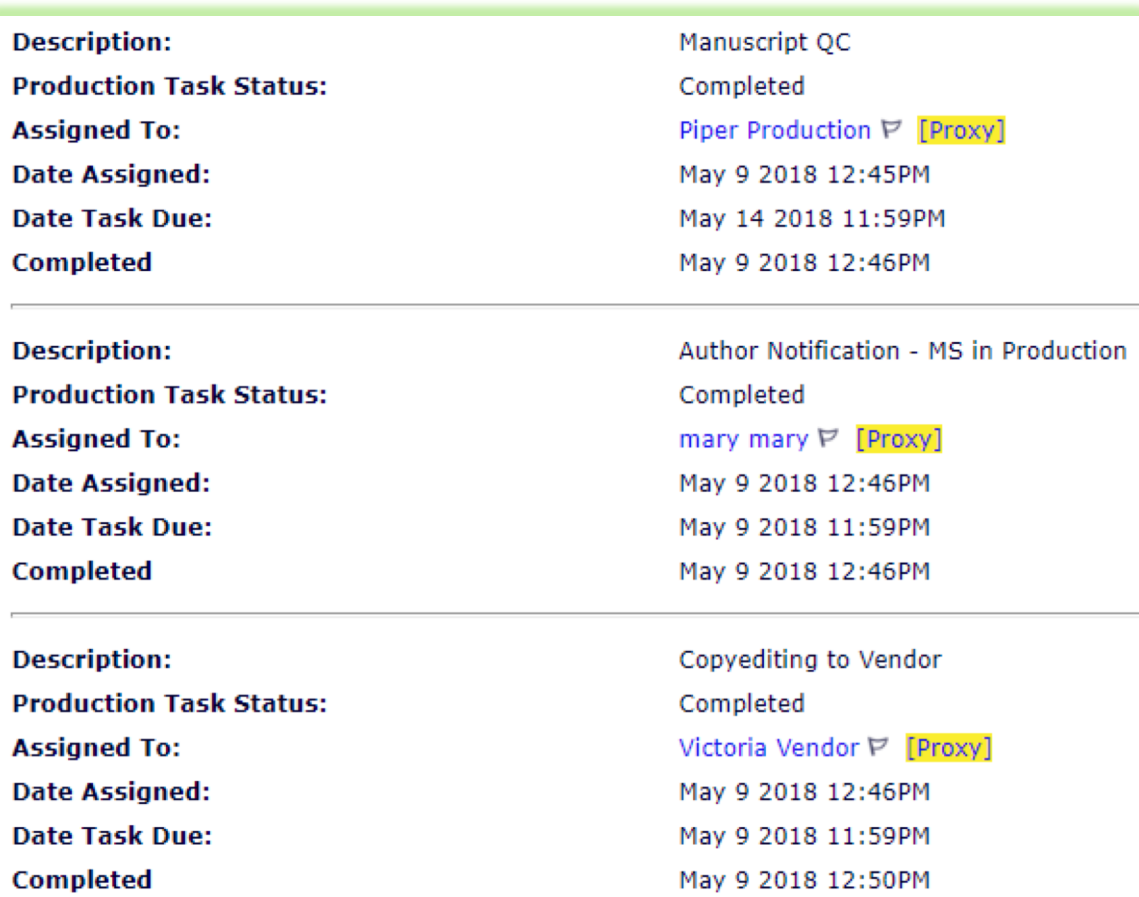

Production Tasks begin to populate on the Production Details page as the workflow proceeds.

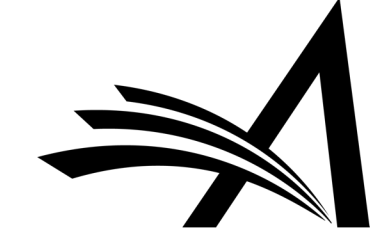

## File Inventory

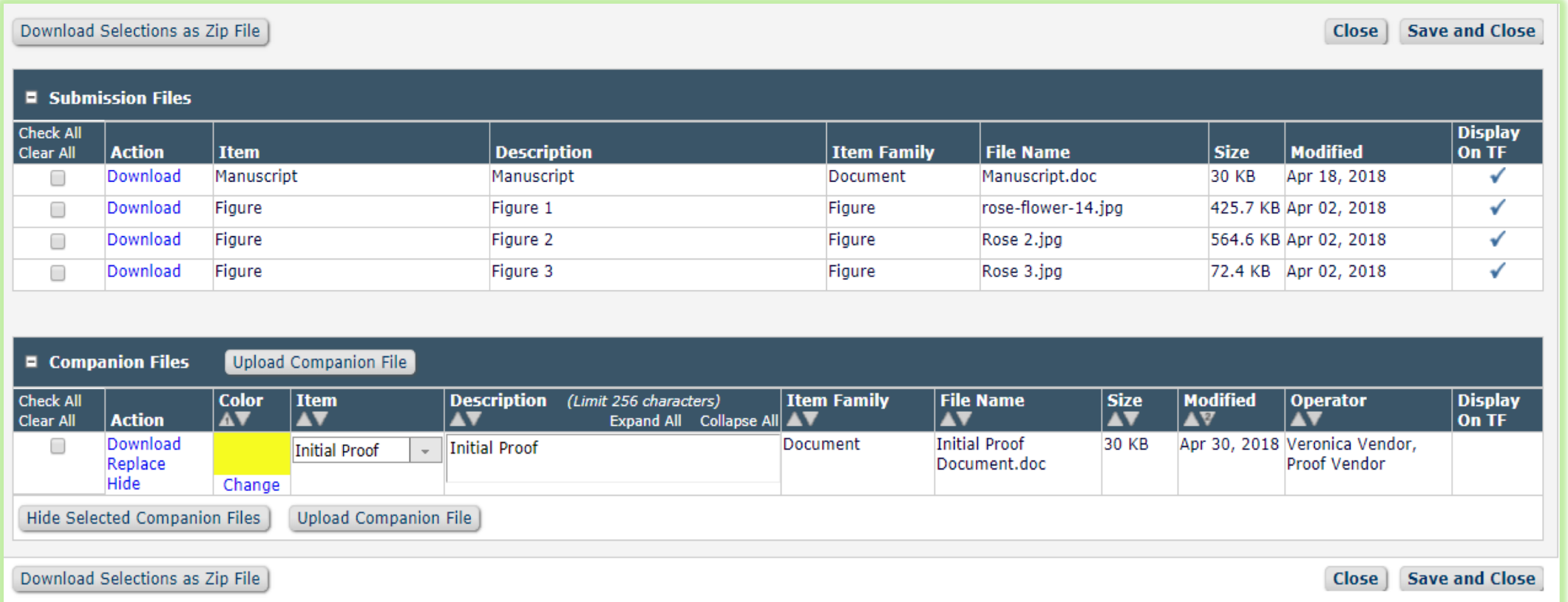

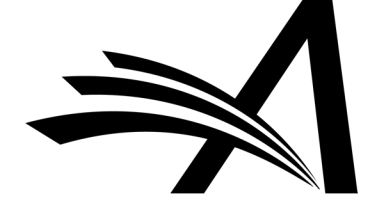

### Assign Production Task

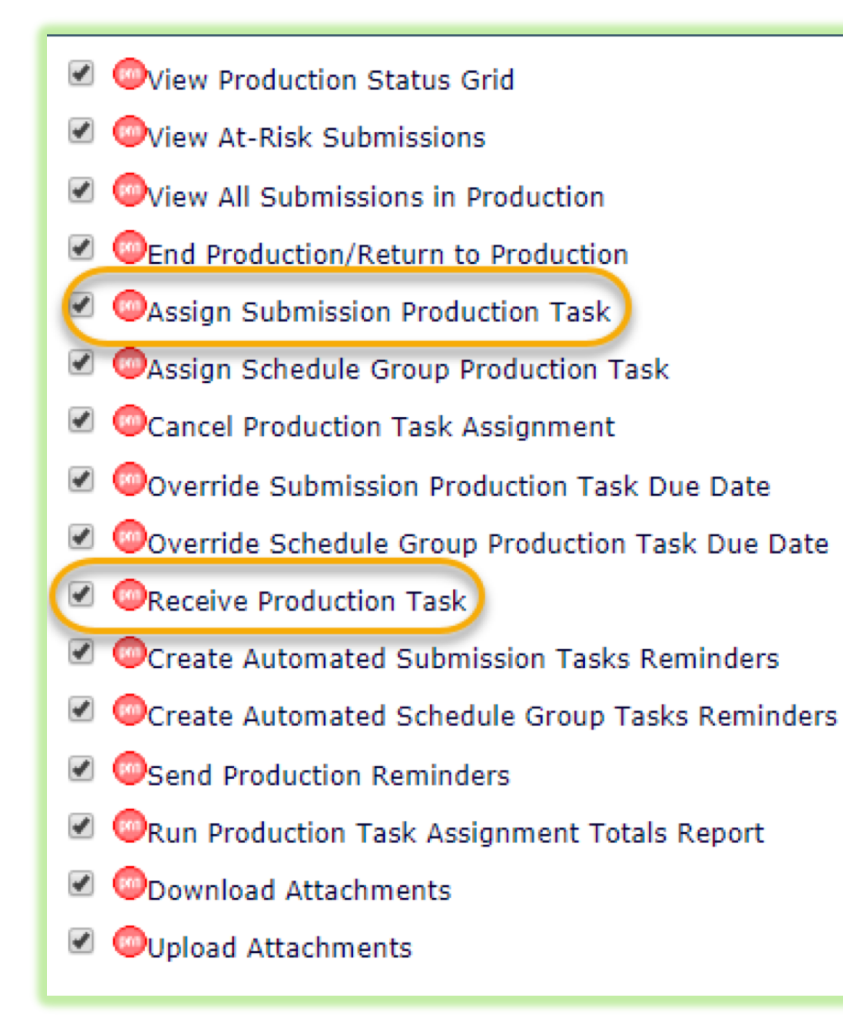

#### $\blacksquare$  Action

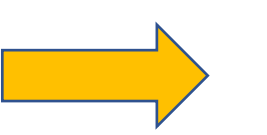

**Assign Production Task** Change Schedule Group **Production Status Grid** Production Details P **History Transmittal Form** File Inventory Send E-mail

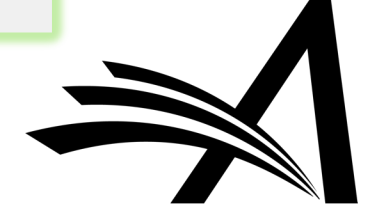

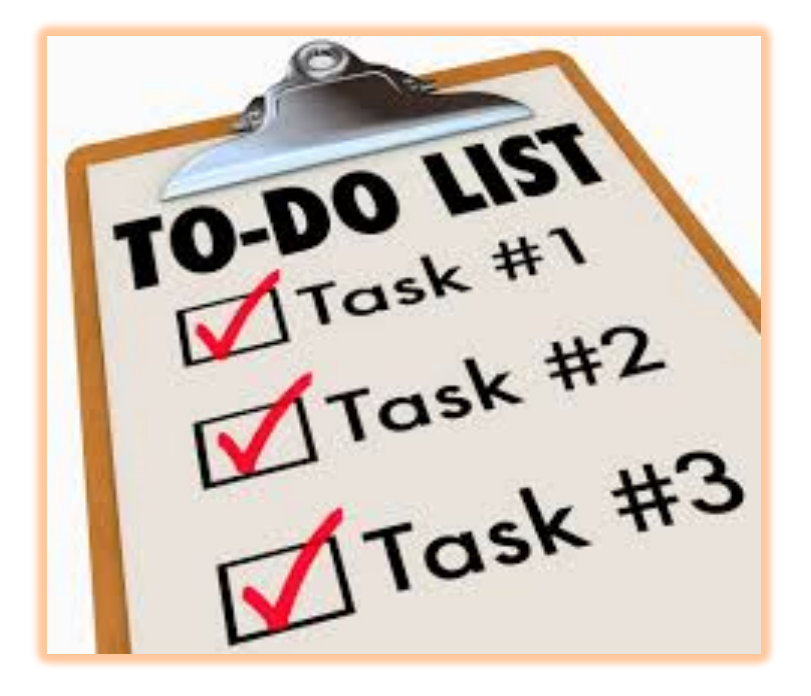

# Assigning a Production Task

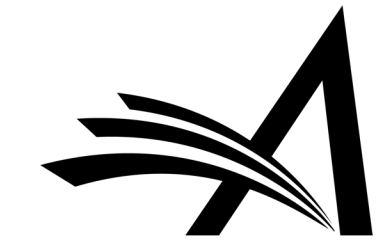

### Assigning a Production Task

- Assign a submission to a person for processing
- Set due dates for each task within the workflow
- Control who can carry out each task
- Choose which files are automatically sent as part of the assignment
- Allow recipients to upload new files
- Automatically record dates for each task/activity

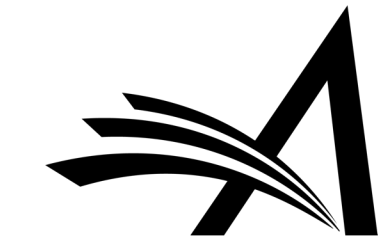

How do I assign a production task?

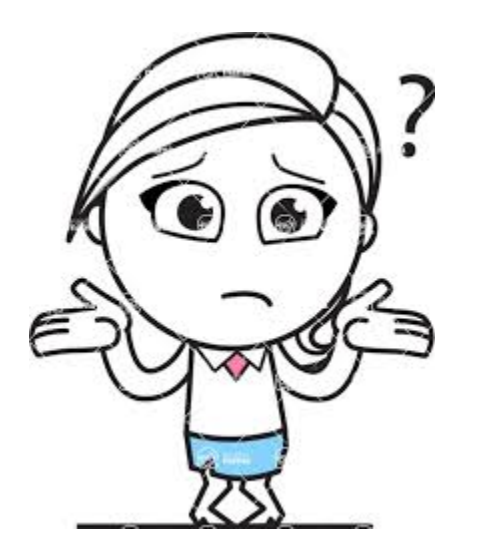

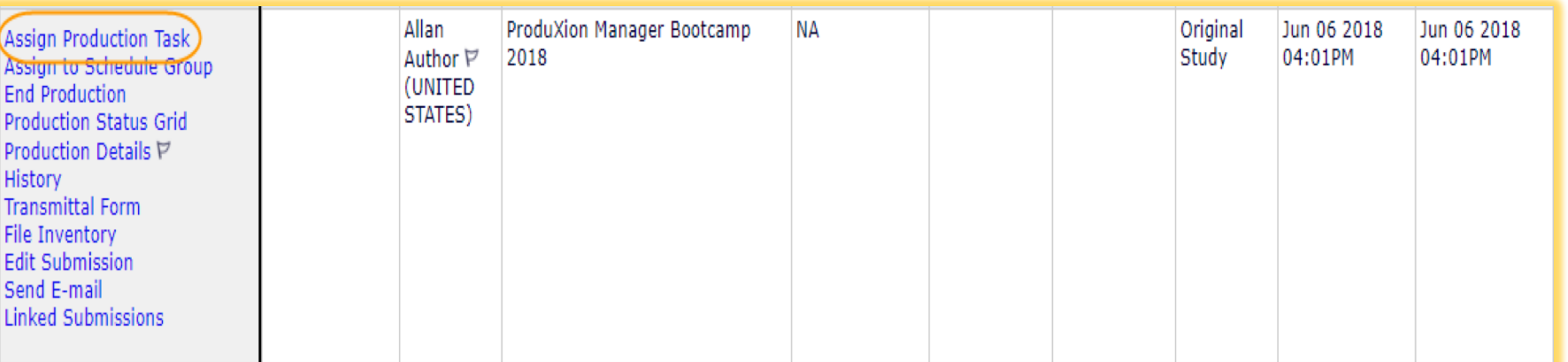

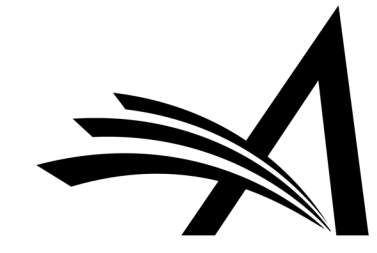

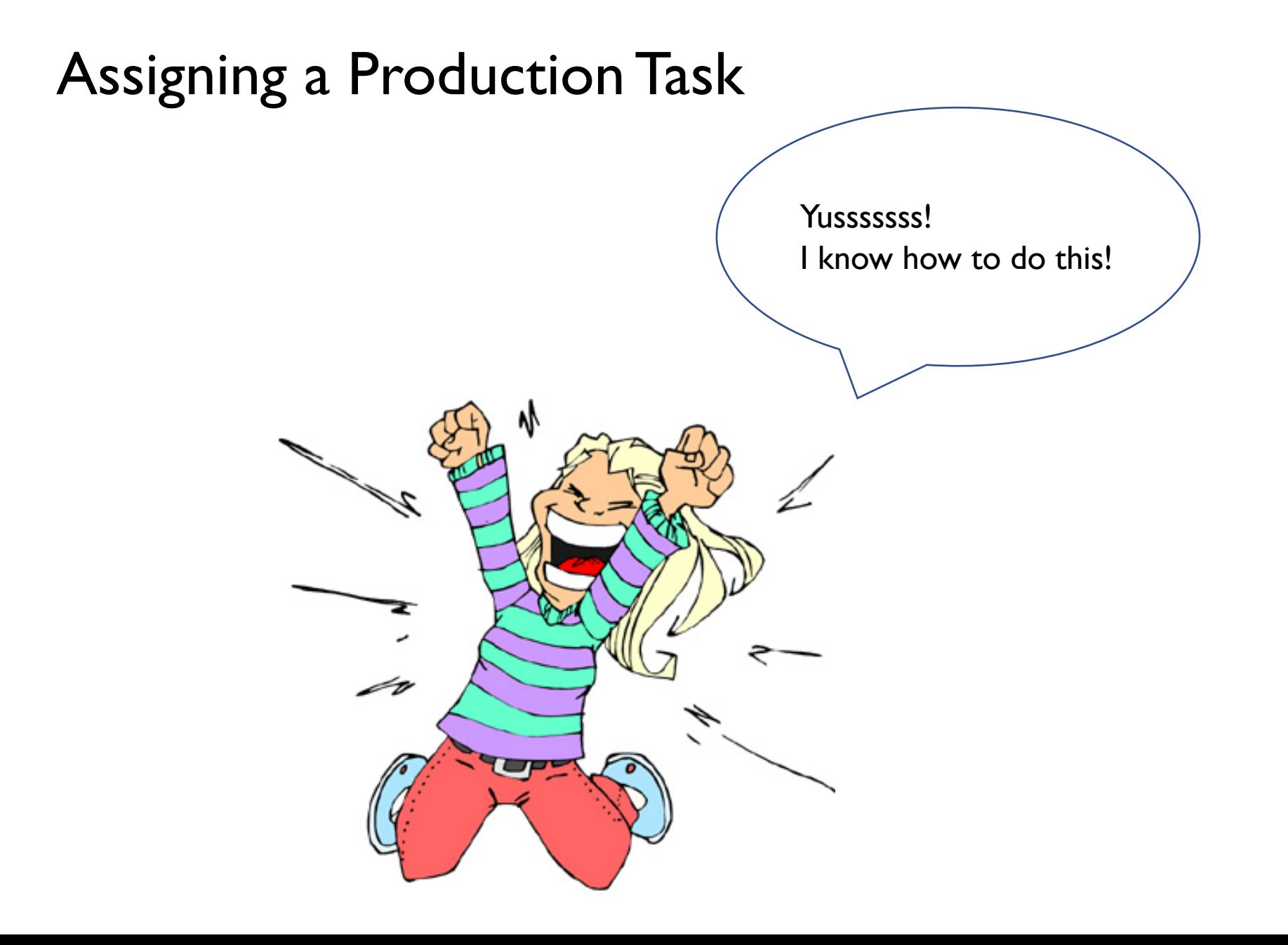

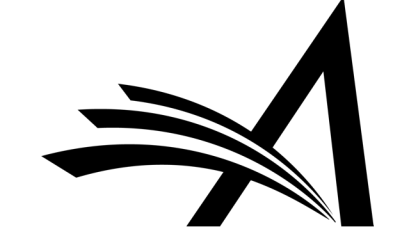

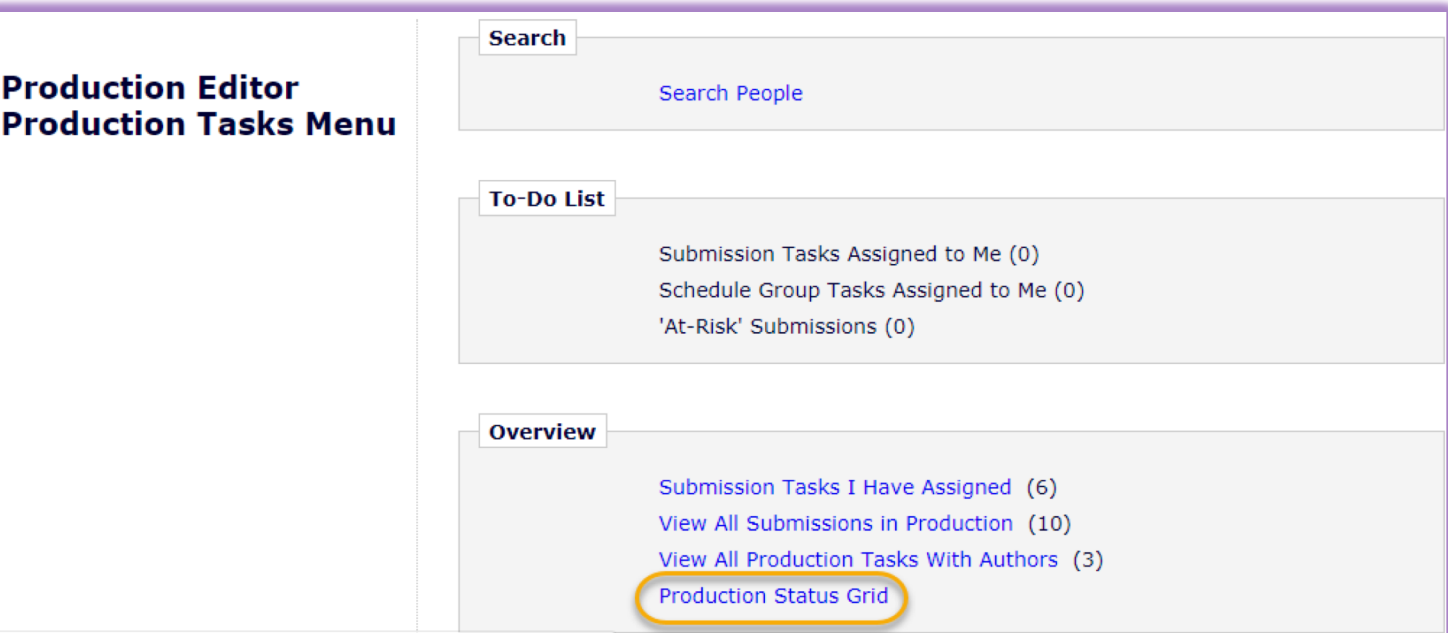

## Production Status Grid

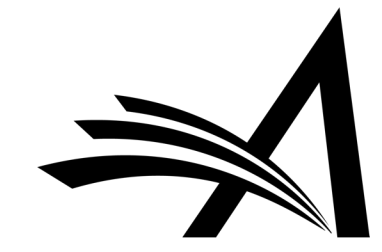

## Production Status Grid <https://vimeo.com/141829891>

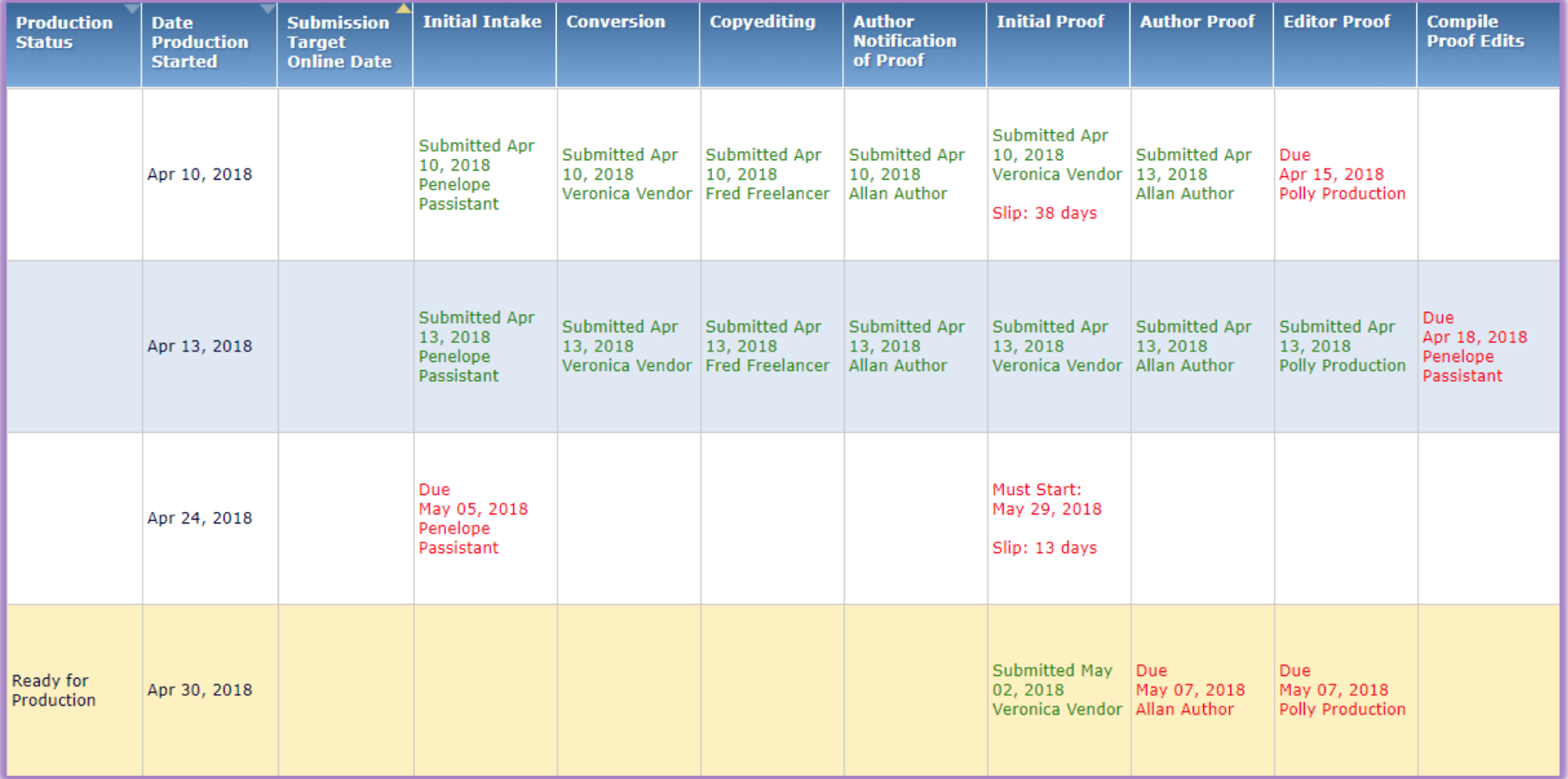

### Production Status Grid

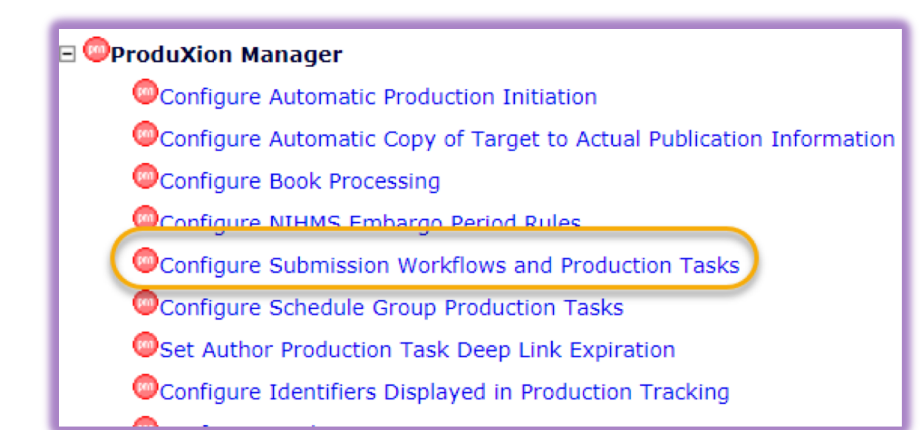

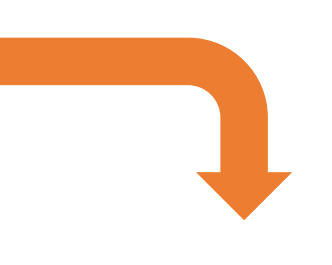

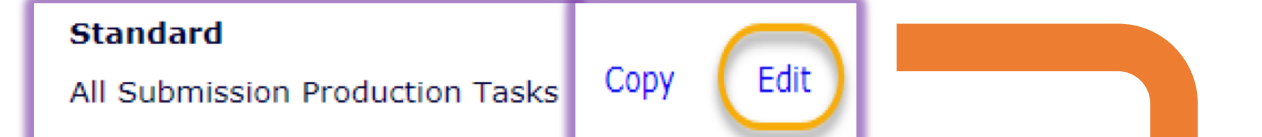

#### **Scheduling and Due Date Options**

Show Task in Production Status Grid

Include this task in 'At Risk' and 'Must Start By' date display

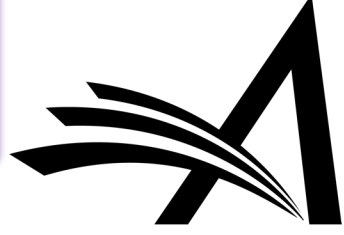

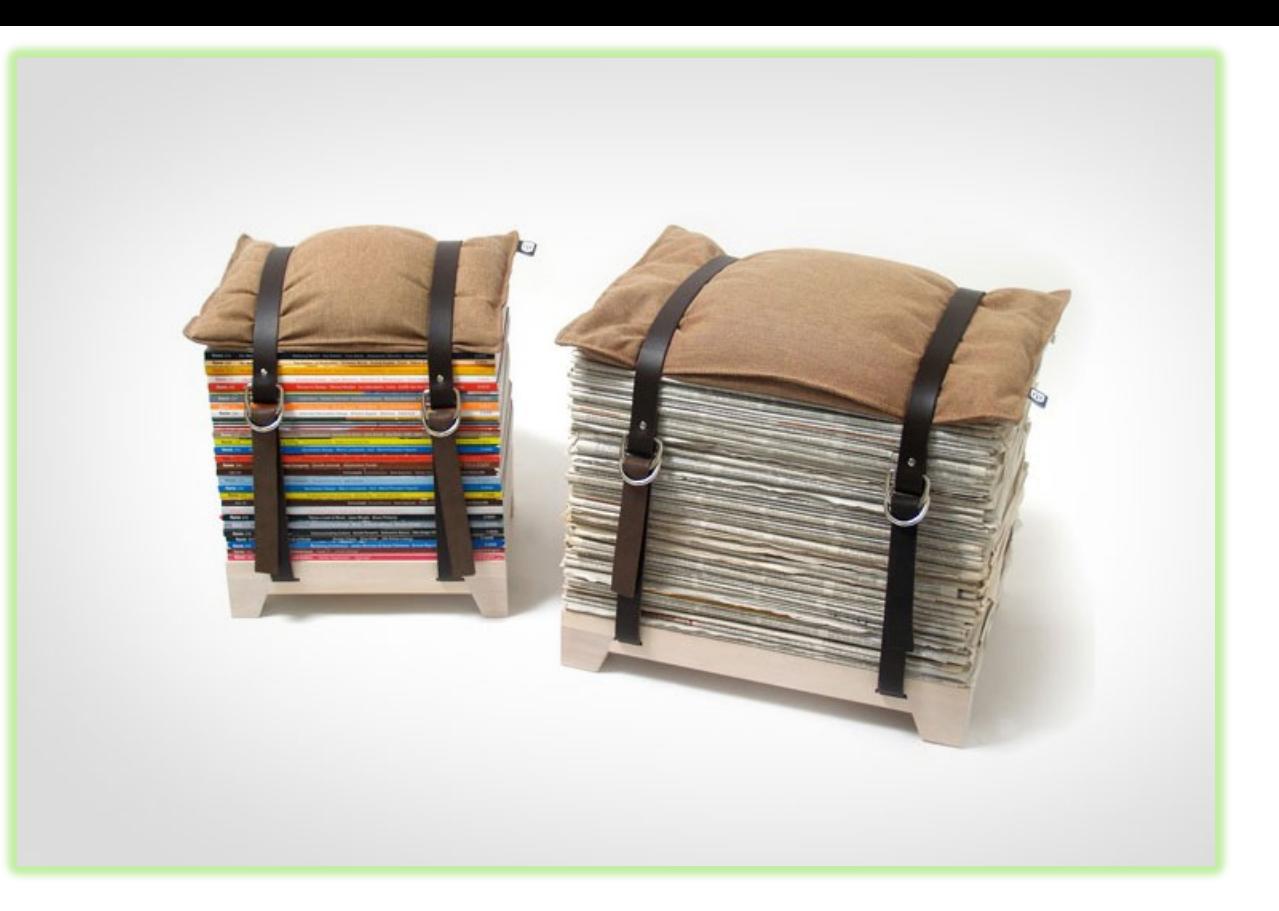

# Schedule Groups

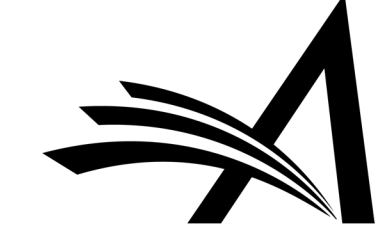

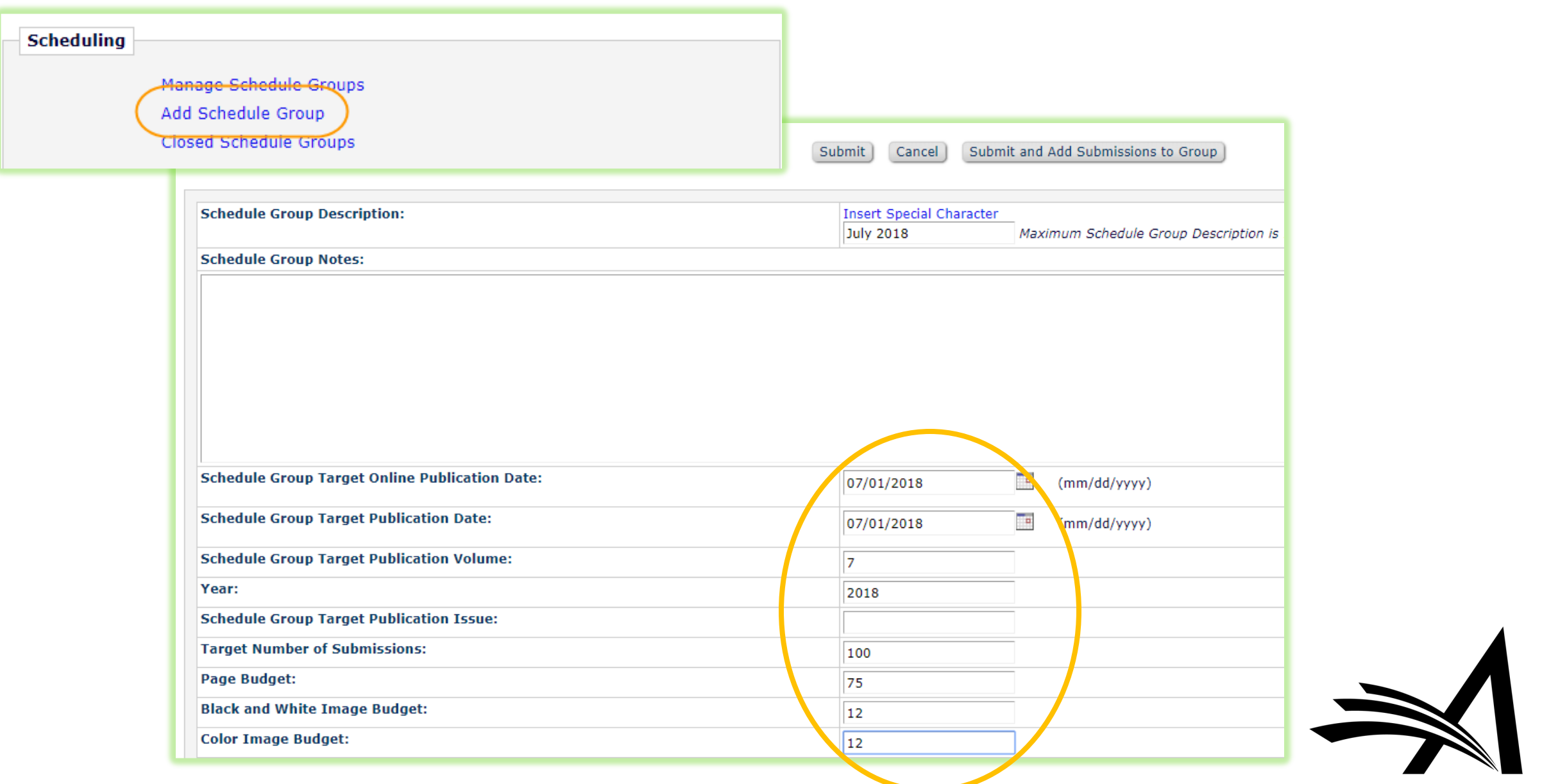

## Schedule Groups

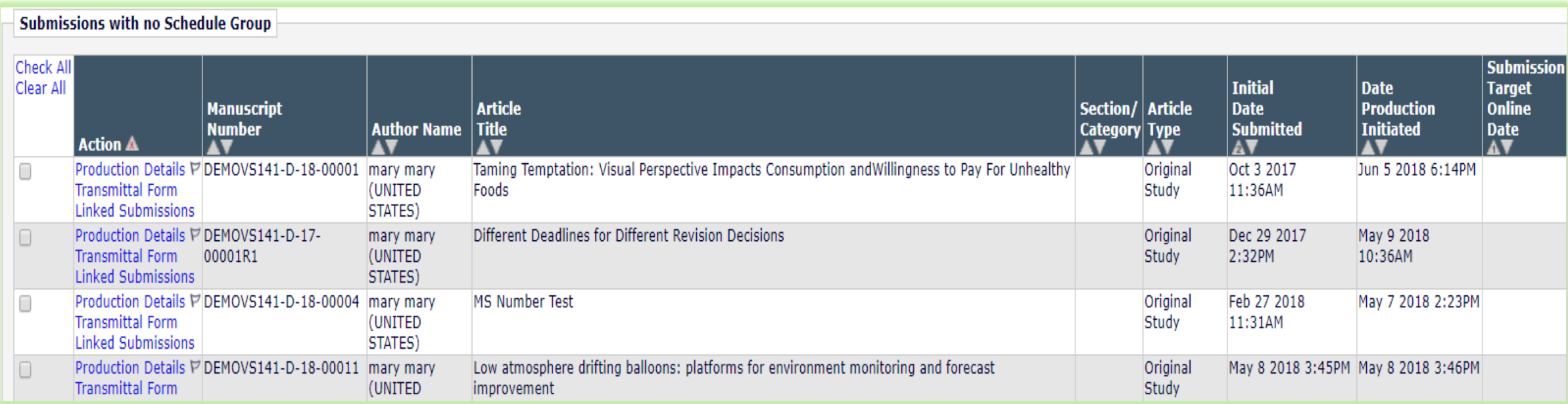

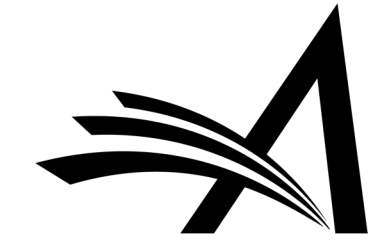

## Schedule Groups

#### Production Status Grid

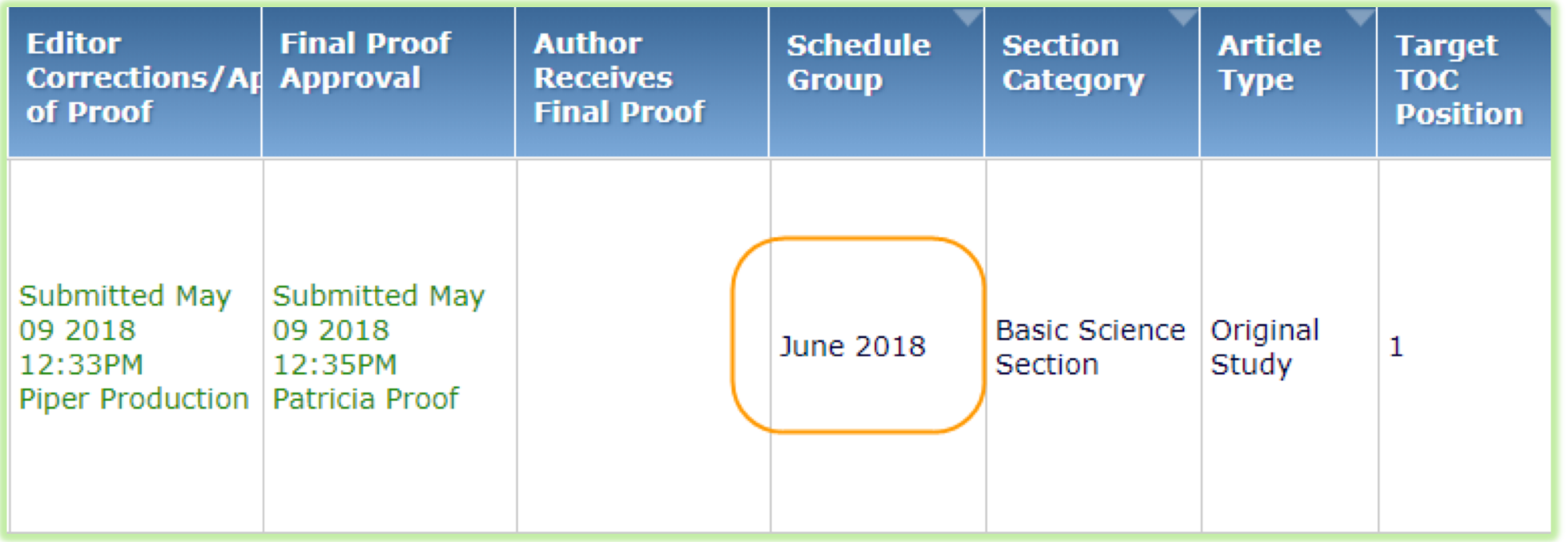

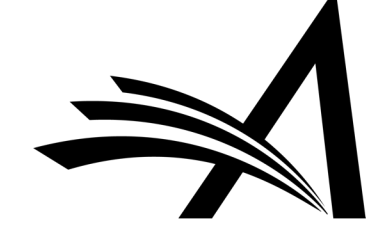

## Managing Schedule Groups

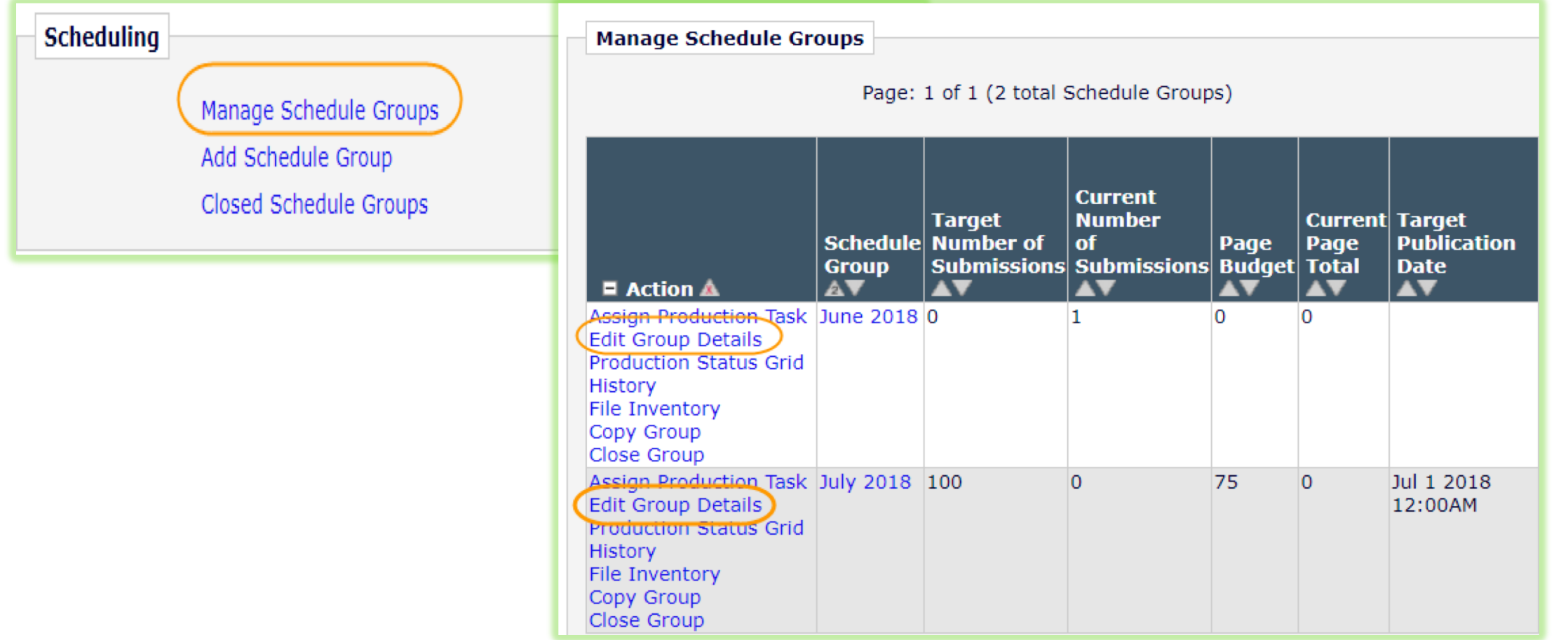

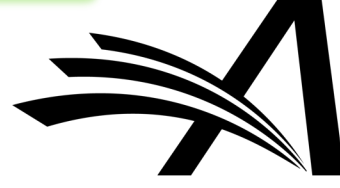

## Managing Schedule Groups

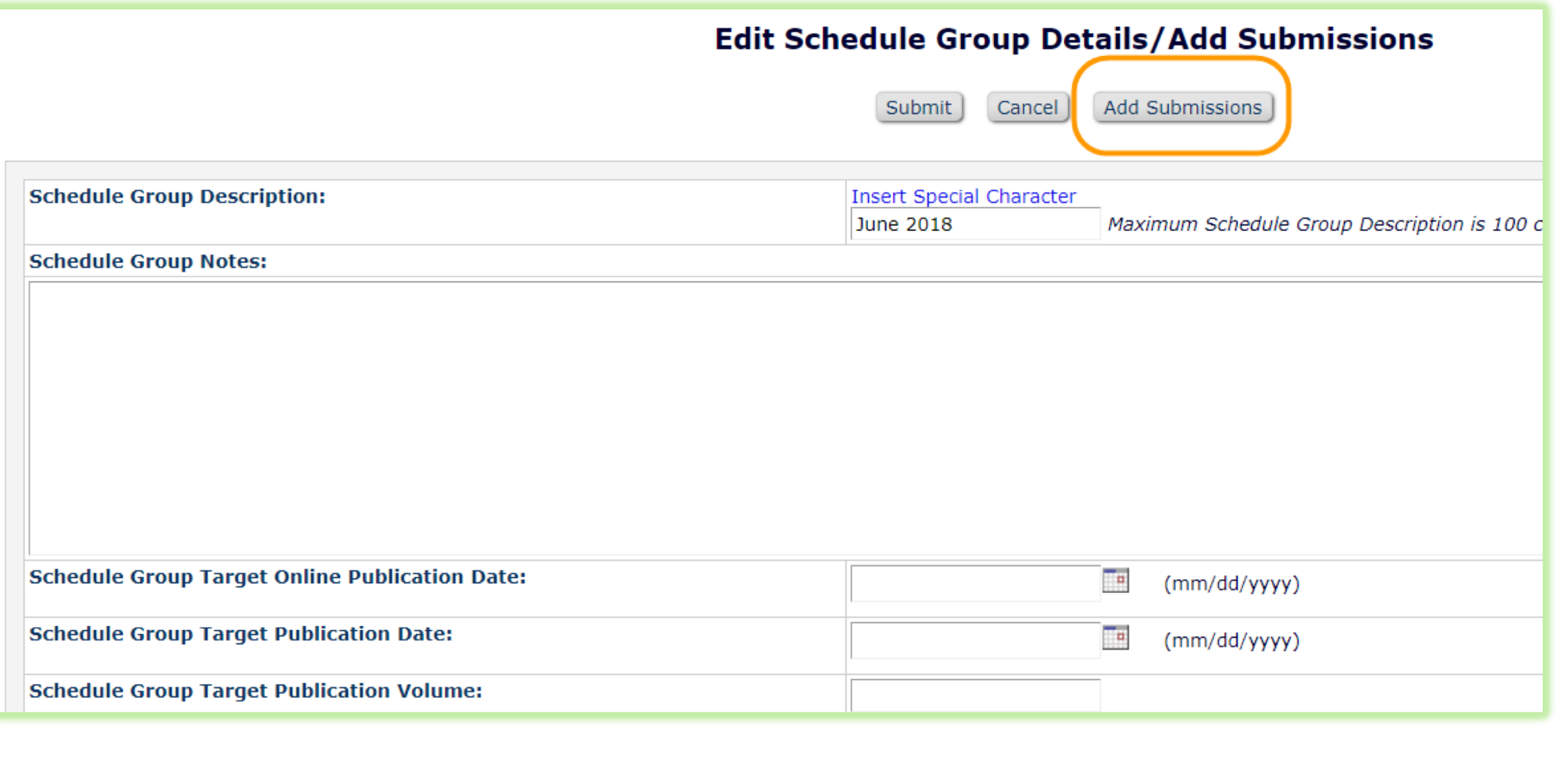

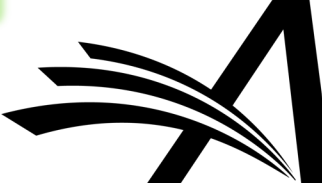

### Managing Schedule Groups

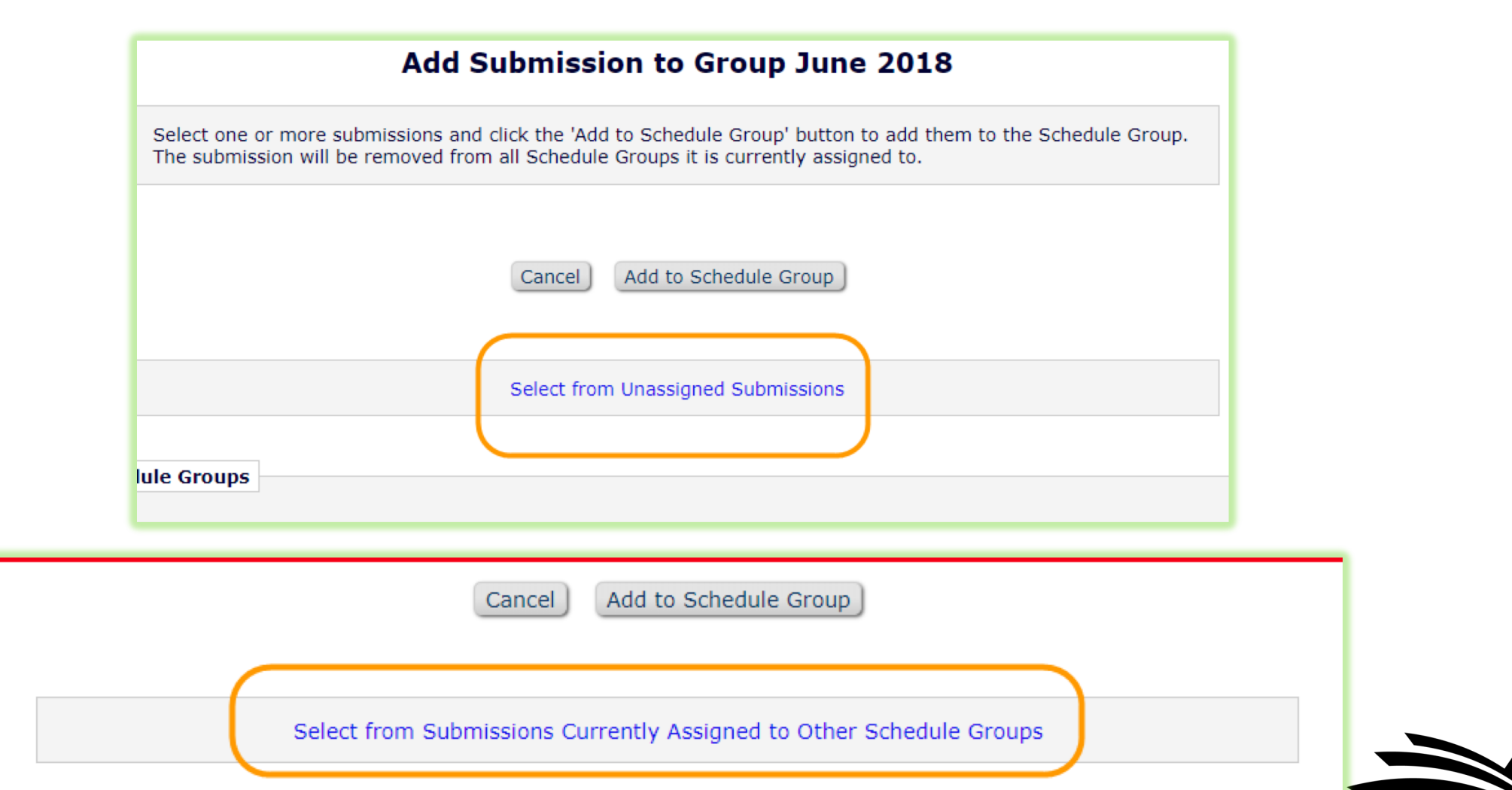

#### Assigning Schedule Group Production Tasks

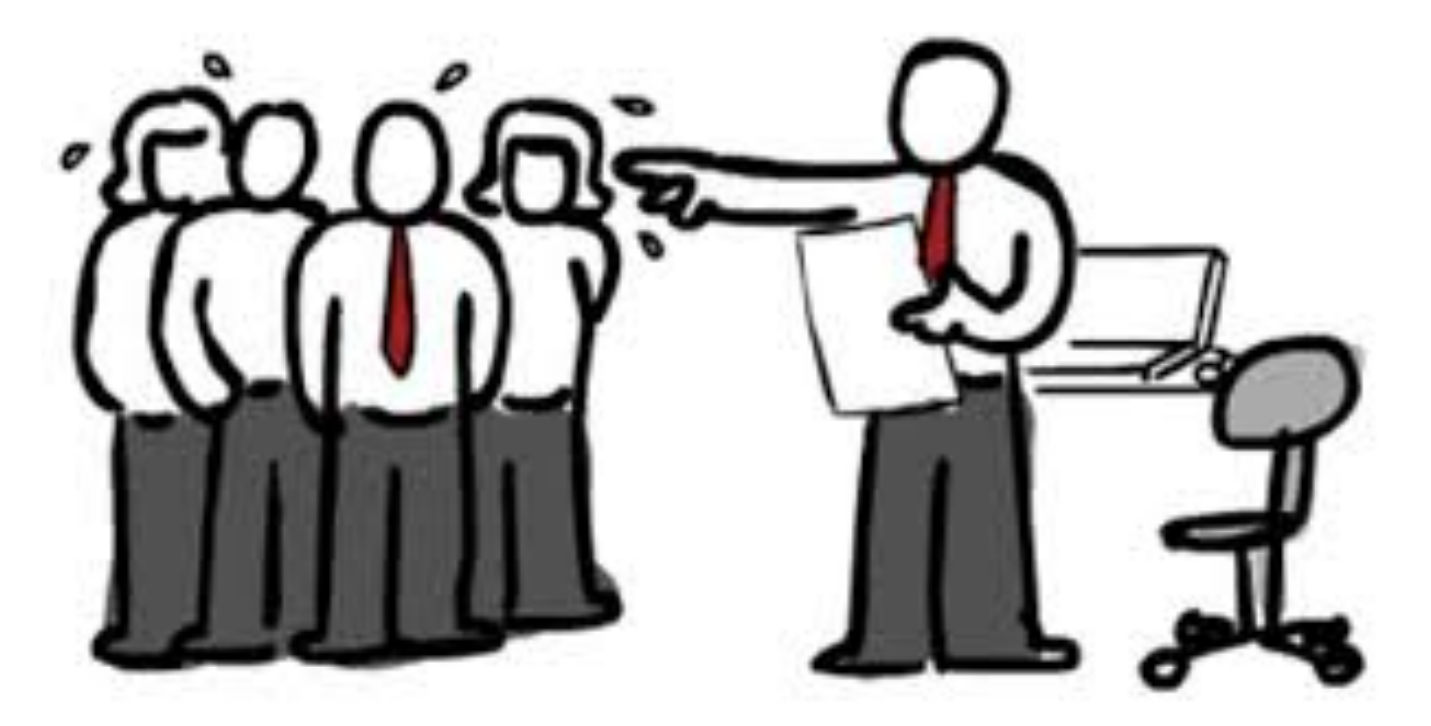

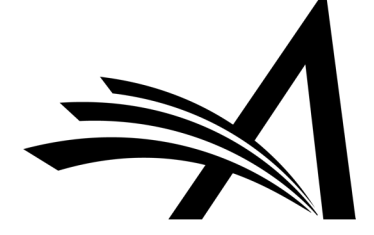

#### **Manage Schedule Groups**

#### **Assign Production Task for Schedule Group**

#### $\blacksquare$  Action  $\triangle$

Assign Production Task **Edit Group Details** Production Status Grid History File Inventory Copy Group Close Group

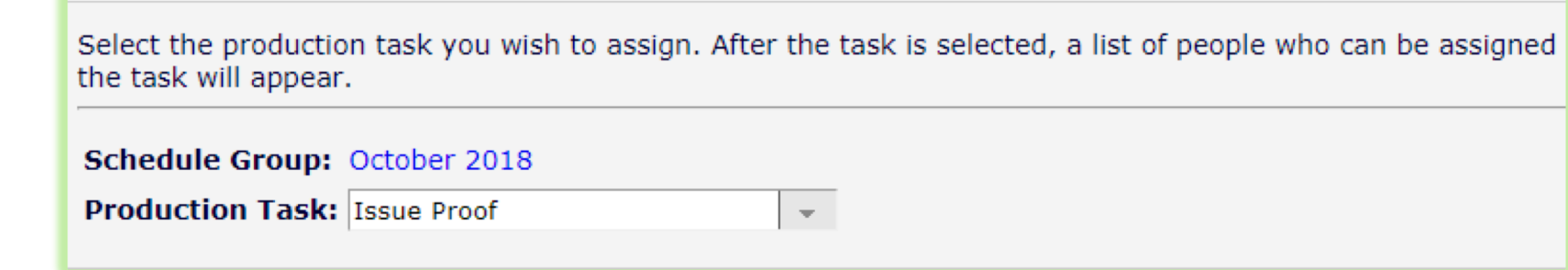

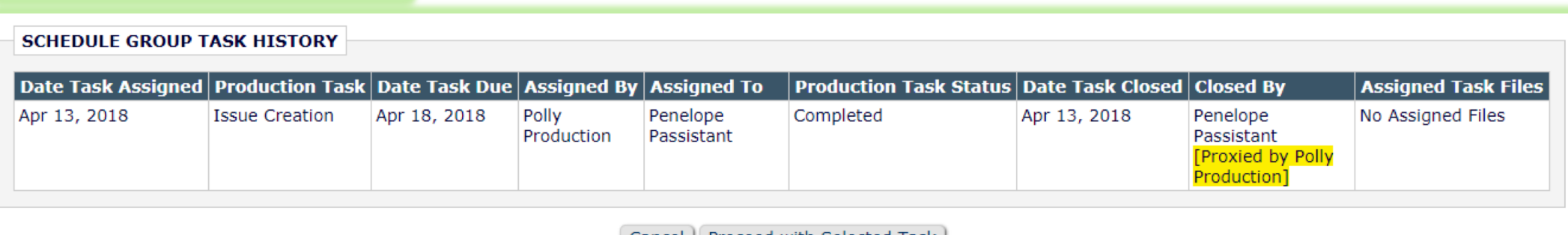

Cancel | Proceed with Selected Task

### Schedule Group Production Tasks

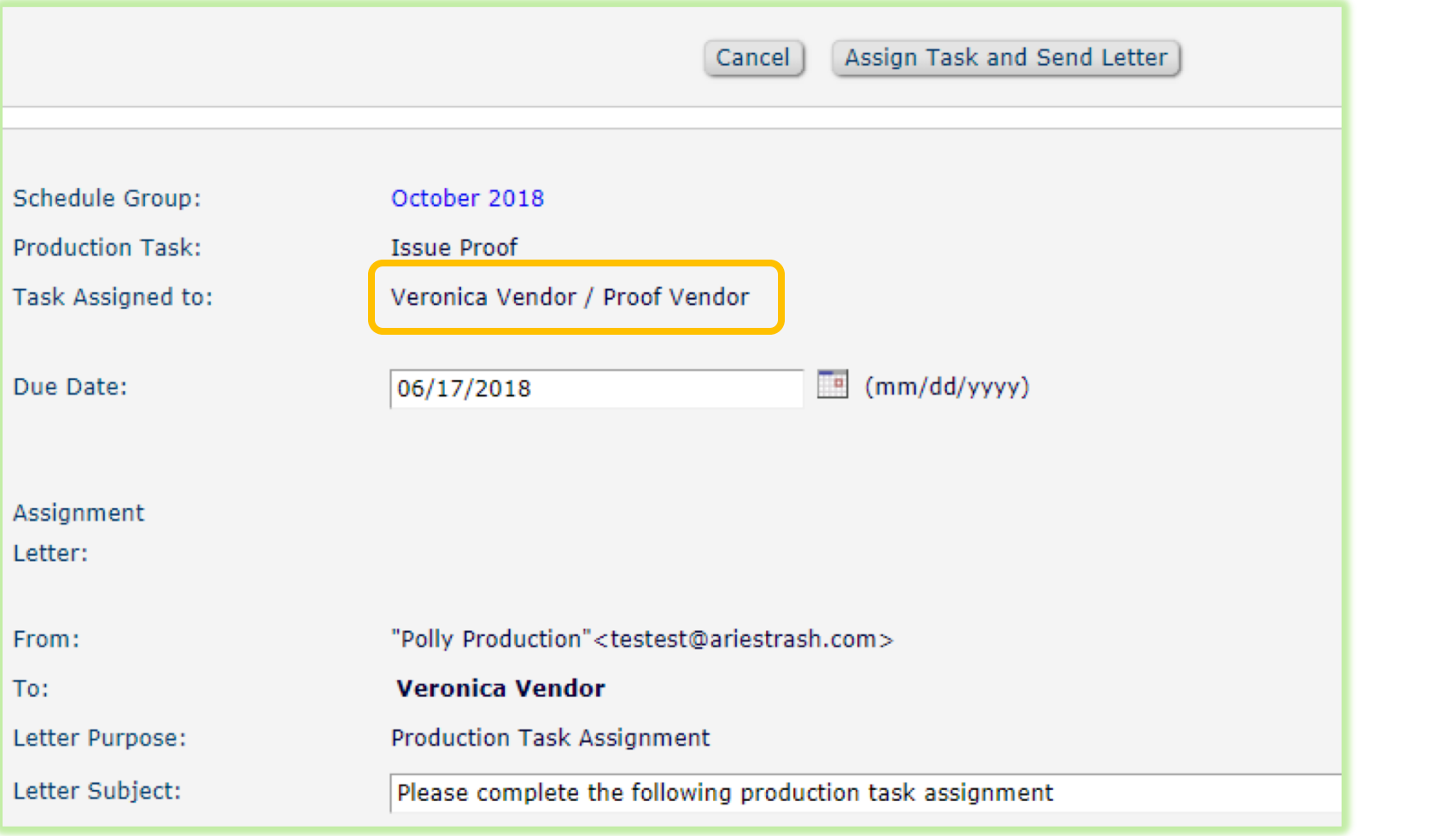

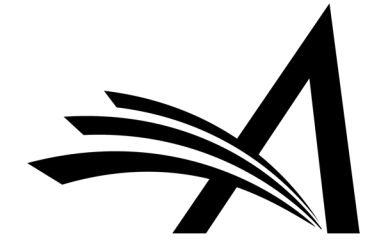

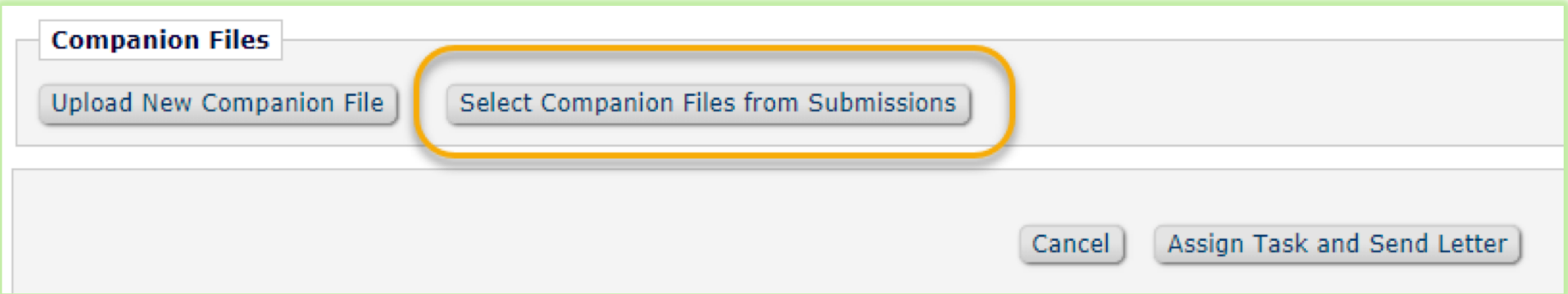

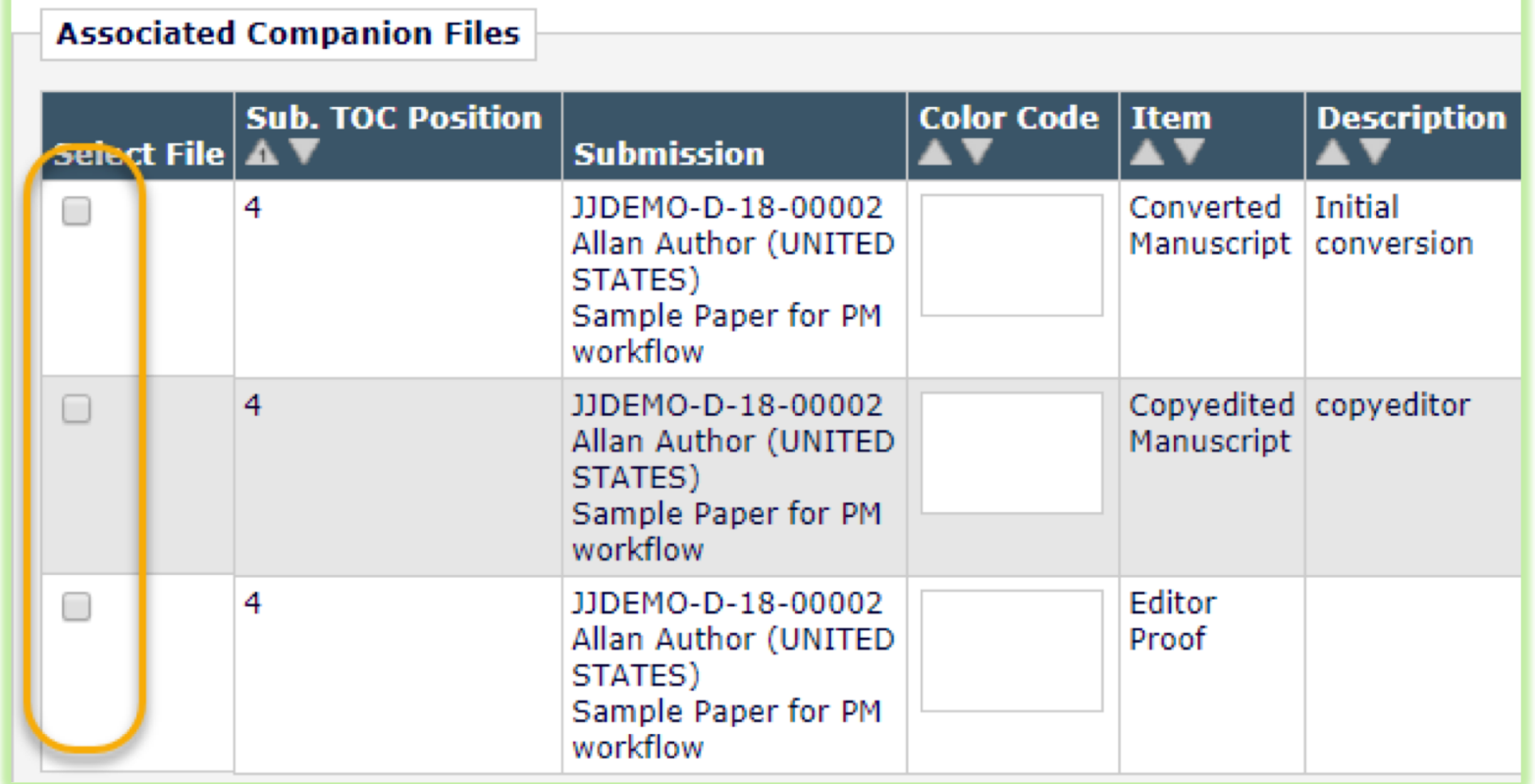

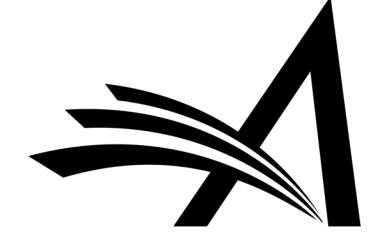

### Assigning Headers to Schedule Groups

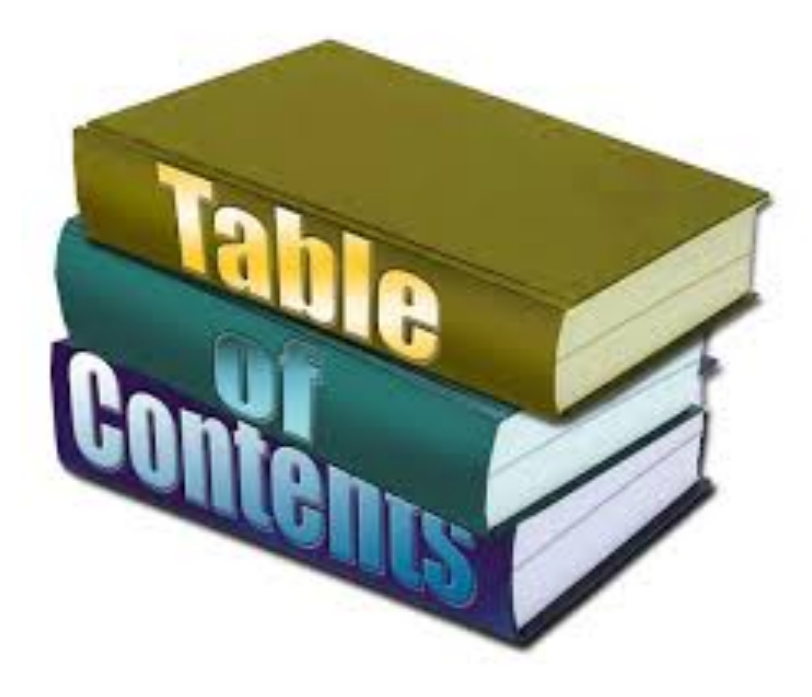

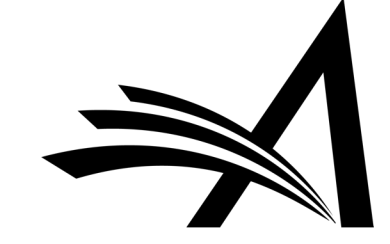

### Adding Headers to Schedule Groups

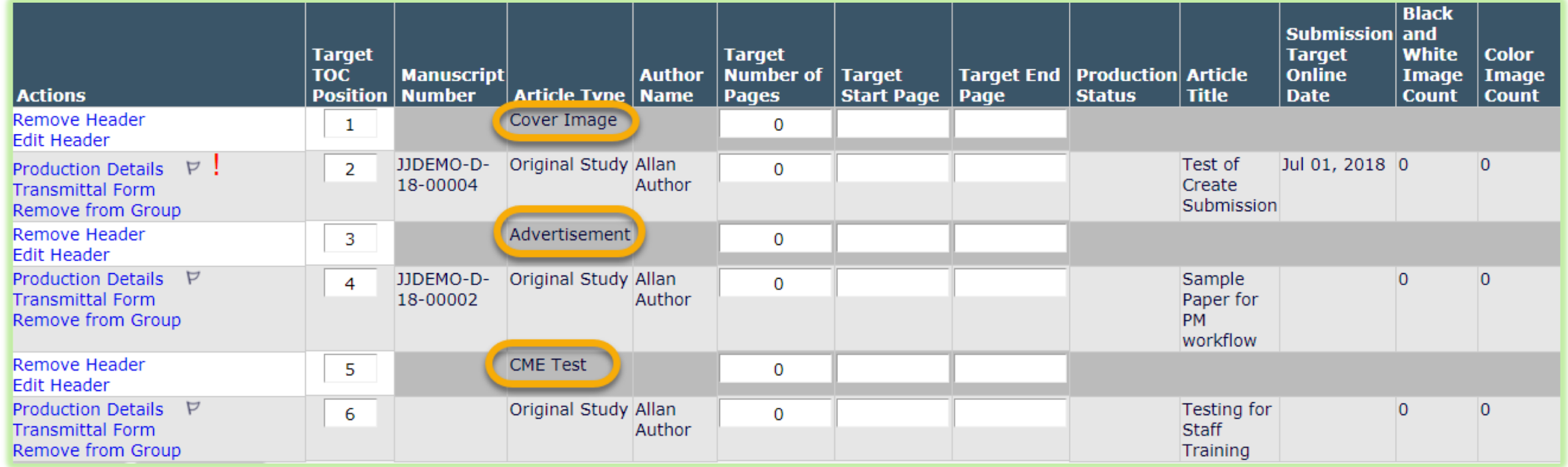

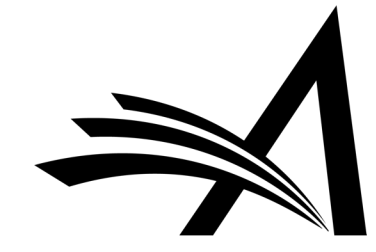

#### **Scheduling**

Manage Schedule Groups Add Schedule Group Closed Schedule Groups

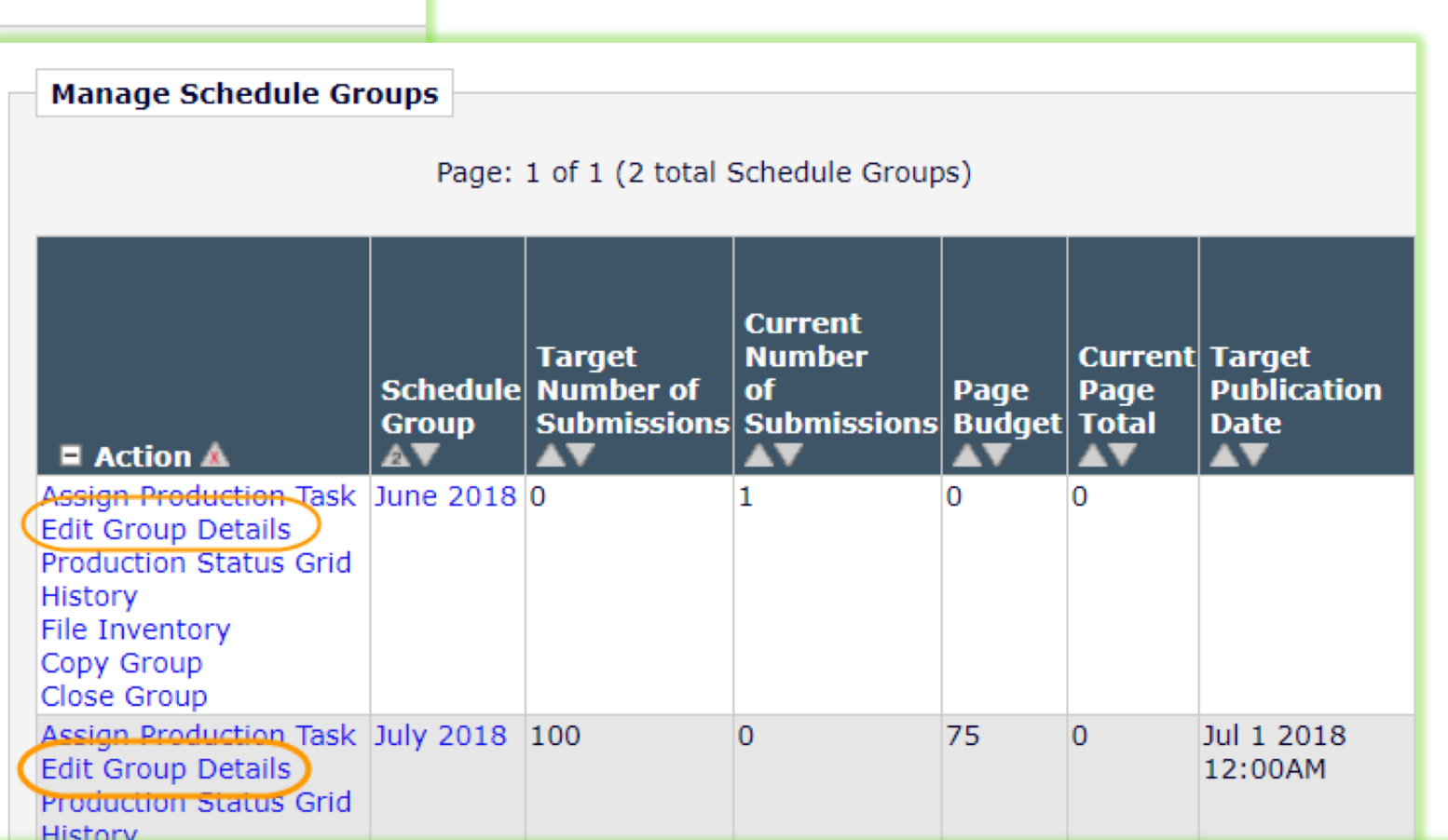

#### **Table of Contents**

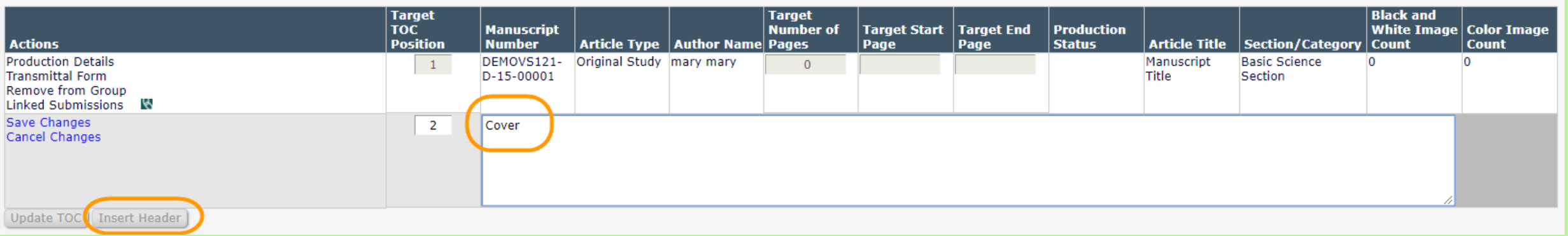
### Adding Headers to Schedule Groups

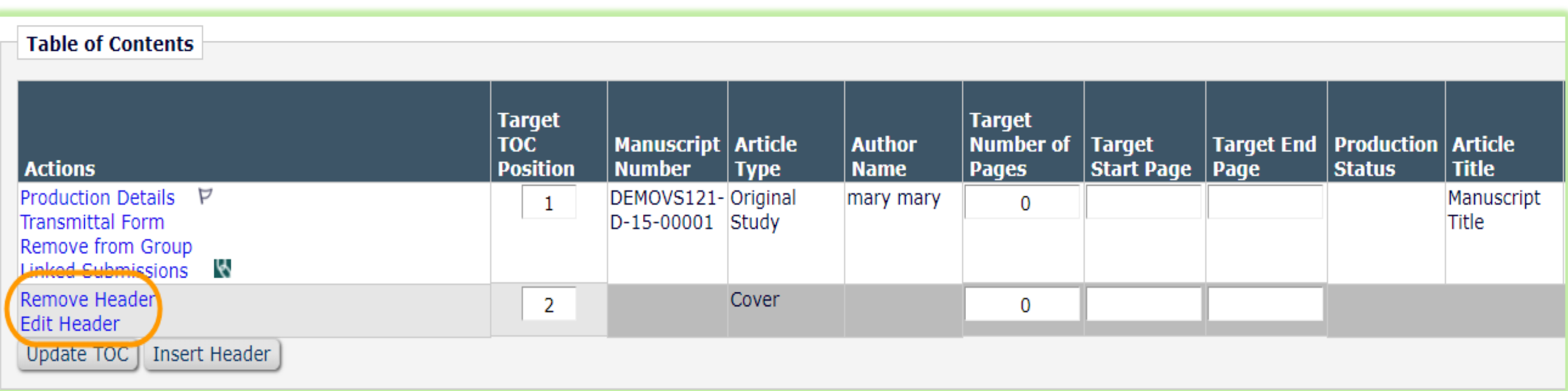

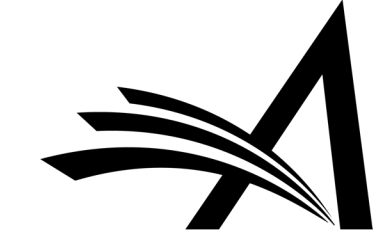

### Copying Schedule Groups

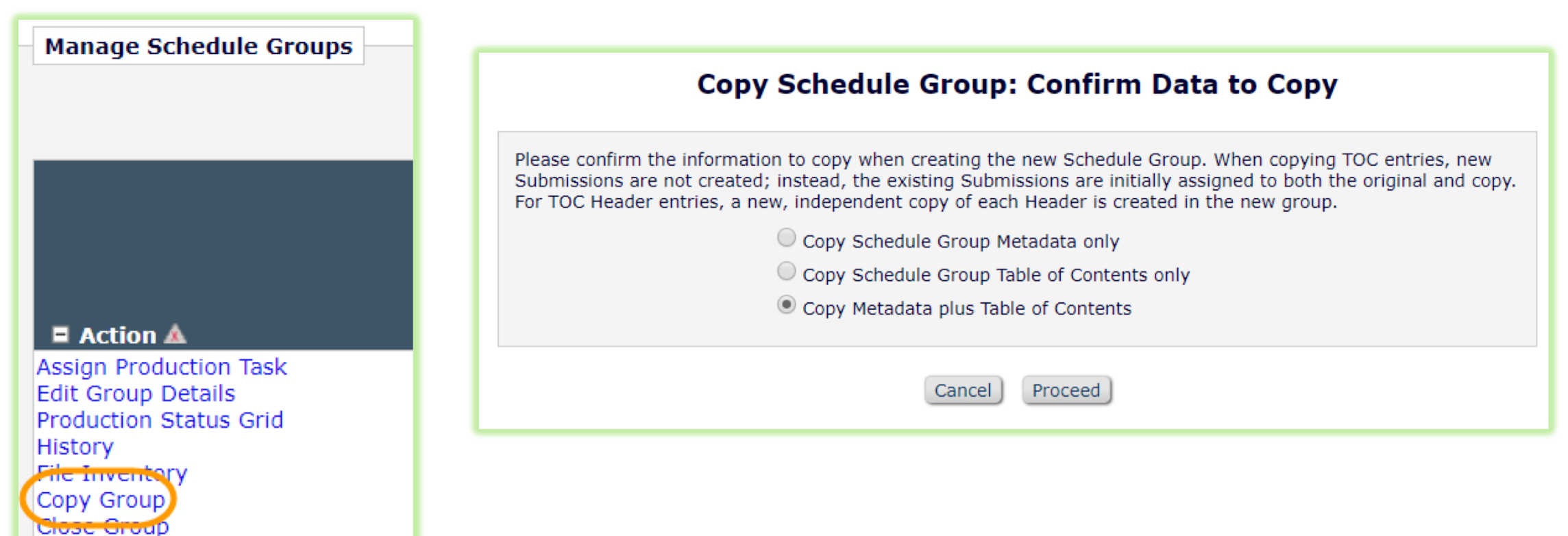

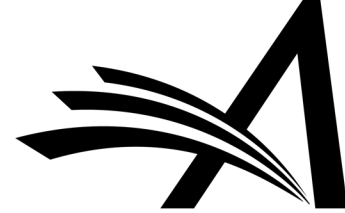

Closing Schedule Groups

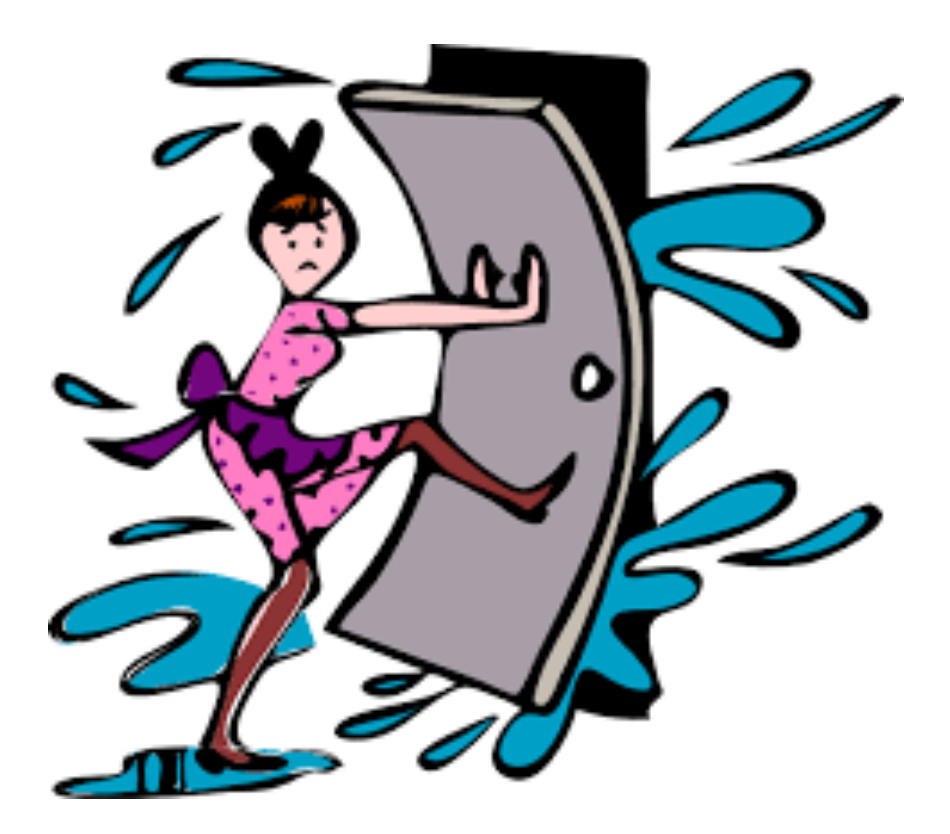

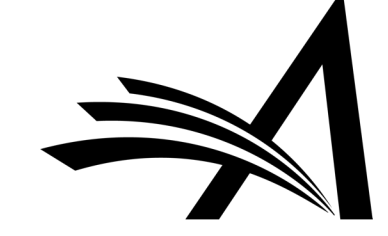

### Closing Schedule Groups

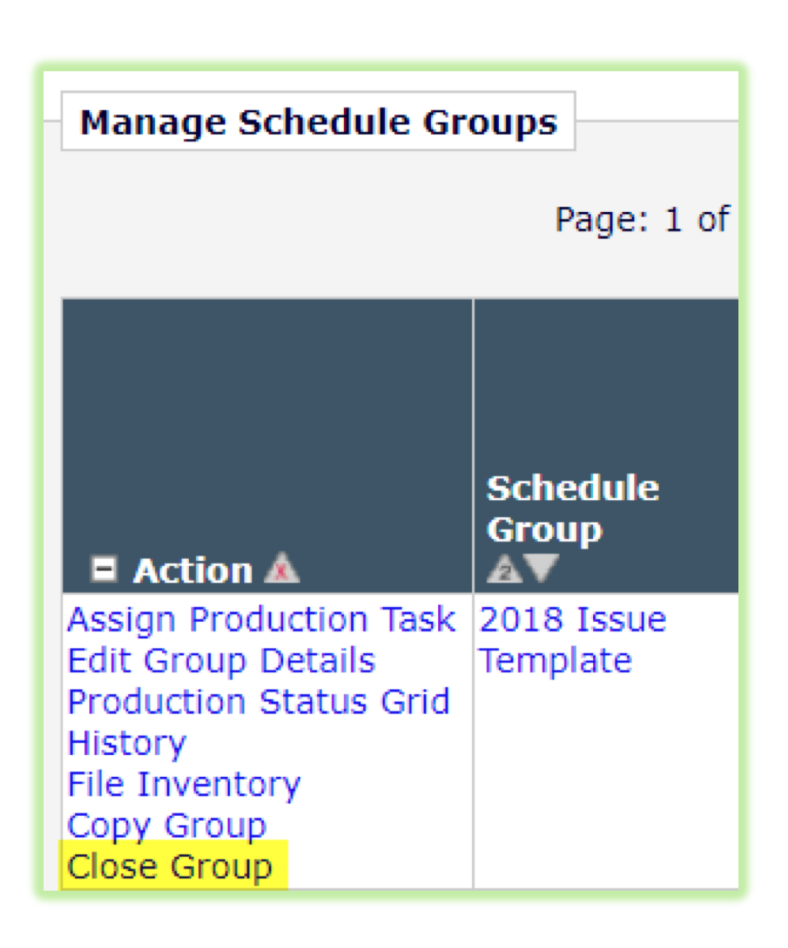

The "August 2018" Schedule Group has open production tasks associated with it:

- 3 Submissions have open submission production tasks.
	- o Click this Production Status Grid link to cancel the Close Group process and switch to a list of production tasks associated with this Schedule Group.
- 1 Schedule Group Production Task is still in progress. <sup>o</sup> Click this History link to display information for this Schedule Group.

To cancel these tasks automatically and close the group, click one of the following buttons depending on whether you want to send cancellation letters. Submissions that have no open tasks but are still in production will have production ended on them.

Close Group and Send Letters

Close Group without Sending Letters

To leave the group open without cancelling any tasks, click 'Do Not Close Group'.

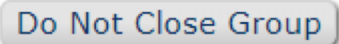

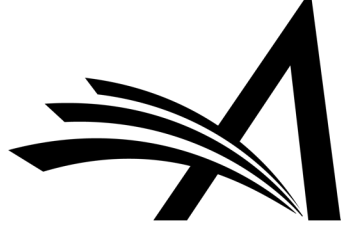

### Closing Schedule Groups

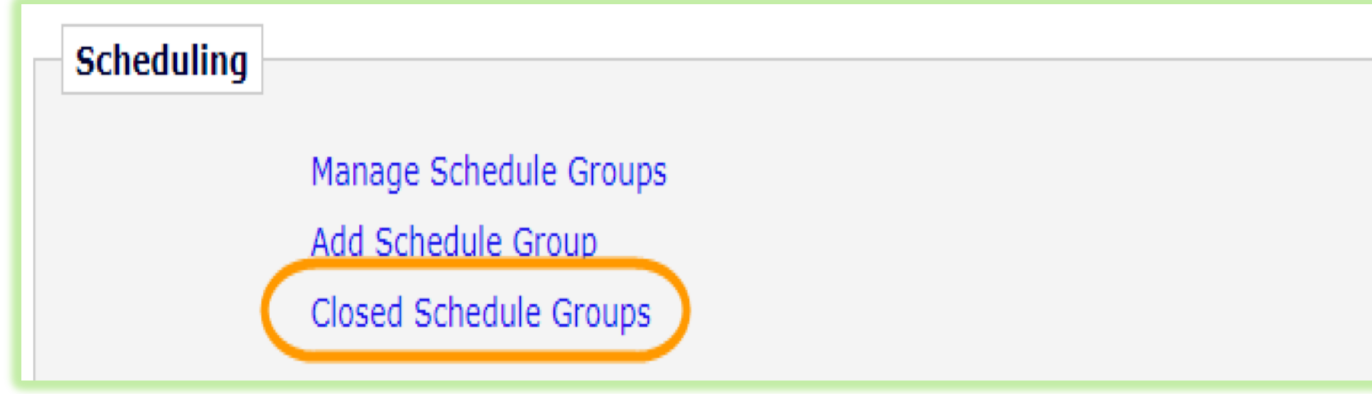

Schedule Groups can be reopened once they are closed.

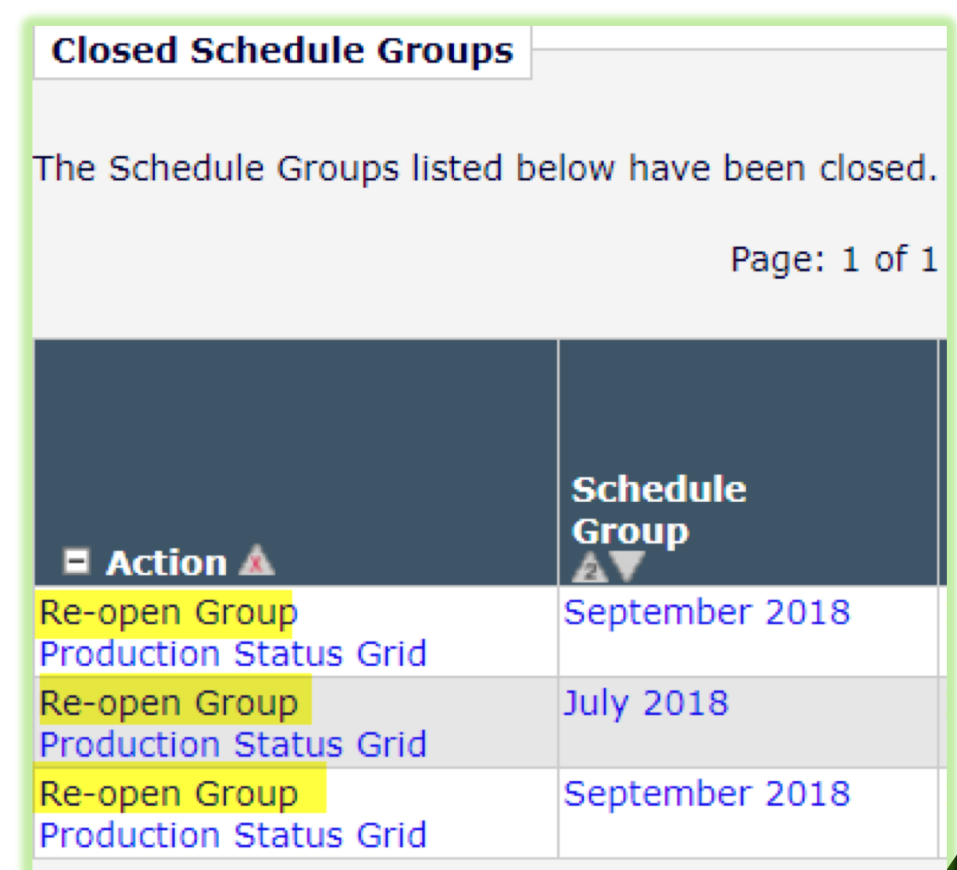

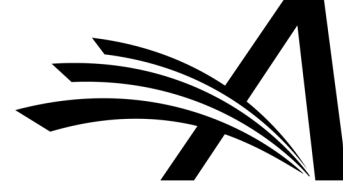

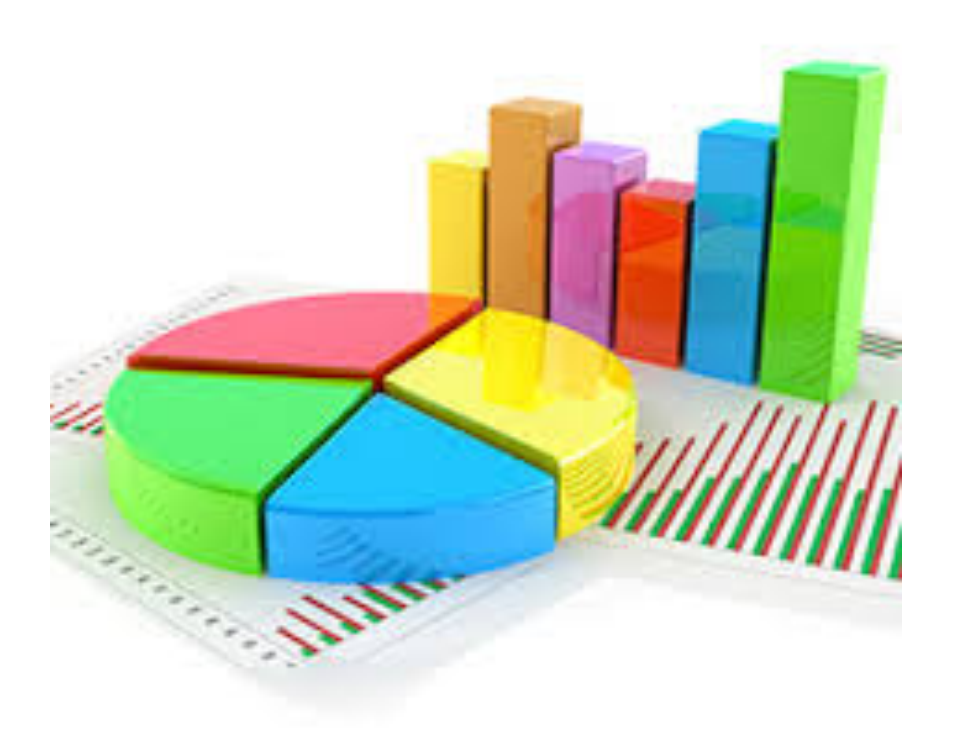

## Reporting

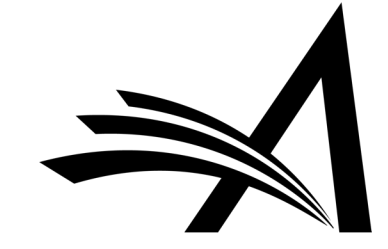

### ProduXion Manager Reporting

#### **Reports** Submission Tasks Reminder Report Schedule Group Tasks Reminder Report Automated Submission Tasks Reminder Report Automated Schedule Group Tasks Reminder Report Editor/Publisher Assignment Totals by Task Type Report

Automated and Manual Reports are offered

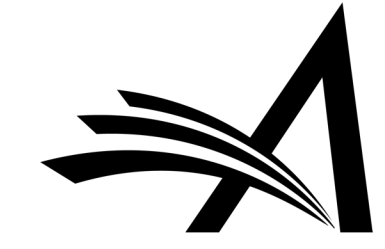

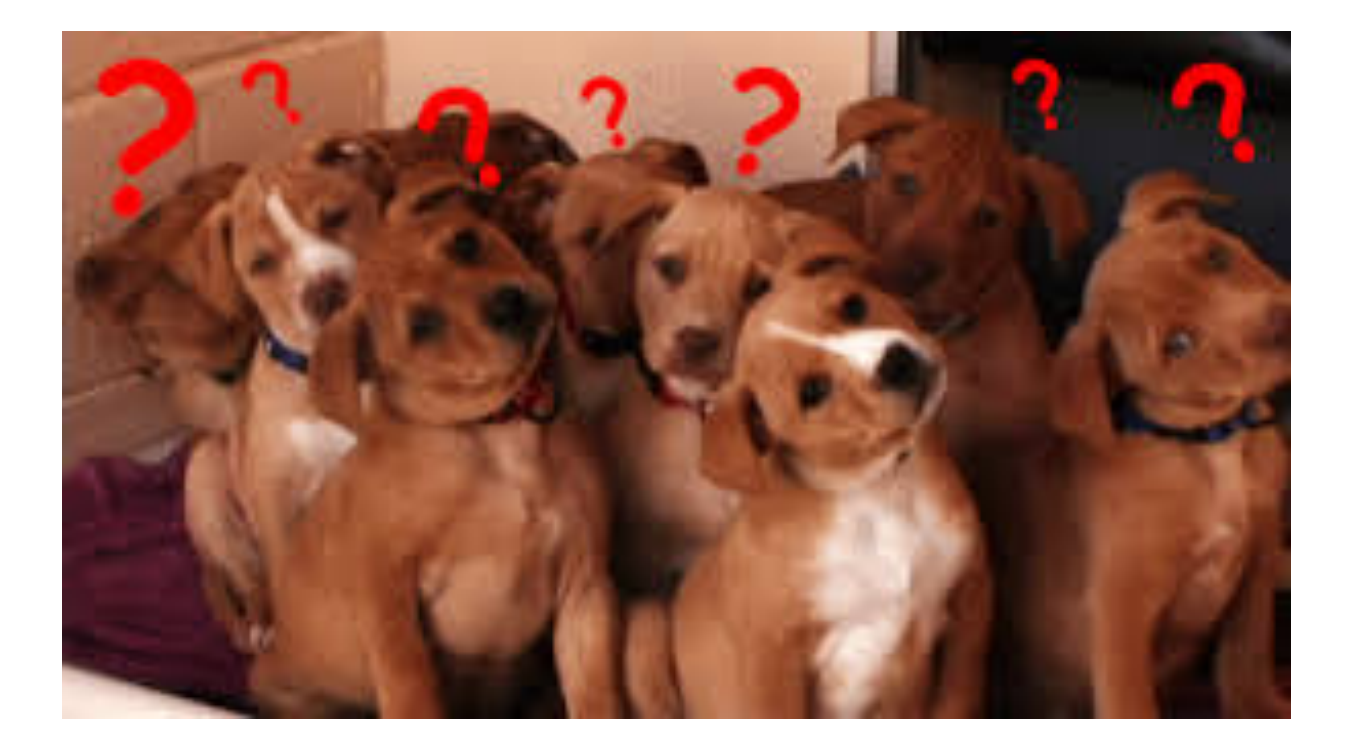

# Thanks! Any questions?

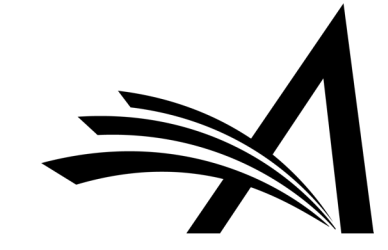